# XEROXICES Stampante laser personale Phaser 3130

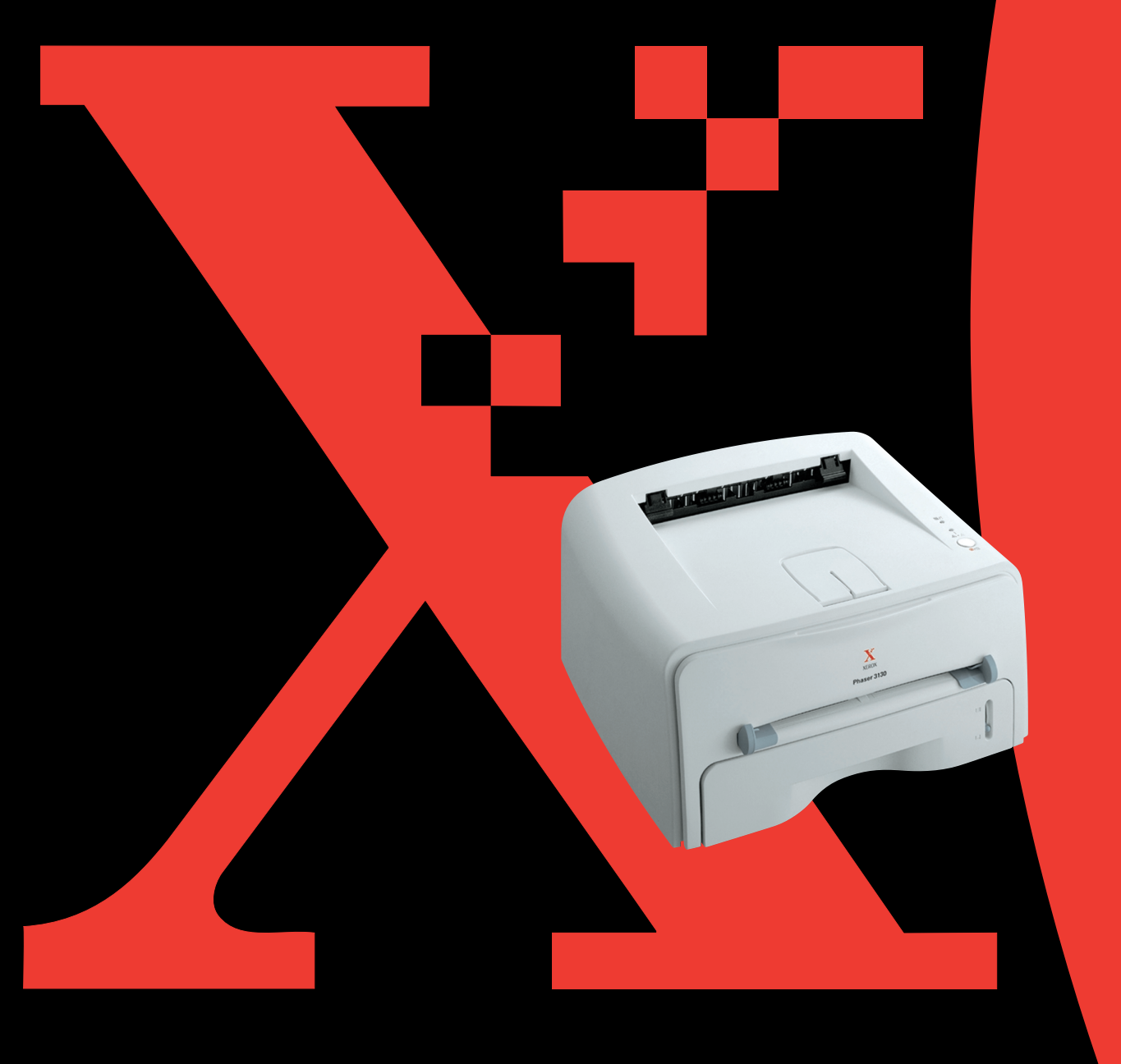

Questa guida viene fornita solo a scopo informativo. Tutte le informazioni in essa contenute sono soggette a modifiche senza preavviso. Xerox Corporation non è responsabile per eventuali danni, diretti o indiretti, derivanti o relativi all'uso di questa guida.

© 2003 Xerox Corporation. Tutti i diritti riservati.

- Phaser 3130 e il logo Xerox sono marchi commerciali di Xerox Corporation.
- PCL e PCL 6 sono marchi commerciali di Hewlett-Packard Company.
- Centronics è un marchio commerciale di Centronics Data Computer Corporation.
- IBM e IBM PC sono marchi commerciali di International Business Machines Corporation.
- Microsoft, Windows, Windows 9x, Windows Me, Windows 2000, Windows NT e Windows XP sono marchi registrati di Microsoft Corporation.
- Tutti gli altri marchi o nomi di prodotti sono marchi commerciali delle rispettive società o organizzazioni.

# **SOMMARIO**

# *Capitolo 1:* **[INTRODUZIONE](#page-13-0)**

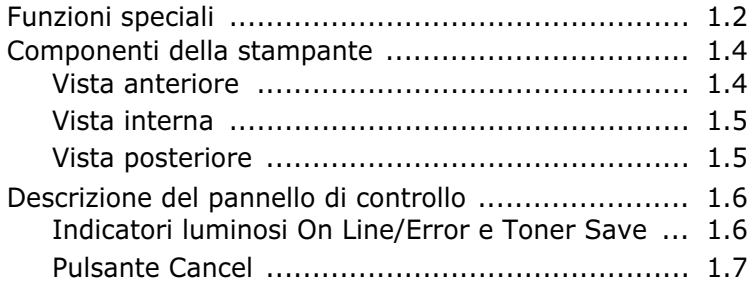

# *Capitolo 2:* **[IMPOSTAZIONE](#page-21-0) DELLA STAMPANTE**

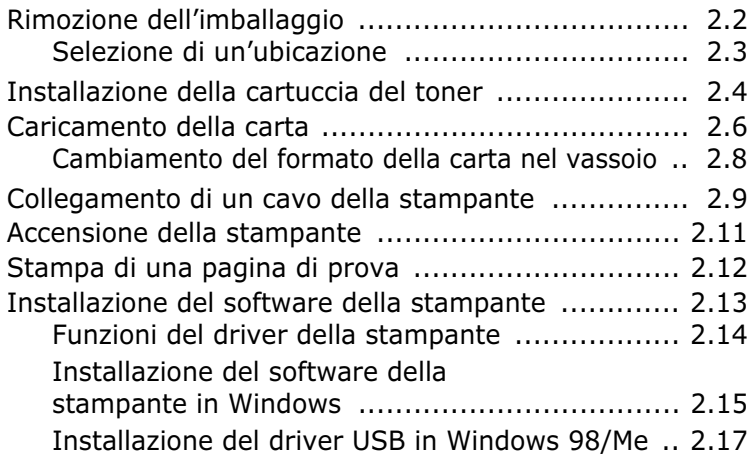

# *Capitolo 3:* **USO DEI [MATERIALI](#page-39-0) DI STAMPA**

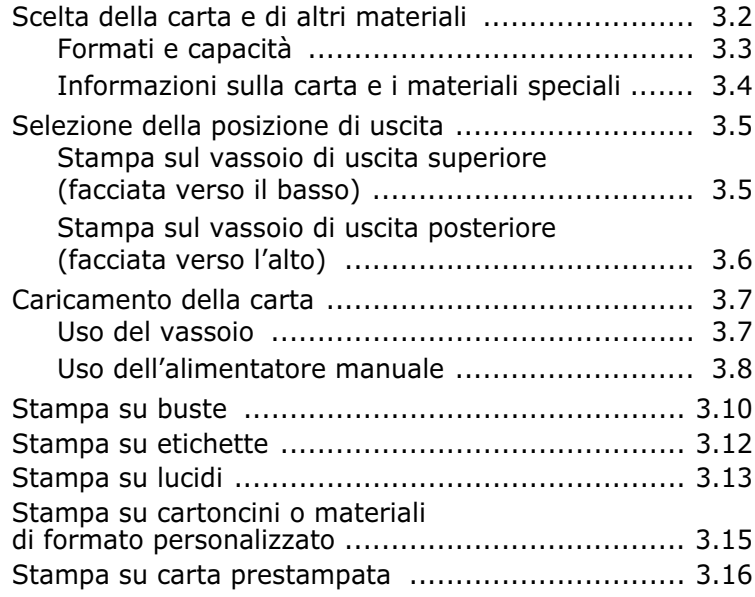

# *Capitolo 4:* **[ATTIVITÀ](#page-57-0) DI STAMPA**

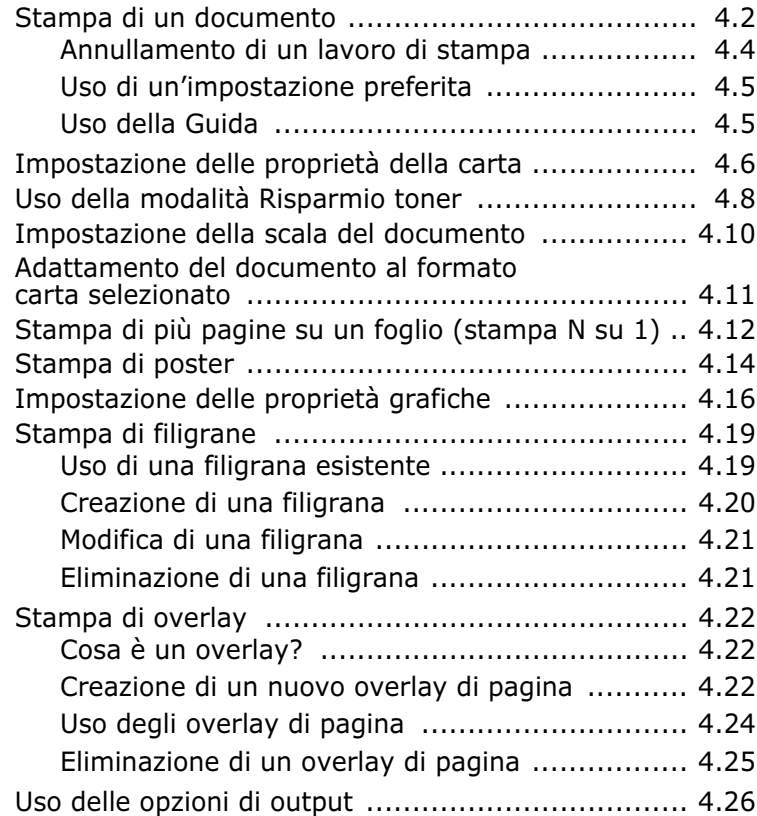

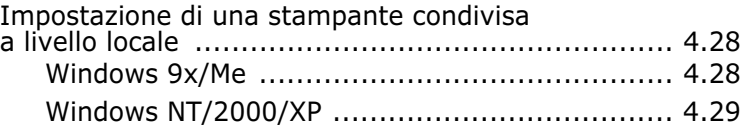

# *Capitolo 5:* **[MANUTENZIONE](#page-87-0) DELLA STAMPANTE**

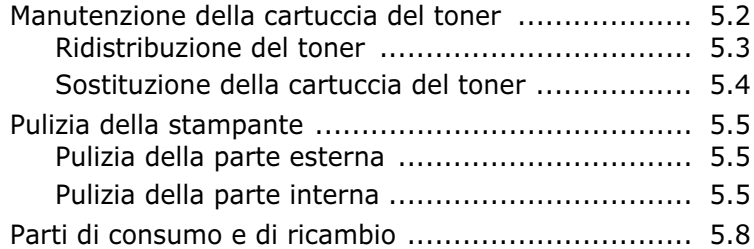

# *Capitolo 6:* **[SOLUZIONE](#page-95-0) DEI PROBLEMI**

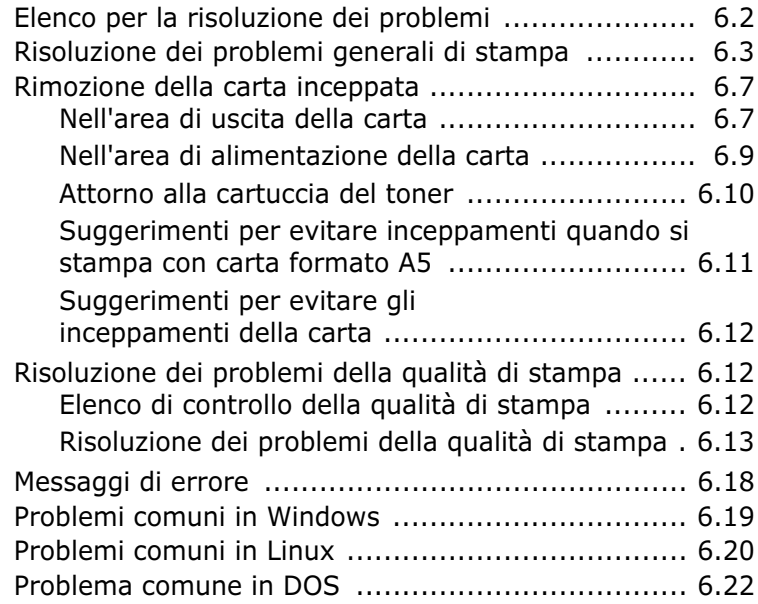

# *Capitolo 7:* **[APPENDICE](#page-117-0)**

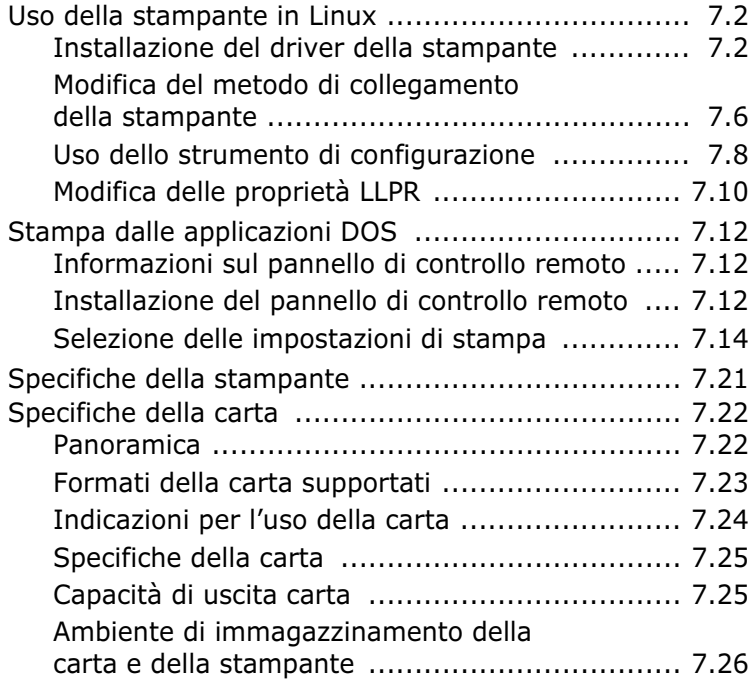

# **Considerazioni ambientali e sulla sicurezza**

# **Dichiarazione di sicurezza del laser**

La stampante è stata certificata negli USA rispondente ai requisiti del DHHS (Department of Health and Human Services) 21 CFR, capitolo 1, sezione J per i prodotti laser di Classe I (1) e altrove è stata certificata conforme ai requisiti IEC825/ EN69825.

I prodotti laser di Classe I non sono considerati pericolosi. Il sistema laser e la stampante sono stati progettati in modo da evitare qualsiasi accesso umano diretto alle radiazioni laser superiori al livello di Classe I durante il normale funzionamento, la manutenzione o gli interventi di riparazione.

## **AVVERTENZA**

Evitare di fare funzionare la stampante o di eseguire interventi di manutenzione quando il coperchio di protezione è stato rimosso dal gruppo Laser/Scanner. Il raggio riflesso, anche se invisibile, può arrecare danni alla vista. Quando si utilizza questo prodotto, per ridurre il rischio di incendio, folgorazione e danni fisici, seguire sempre le precauzioni riportate di seguito:

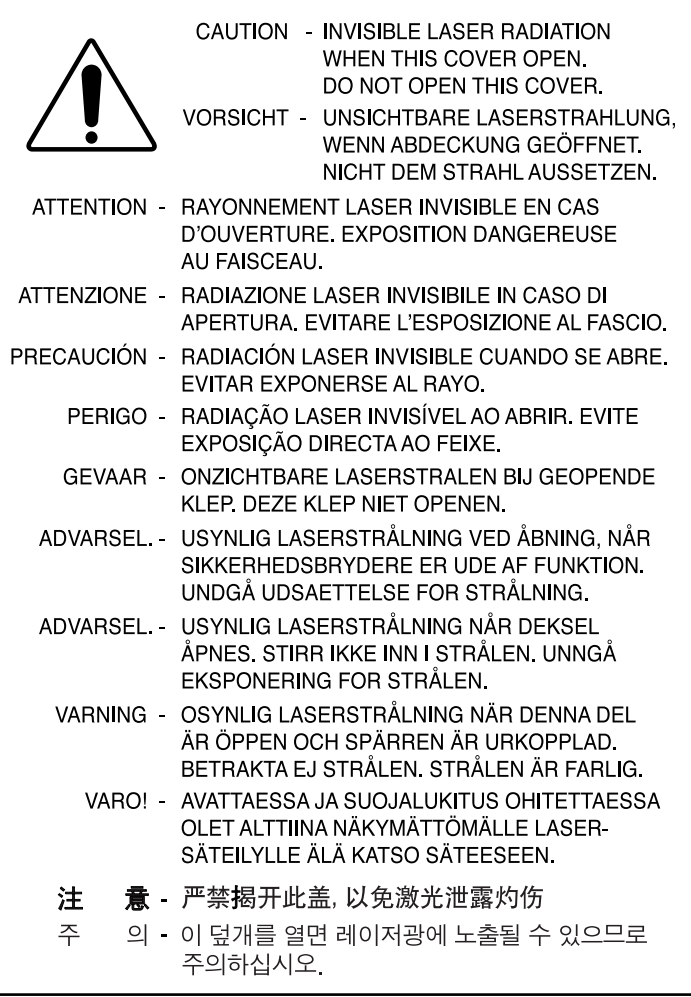

# **Dichiazione sull'ozono**

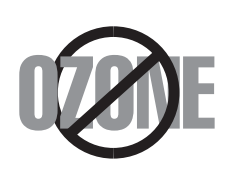

Durante il normale funzionamento, la stampante produce ozono. L'ozono prodotto non costituisce un pericolo per l'operatore. Si consiglia tuttavia di fare funzionare la macchina in un ambiente ben ventilato.

Per ulteriori informazioni sull'ozono, contattare il più vicino rivenditore Xerox.

## **Risparmio energetico**

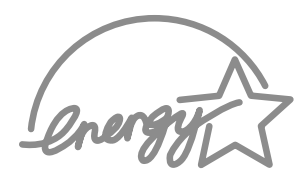

Questa stampante si avvale di una tecnologia avanzata di risparmio energetico che riduce il consumo di corrente nei periodi di inutilizzo.

Quando la stampante non riceve i dati per un periodo di tempo prolungato, si abbassa automaticamente il consumo di corrente.

Il marchio Energy Star non rappresenta l'approvazione di alcun prodotto o servizio da parte dell'EPA (Environment Protection Agency).

# **Emissioni in radiofrequenza**

# **Disposizioni della FCC (Commissione Federale per le Comunicazioni degli USA)**

Questa apparecchiatura è stata provata ed è risultata conforme ai limiti per i dispositivi digitali di Classe B, secondo le specifiche della Sezione 15 delle norme FCC. Questi limiti sono intesi a fornire adeguata protezione contro le interferenze in una installazione residenziale. Questa apparecchiatura genera, utilizza e può irradiare energia a radiofrequenza e, se non è installata e utilizzata in conformità con le istruzioni, può provocare interferenze dannose alle radiocomunicazioni. In ogni caso, non c'è garanzia che tale interferenza non si verifichi in una particolare installazione. Se questa apparecchiatura provoca interferenze alla ricezione radiotelevisiva (per stabilire questo, basta spegnere e riaccendere l'apparecchiatura), l'utente è invitato a cercare di correggere l'interferenza stessa ricorrendo a uno o più dei seguenti rimedi:

- **1** Ruotare o cambiare la posizione dell'antenna ricevente.
- **2** Allontanare l'apparecchiatura dal ricevitore.
- **3** Collegare l'apparecchiatura a una presa posizionata su un circuito diverso da quello del ricevitore.
- **4** Consultare il rivenditore o un tecnico radio/televisivo esperto per ulteriori suggerimenti.

**ATTENZIONE:** i cambiamenti o le modifiche apportate a questa apparecchiatura non espressamente approvati dal produttore responsabile delle conformità alle norme potrebbero rendere nullo il diritto dell'utente a utilizzare l'apparecchiatura.

# **Norme canadesi sulle interferenze radiofoniche**

Questo apparecchio digitale rispetta i limiti di Classe B, riguardanti le emissioni di disturbi radioelettrici da apparecchi digitali prescritti nella normativa sulle apparecchiature che generano interferenze, intitolata "Apparecchi digitali", ICES-003 della Industry and Science Canada.

Cet appareil numérique respecte les limites de bruits radioélectriques applicables aux appareils numériques de Classe B prescrites dans la norme sur le matériel brouilleur : "Appareils Numériques", ICES-003 édictée par l'Industrie et Sciences Canada.

# **Dichiarazione di conformità (Paesi europei)**

## **Approvazioni e certificazioni**

 $\epsilon$ 

Il marchio CE applicato a questo prodotto rappresenta la Dichiarazione di conformità di Xerox Corporation. alle seguenti Direttive applicabili dell'Unione Europea 93/68/EEC, relative alle date indicate:

01.01.95: Direttiva del Consiglio 73/23/EEC, approssimazione delle leggi degli Stati Membri relative alle apparecchiature a bassa tensione.

01.01.96: Direttiva del Consiglio 89/336/EEC (92/31/EEC), approssimazione delle leggi degli Stati Membri relative alla compatibilità elettromagnetica.

Una dichiarazione completa, che definisce le direttive pertinenti e gli standard di riferimento può essere richiesta al rappresentante di Xerox Corporation.

AVVERTENZA: Le eventuali modifiche e i cambiamenti apportati al dispositivo e non espressamente approvati da Xerox Europa possono rendere nulla l'autorizzazione propria dell'utente per l'impiego del suddetto dispositivo. È necessario utilizzare cavi schermati con il dispositivo per supportare la conformità con la Direttiva EMC (89/336/ CEE)

AVVERTENZA: Al fine di consentire al dispositivo di funzionare in prossimità di apparecchiature industriali, medico-scientifiche, potrebbe risultare necessario limitare gli effetti delle radiazioni esterne provenienti da queste ultime o adottare speciali misure d'attenuazione.

## **Indicazioni di sicurezza**

Il presente prodotto e i materiali della XEROX sono realizzati, testati e certificati in conformità con le rigide disposizioni in materia di sicurezza, le regolamentazioni elettromagnetiche e le norme fissate a tutela dell'ambiente.

**AVVERTENZA:** Eventuali alterazioni non autorizzate, fra cui anche l'introduzione di nuove funzioni o collegamenti di dispositivi esterni, possono influire sulla certificazione del prodotto.

Per maggiori informazioni rivolgersi al proprio rappresentante XEROX.

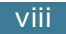

# **Simboli d'avvertenza**

È consigliabile attenersi a tutte le istruzioni d'avvertenza riportate o fornite con il prodotto.

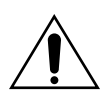

Questo SEGNALE D'AVVERTENZA rende note agli utenti le parti del prodotto a rischio d'infortunio.

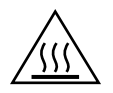

Questo SEGNALE D'AVVERTENZA rende note agli utenti le parti del prodotto in cui sono presenti superfici surriscaldate da non toccare.

# **Alimentazione elettrica**

Il presente prodotto deve essere attivato con il tipo d'alimentazione elettrica riportato sull'etichetta della targhetta con i dati relativi al prodotto. Nel caso in cui non si sia certi del fatto che l'alimentazione elettrica di cui si dispone non soddisfi tali requisiti, rivolgersi alla propria società elettrica locale per un'eventuale consulenza.

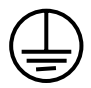

# **AVVERTENZA**

# **Il prodotto deve essere collegato a un circuito di terra protetto.**

Il prodotto è fornito con una spina dotata di spinotto di terra di protezione. La spina si inserirà correttamente solo in una presa elettrica con messa a terra. Si tratta in questo caso di una misura di sicurezza. Per evitare il rischio di folgorazione, rivolgersi al proprio elettricista per effettuare la sostituzione della presa elettrica nel caso in cui non sia possibile inserire la spina. Non utilizzare mai una spina adattatrice con messa a terra per collegare il prodotto ad una presa elettrica che non dispone di un terminale di collegamento a terra.

Per interrompere l'alimentazione elettrica al prodotto, utilizzare il cavo d'alimentazione come dispositivo di disconnessione. Rimuovere la spina dalla presa elettrica.

# **Ventilazione**

Le scanalature e le aperture presenti sul contenitore del prodotto sono adibite ad una corretta ventilazione. Non ostruire o coprire le aperture di ventilazione, in quanto ciò potrebbe causare un surriscaldamento del prodotto.

È consigliabile non collocare il prodotto in un impianto ad incasso; se non è presente una corretta ventilazione, rivolgersi al proprio rappresentate XEROX per un'eventuale consulenza.

Non fare spingere mai oggetti di qualsiasi natura all'interno delle aperture di ventilazione del prodotto.

# **Zone accessibili all'operatore**

Il prodotto è stato concepito in maniera tale da limitare l'accesso dell'operatore soltanto alle zone sicure. L'accesso dell'operatore a zone pericolose è ristretto con coperture o protezioni che possono essere rimosse con appositi utensili. Non rimuovere mai le coperture e le protezioni.

## **Manutenzione**

Le eventuali procedure di manutenzione del prodotto a discrezione dell'operatore sono riportate nella documentazione fornita con il prodotto. Non eseguire nessuna operazione di manutenzione sul prodotto che non sia riportata nella documentazione relativa al cliente.

# **Pulizia del prodotto**

Prima di pulire il prodotto, scollegarlo dalla presa elettrica. Utilizzare sempre materiali espressamente progettati per il prodotto; l'impiego di altri materiali potrebbe essere la causa di prestazioni ridotte o situazioni pericolose. Non utilizzare detergenti aerosol a causa della loro infiammabilità in determinate circostanze.

**Per maggiori informazioni in merito all'ambiente, alla salute e alla sicurezza in relazione al prodotto e ai materiali, rivolgersi alle linee d'assistenza ai clienti riportate di seguito:**

**Europa: +44 1707 353434**

**USA: 1 800 8286571**

**Canada: 1 800 8286571**

# **EU Declaration of Conformity (LVD, EMC)**

#### For the following product:

#### Laser Beam Printer

(Product name)

ML-1750, Phaser 3130

(Model Number)

#### **Manufactured at:**

Samsung Electronics Co., Ltd #259. GongDan-Dong, Gumi-Shi, GyungBuk, KOREA 730-030

Shandong Samsung Telecommunications Co., Ltd. Sanxing Road, Weihai Hi-Tech, IDZ Shandong

Province, 264 209, China

(factory name, address)

We hereby declare, that all major safety requirements, concerning to CE Marking Directive[93/68/EEC] and Low Voltage Directive [73/23/EEC], ElectroMagnetic Compatibility [89/336/EEC], amendments [92/31/EEC] are fulfilled, as laid out in the quideline set down by the member states of the EEC Commission. This declaration is valid for all samples that are part of this declaration, which are manufactured according to the production charts appendix. The standards relevant for the evaluation of safety & EMC requirements are as

LVD: EN 60950:2000, EN 60825-1:1994,A11:1996

EMC: EN 55022:1998, EN 61000-3-2:1995 inc+A1+A2:1998+A14:2000

EN61000-3-3:1995,EN 55024:1998

#### follows:

1. Certificate of conformity / Test report issued by :

LVD: TUV Rheinland

EMC : SAMSUNG Electronics EURO Q.A. Lab. in the U.K.

#### 2. Technical documentation kept at :

Samsung Electronics Co., Ltd

which will be made available upon request. (Manufacturer)

> Samsung Electronics co., Itd #259, Kong Dan-Dong, GuMi-City KyungBuk, Korea 730-030

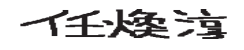

2003-03-25

Whan-Soon Yim / Senior Manager

(name and signature of authorized person)

(place and date of issue)

#### (Representative in the EU)

Samsung Electronics Euro QA Lab. Blackbushe Business Park, Saxony Way, Yateley, Hampshire, GU46 6GG, UK 2003-03-25

In-Seop Lee / Manager

(place and date of issue)

(name and signature of authorized person)

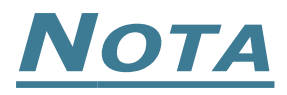

<span id="page-13-0"></span>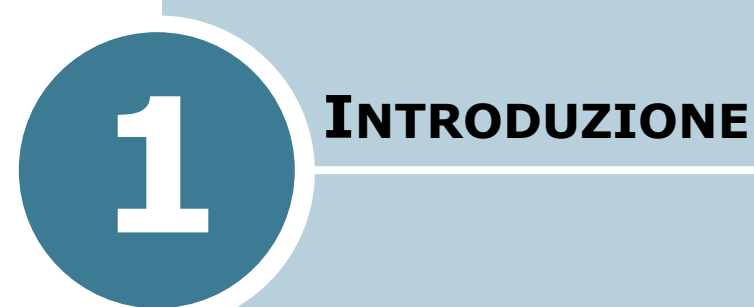

Congratulazioni per l'acquisto della stampante! Questo capitolo tratta i seguenti argomenti:

- **• [Funzioni speciali](#page-14-0)**
- **• [Componenti della stampante](#page-16-0)**
- **• [Descrizione del pannello di controllo](#page-18-0)**

# <span id="page-14-0"></span>**Funzioni speciali**

La stampante dispone di funzioni speciali per migliorare la qualità di stampa e fornire all'utente un vantaggio competitivo. È possibile:

## **Eseguire stampe di ottima qualità a una velocità sorprendente**

- Stampare a **1200 dpi** (punti per pollice). Vedere [a](#page-72-1)  [pagina 4.16.](#page-72-1)
- Stampare **17 pagine al minuto (formato Lettera)**, **16 pagine al minuto (formato A4)**.

## **Gestire la carta con flessibilità**

- **Vassoio da 250 fogli standard** e un alimentatore manuale da 1 foglio supportano carta di vari formati e tipi.
- Due vassoi di uscita; selezionare **il vassoio di uscita superiore (facciata verso il basso)** oppure **il vassoio di uscita posteriore (facciata verso l'alto)** per l'accesso più comodo.

## **Creare documenti professionali**

- È possibile personalizzare i documenti grazie alle **filigrane** come ad esempio "Riservato". Vedere [a pagina 4.19.](#page-75-2)
- Stampare **poster**. Il testo e le immagini di ciascuna pagina del documento vengono ingranditi e stampati sul numero indicato di fogli. Dopo la stampa del documento, ritagliare i bordi bianchi di ciascuna pagina. Attaccare assieme i fogli per formare un poster. Vedere [a pagina 4.14.](#page-70-1)

## **Risparmiare tempo e denaro**

- Consente di utilizzare la modalità **Risparmio toner** per consumare meno toner. Vedere [a pagina 4.8.](#page-64-1)
	- Consente di stampare più pagine su un solo foglio per risparmiare carta (**Stampa N su 1**). Vedere [a pagina 4.12.](#page-68-1)
	- Questa stampante è conforme alle direttive **Energy Star** per il risparmio energetico.

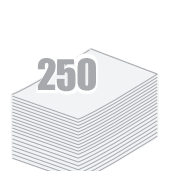

**DPI** 

**1200 FOR** 

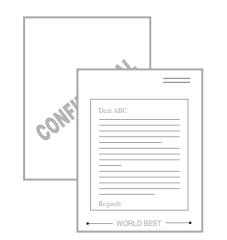

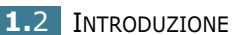

## **Stampare in ambienti diversi**

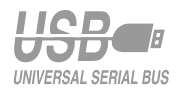

- È possibile stampare in **Windows 95/98/Me/NT 4.0/ 2000/XP**.
- La stampante è compatibile con **Linux**.
- Questa macchina dispone di un'interfaccia **parallela** e **USB**.

# <span id="page-16-0"></span>**Componenti della stampante**

# <span id="page-16-1"></span>**Vista anteriore**

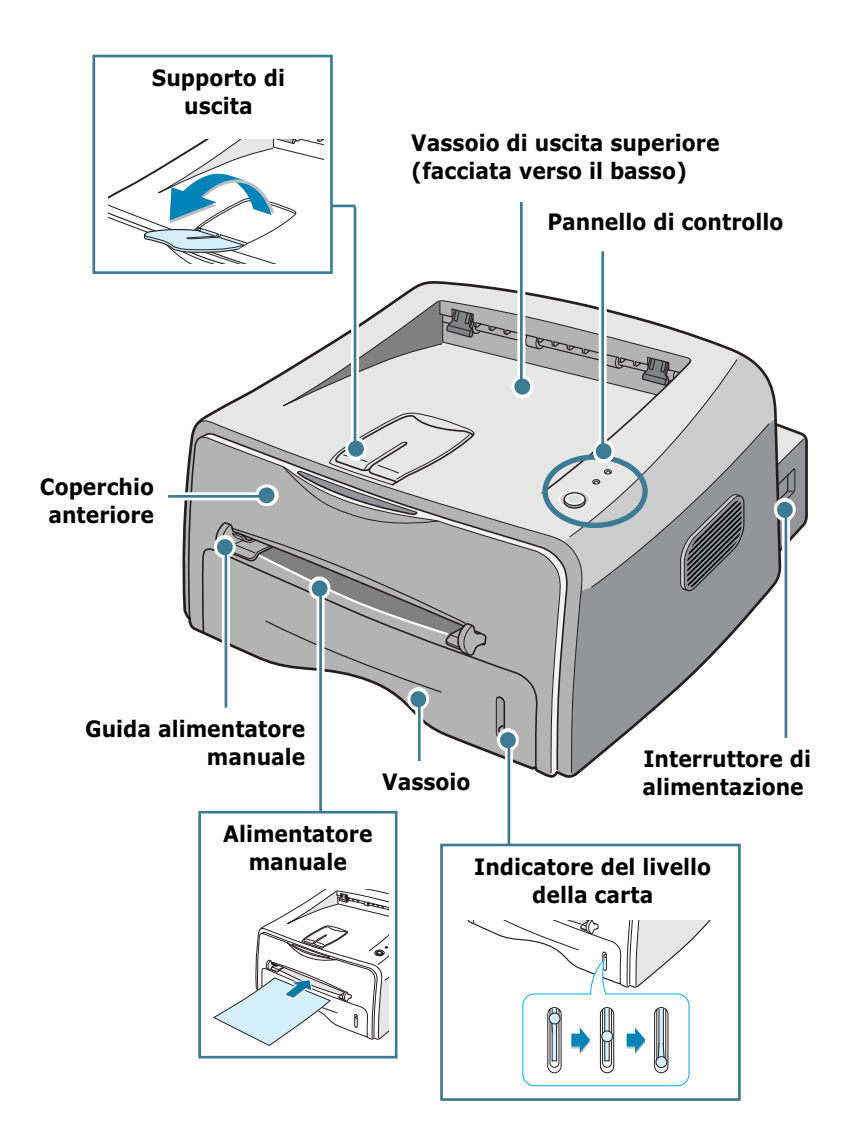

**1.**4 INTRODUZIONE

# <span id="page-17-0"></span>**Vista interna**

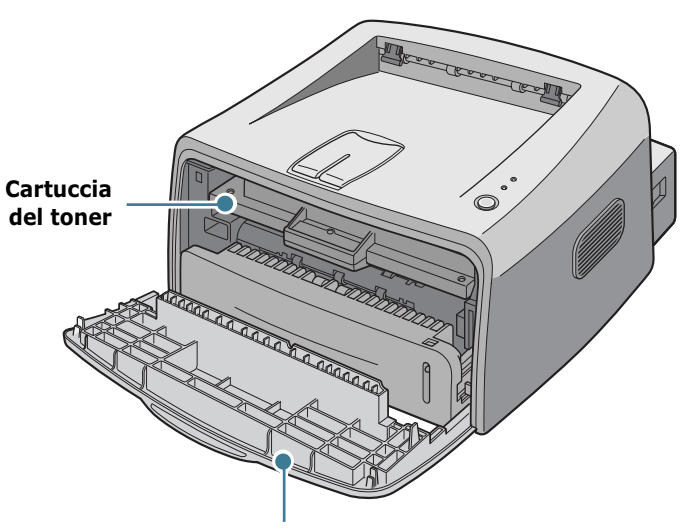

**Coperchio anteriore**

# <span id="page-17-1"></span>**Vista posteriore**

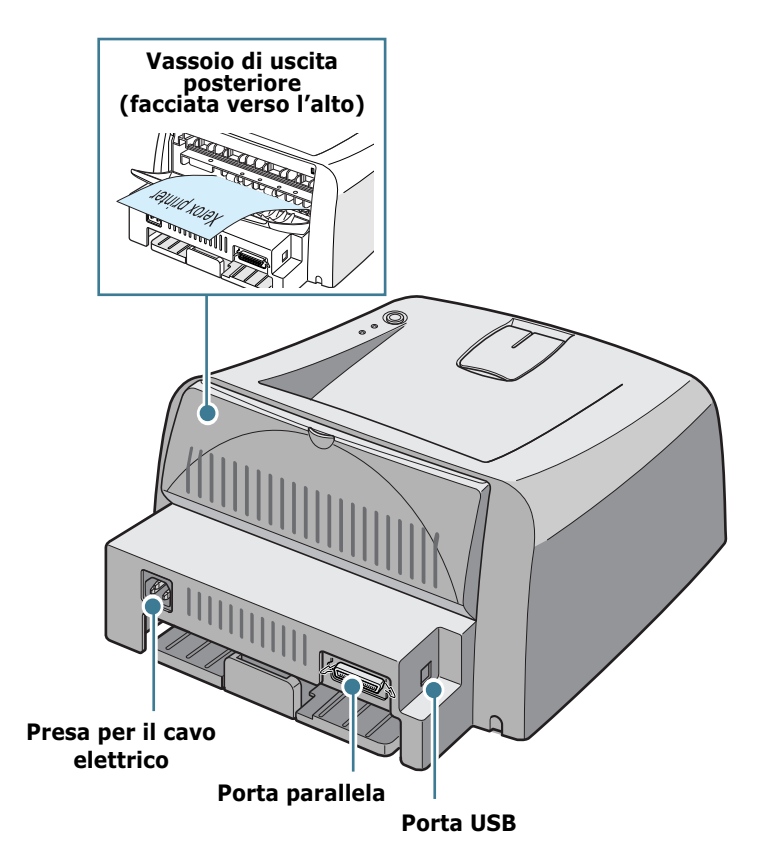

# **Descrizione del pannello di controllo**

<span id="page-18-0"></span>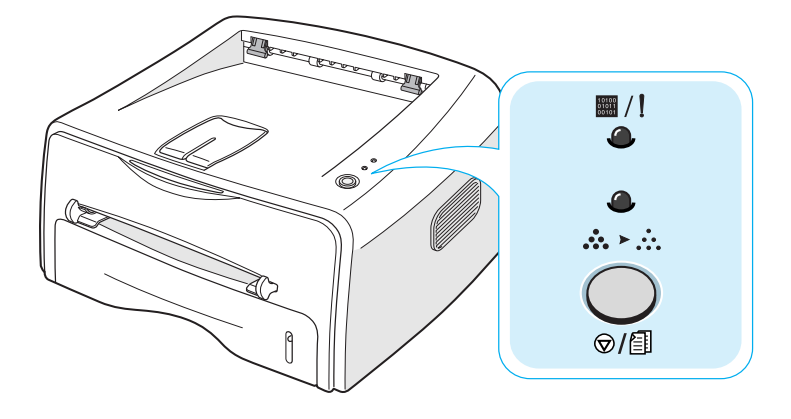

# <span id="page-18-1"></span>**Indicatori luminosi On Line/Error( [11416]** / [1] e **Toner Save( )**

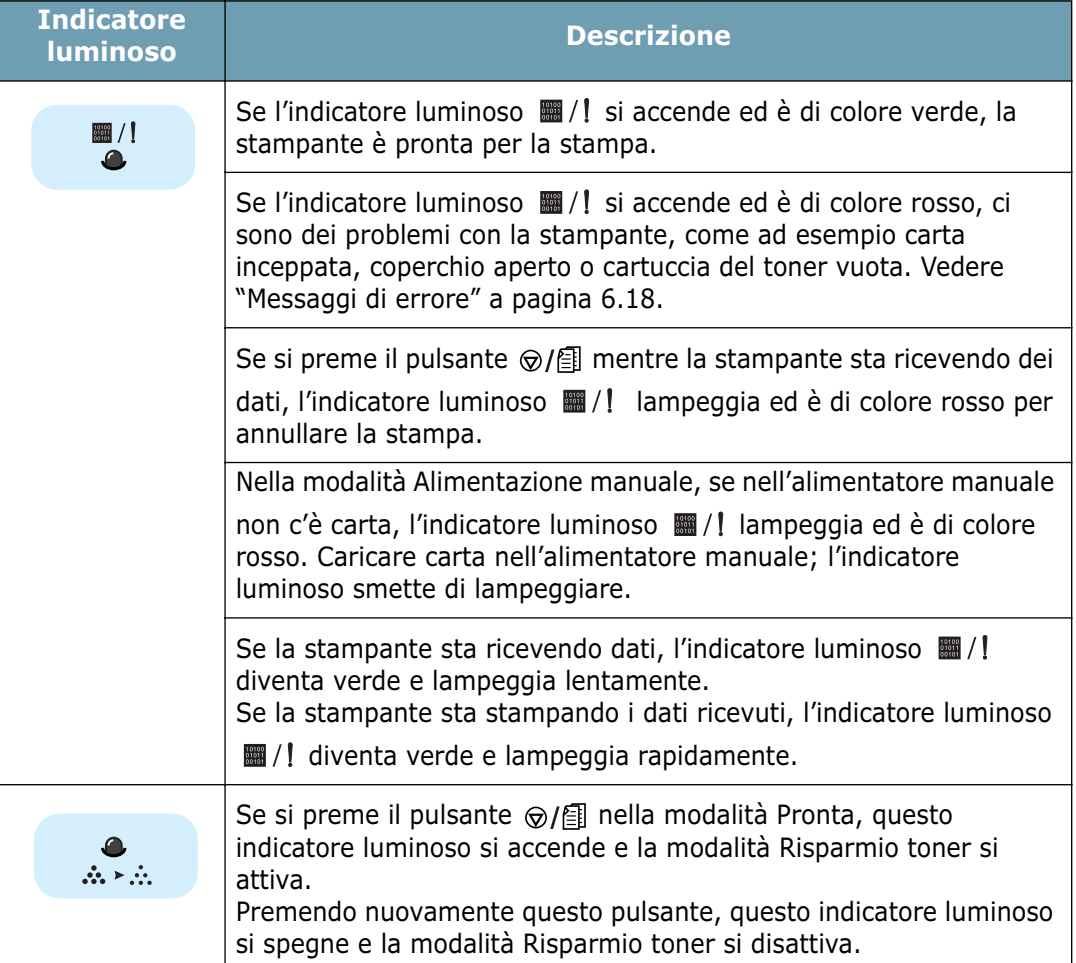

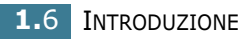

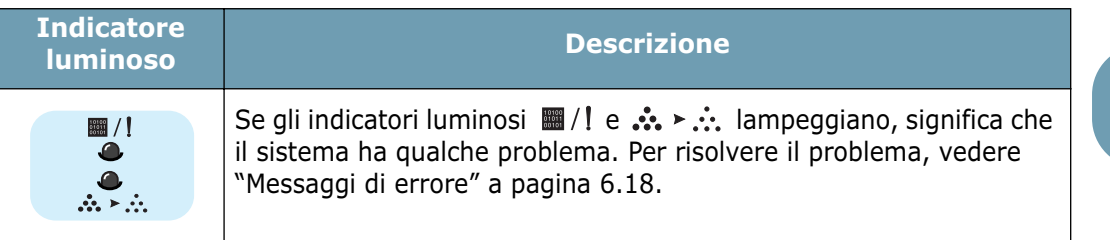

# <span id="page-19-0"></span>**Pulsante Cancel(** $\bigcirc$ /

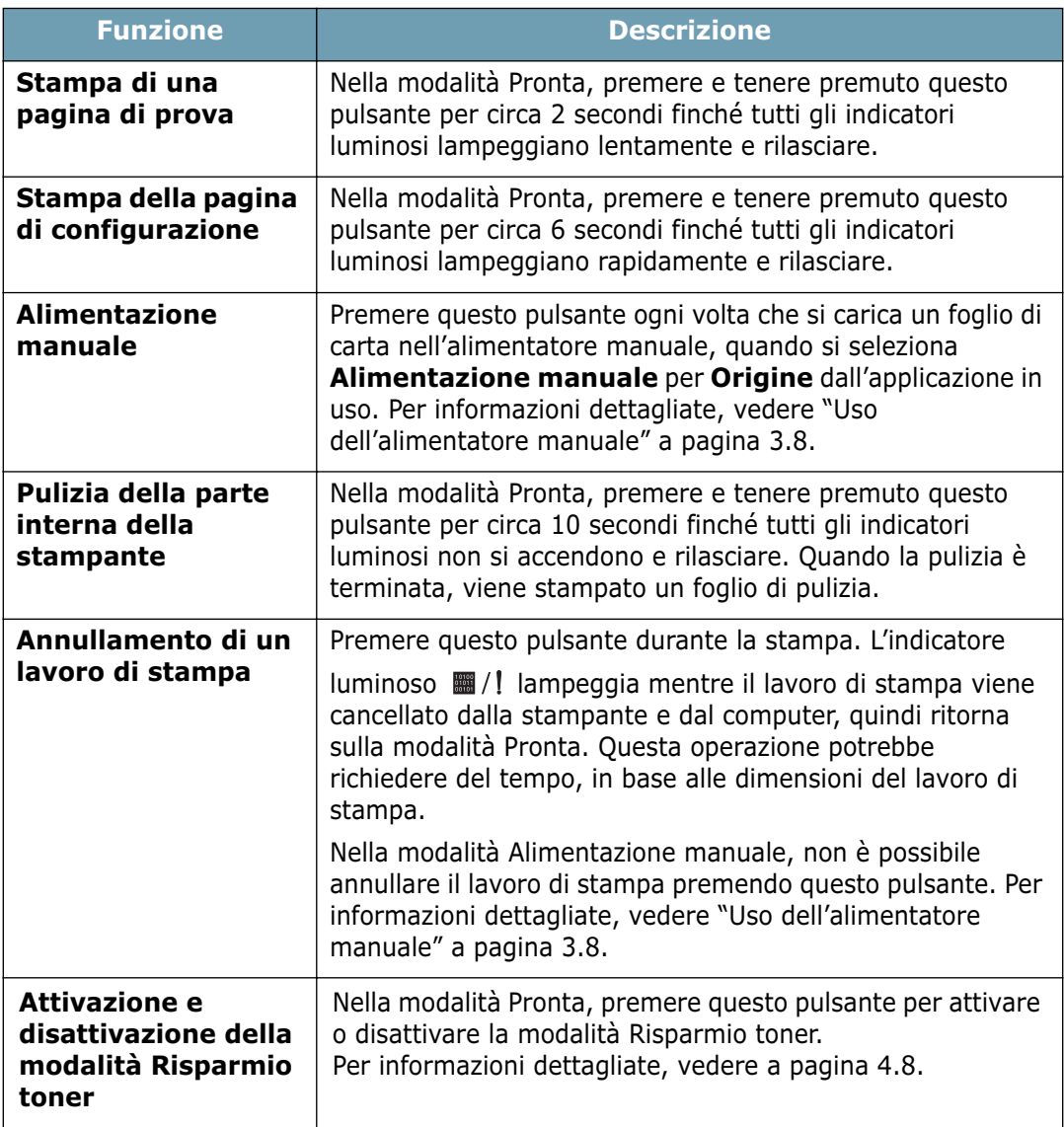

INTRODUZIONE **1.**7

*1*

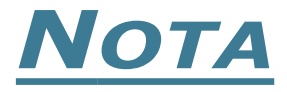

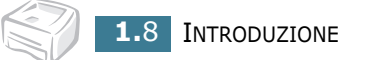

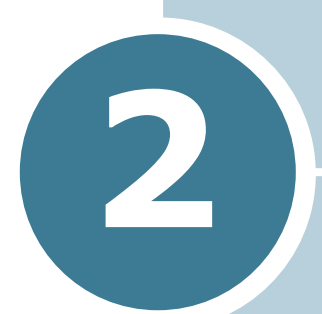

# <span id="page-21-0"></span>**IMPOSTAZIONE DELLA STAMPANTE**

Questo capitolo fornisce informazioni dettagliate sull'impostazione della stampante.

Questo capitolo tratta i seguenti argomenti:

- **• [Rimozione dell'imballaggio](#page-22-0)**
- **• [Installazione della cartuccia del toner](#page-24-0)**
- **• [Caricamento della carta](#page-26-0)**
- **• [Collegamento di un cavo della stampante](#page-29-0)**
- **• [Accensione della stampante](#page-31-0)**
- **• [Stampa di una pagina di prova](#page-32-0)**
- **• [Installazione del software della stampante](#page-33-0)**

# <span id="page-22-0"></span>**Rimozione dell'imballaggio**

**1** Rimuovere la stampante e tutti gli accessori dalla scatola di imballaggio. Assicurarsi che la confezione della stampante contenga i seguenti elementi:

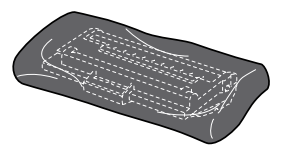

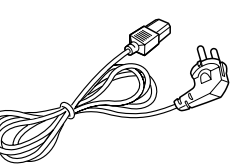

Cartuccia del toner Cavo di alimentazione

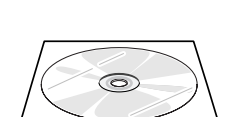

cavo USB CD-ROM

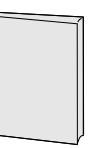

Guida di installazione

## **Note:**

- Se alcuni elementi risultano mancanti o danneggiati, comunicarlo immediatamente al rivenditore.
- **I componenti possono differire in base al paese di acquisto**.
- Il CD-ROM contiene il driver della stampante, la Guida dell'utente e il programma Adobe Acrobat Reader.
- **2** Rimuovere con cautela il nastro adesivo dalla stampante.

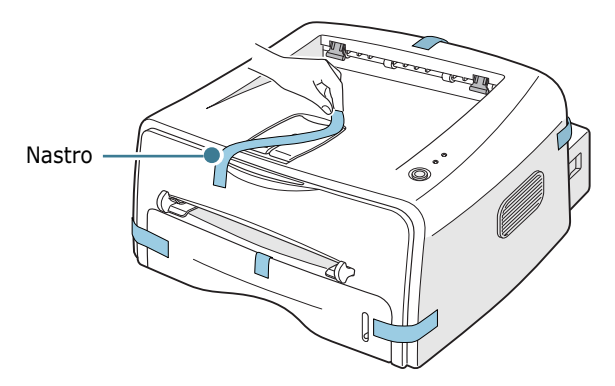

# <span id="page-23-0"></span>**Selezione di un'ubicazione**

Scegliere una superficie piana e stabile, con uno spazio adeguato per la circolazione dell'area. Lasciare spazio in più per aprire i coperchi e il vassoio. L'area dovrebbe essere ben ventilata e lontana dalla luce solare diretta o dalle fonti di calore, freddo e umidità. Per informazioni sullo spazio da lasciare, vedere l'immagine seguente. Non collocare la stampante vicino al bordo del tavolo.

## **Spazio libero**

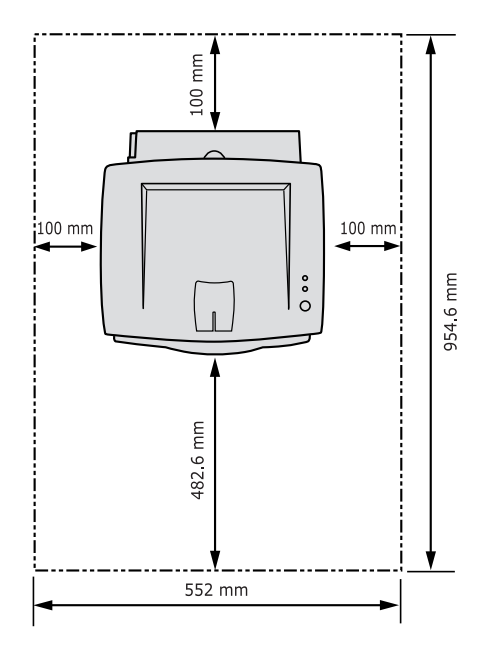

- **Fronte:** 482,6 mm (spazio sufficiente tale da consentire la rimozione del vassoio)
- **Retro:** 100 mm (spazio sufficiente da consentire l'apertura del vassoio esterno posteriore)
- **Destra:** 100 mm (spazio sufficiente per la ventilazione)
- **Sinistra:** 100 mm

# <span id="page-24-0"></span>**Installazione della cartuccia del toner**

**1** Afferrare il coperchio anteriore e tirarlo verso di sé per aprirlo.

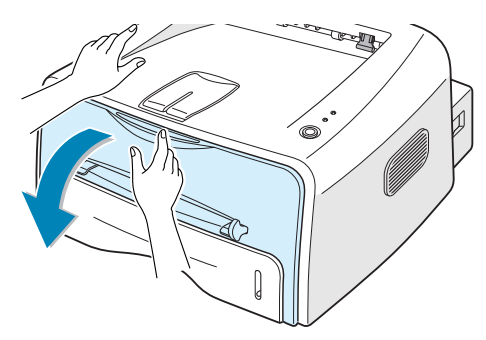

**Nota:** poiché la stampante è molto leggera potrebbe spostarsi durante le operazioni di apertura/chiusura del vassoio oppure di installazione/rimozione della cartuccia del toner. Eseguire queste operazioni con la massima cautela.

**2** Estrarre la cartuccia del toner dal sacchetto e rimuovere la carta che la ricopre.

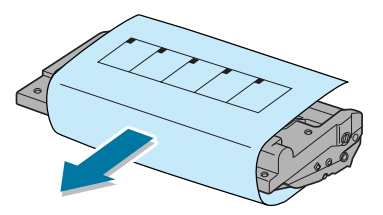

**3** Scuotere con delicatezza la cartuccia per distribuire uniformemente il toner al suo interno.

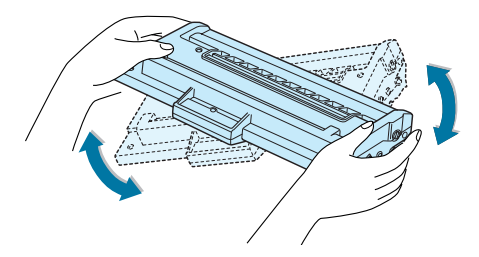

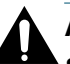

## **ATTENZIONE:**

- Per evitare danni alla cartuccia del toner, non esporla alla luce per periodi di tempo prolungati. Coprirla con un pezzo di carta, se la si lascia esposta per più di alcuni minuti.
- Se ci si sporca i vestiti di toner, pulirli con un panno asciutto e lavarli in acqua fredda. L'acqua calda fissa il toner nei tessuti.

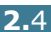

**4** Individuare gli alloggiamenti delle cartucce all'interno della stampante, uno su ciascun lato.

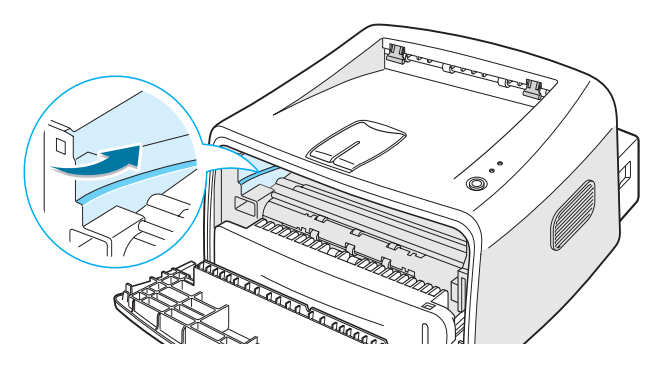

*2*

**5** Afferrare la maniglia e inserire completamente la cartuccia nella stampante fino a farla scattare in posizione.

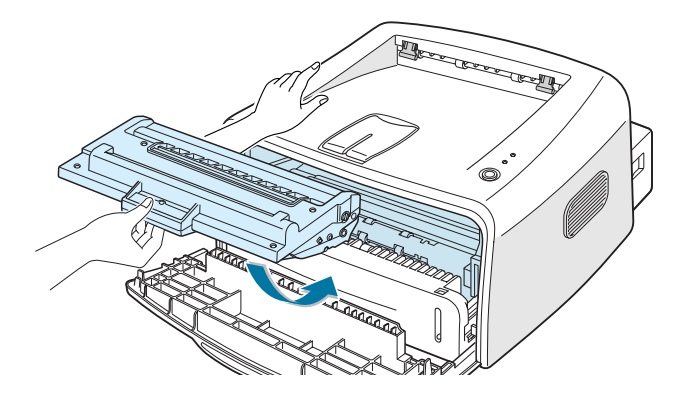

**6** Chiudere il coperchio anteriore. Assicurarsi che il coperchio sia chiuso saldamente. Se non è chiuso saldamente, durante la stampa si possono verificare degli errori di stampa.

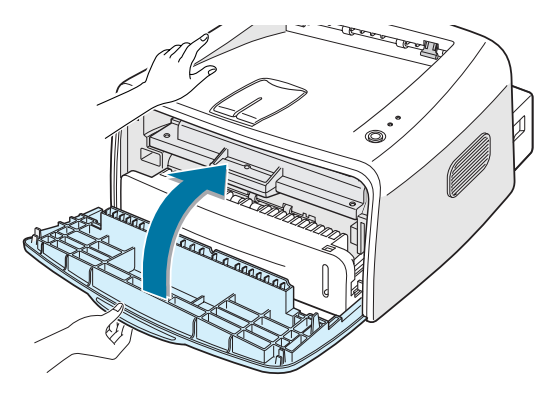

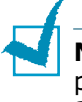

**Nota:** quando si stampa testo con circa il 5 % di copertura della pagina, la durata approssimativa della cartuccia del toner è di circa 3 000 pagine.

# <span id="page-26-0"></span>**Caricamento della carta**

È possibile caricare circa 250 fogli di carta nel vassoio.

**1** Estrarre il vassoio dalla stampante.

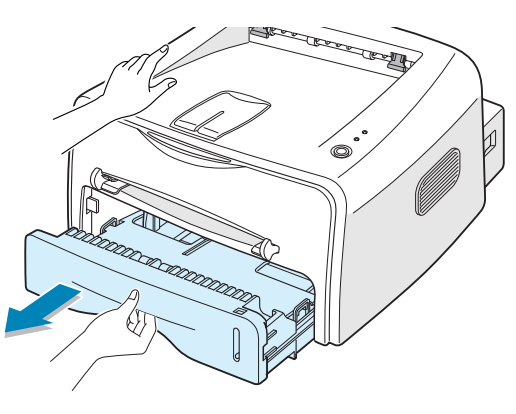

**Nota:** poiché la stampante è molto leggera potrebbe spostarsi durante le operazioni di apertura/chiusura del vassoio oppure di installazione/rimozione della cartuccia del toner. Eseguire queste operazioni con la massima cautela.

**2** Premere la piastra a pressione finché non si blocca al proprio posto.

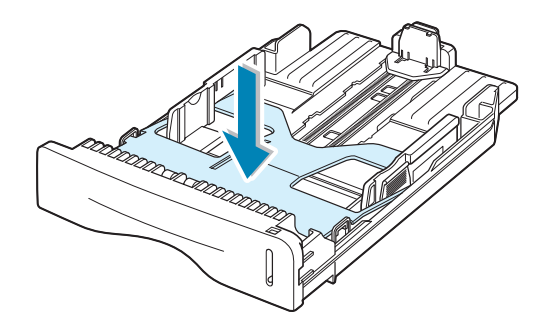

**3** Preparare una risma di carta da caricare piegandola o spiegandola a ventaglio avanti e indietro. Allineare i bordi su una superficie piana.

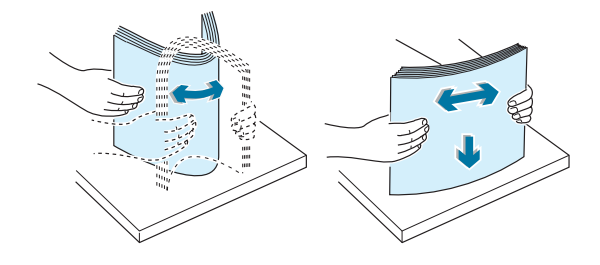

**4** Caricare la carta **con il lato di stampa rivolto verso il basso**.

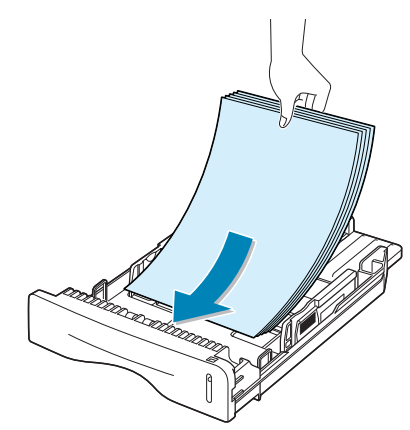

Assicurarsi che tutti e quattro gli angoli siano appoggiati in piano nel vassoio.

**5** Prestare attenzione al segno del limite della carta sul lato interno sinistro del vassoio. La carta in eccesso potrebbe causare inceppamenti.

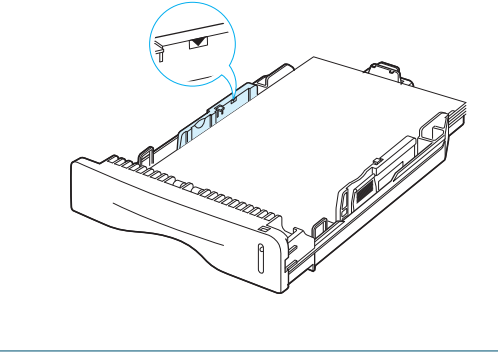

**Nota:** se si desidera cambiare il formato della carta nel vassoio, vedere ["Cambiamento del formato della carta nel vassoio" a](#page-28-0)  [pagina 2.8](#page-28-0).

**6** Fare rientrare il vassoio nella stampante.

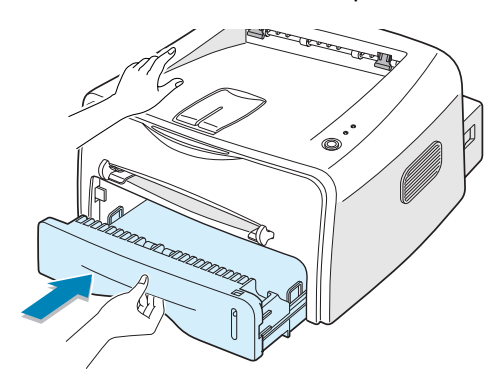

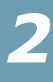

# <span id="page-28-0"></span>**Cambiamento del formato della carta nel vassoio**

**1** Stringere la guida posteriore come mostrato qui di seguito e regolarla in base alla lunghezza della carta.

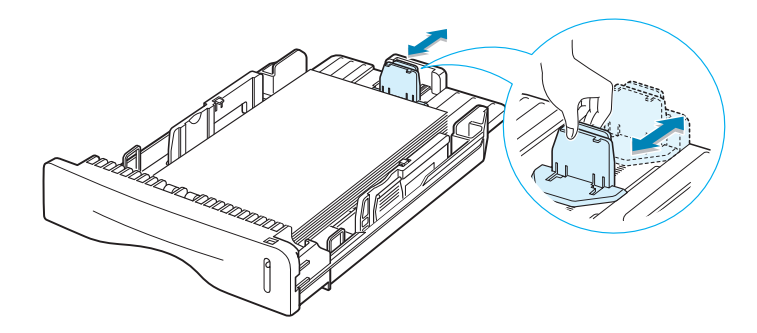

**2** Stringere la guida laterale come mostrato e farla scorrere verso sinistra, premendola contro la carta.

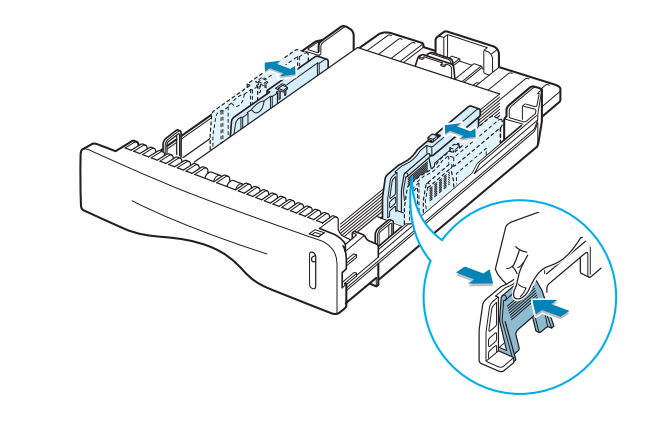

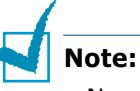

- Non spingere troppo la guida larghezza, altrimenti il materiale potrebbe deformarsi.
- Se non si regola la guida larghezza, potrebbero verificarsi inceppamenti della carta.

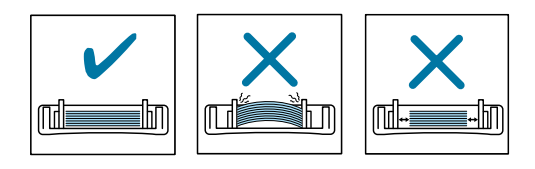

# <span id="page-29-0"></span>**Collegamento di un cavo della stampante**

Per stampare dal computer è necessario collegare la stampante al computer con un cavo di interfaccia parallelo oppure un cavo USB (Universal Serial Bus, bus seriale universale).

## **Uso di un cavo parallelo**

**Nota:** per collegare la stampante alla porta parallela del computer è necessario un cavo parallelo omologato. È necessario acquistare un cavo conforme allo standard IEEE1284.

- **1** Assicurarsi che la stampante e il computer siano spenti.
- **2** Collegare il cavo parallelo della stampante nel connettore posto sul retro della stampante.

Spingere verso il basso le clip metalliche in modo che si inseriscano nelle tacche poste sulla spina del cavo.

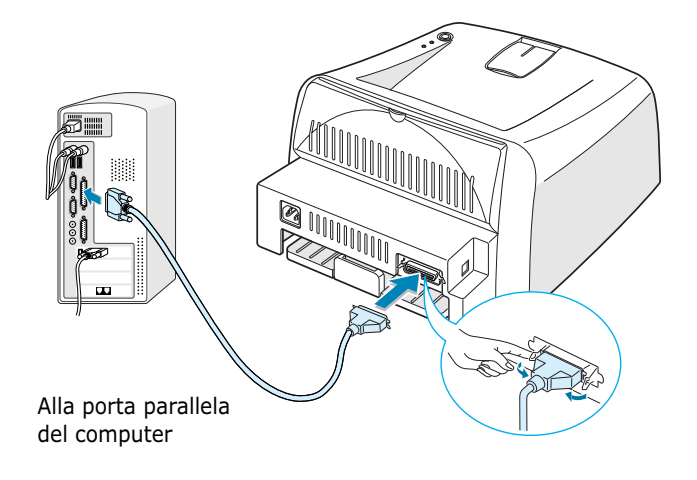

**3** Collegare l'altra estremità del cavo alla porta di interfaccia parallela nel computer e stringere le viti.

Per ulteriori informazioni, consultare la Guida dell'utente del computer.

## **Uso di un cavo USB**

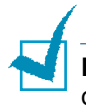

**Nota:** per il collegamento della stampante alla porta USB del computer è necessario un cavo USB omologato.

- **1** Assicurarsi che la stampante e il computer siano spenti.
- **2** Collegare il cavo USB della stampante nel connettore posto sul retro dell'apparecchio.

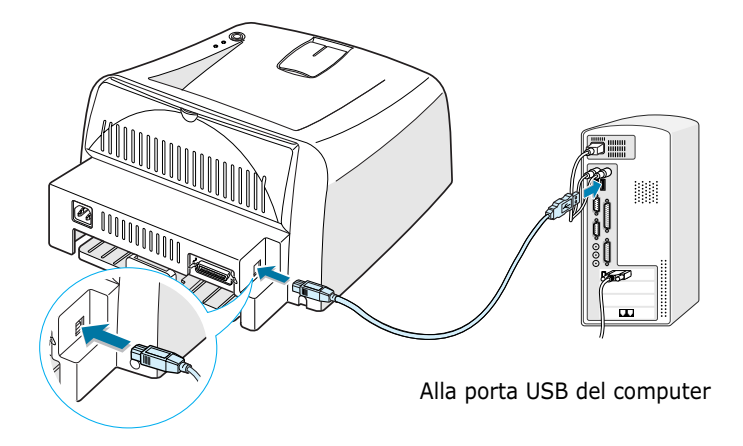

**3** Collegare l'altra estremità del cavo alla porta USB del computer.

Per ulteriori informazioni, consultare la Guida dell'utente del computer.

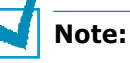

- Se si utilizza un cavo USB, è necessario eseguire il sistema operativo Windows 98/Me/2000/XP.
- In Windows 98/Me, se si desidera stampare utilizzando l'interfaccia USB, è necessario installare il driver USB per aggiungere la porta USB. Vedere a [pagina 2.17](#page-37-0).
- In Windows 2000/XP, se si desidera stampare utilizzando l'interfaccia USB, è necessario installare il driver della stampante. Vedere a [pagina 2.15](#page-35-0).

# <span id="page-31-0"></span>**Accensione della stampante**

- **1** Collegare il cavo di alimentazione alla presa sul retro della stampante.
- **2** Collegare l'altra estremità a una presa CA dotata di messa a terra e accendere la stampante usando l'interruttore di alimentazione.

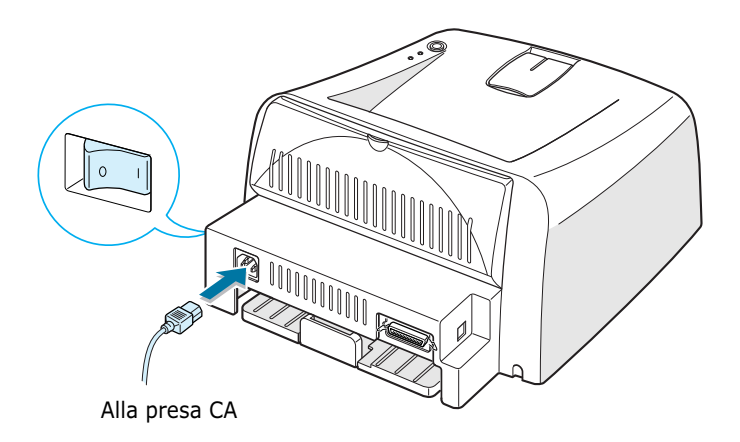

### **Attenzione:**

- L'area di fusione sul retro della stampante, all'interno dell'apparecchio, si scalda all'accensione. Fare attenzione a non bruciarsi accedendo a quest'area.
- Non smontare la stampante quando è accesa. Si potrebbe ricevere una scossa elettrica.

*2*

IMPOSTAZIONE DELLA STAMPANTE **2.**11

# <span id="page-32-0"></span>**Stampa di una pagina di prova**

Stampare una pagina di prova o di configurazione per accertarsi che la stampante stia funzionando correttamente.

**1** Tenere premuto il pulsante  $\bigcirc$ / **i** per circa 2 secondi per stampare una pagina di prova.

OPPURE

Tenere premuto il pulsante  $\bigcirc$ / fil per circa 6 secondi per stampare una pagina di configurazione.

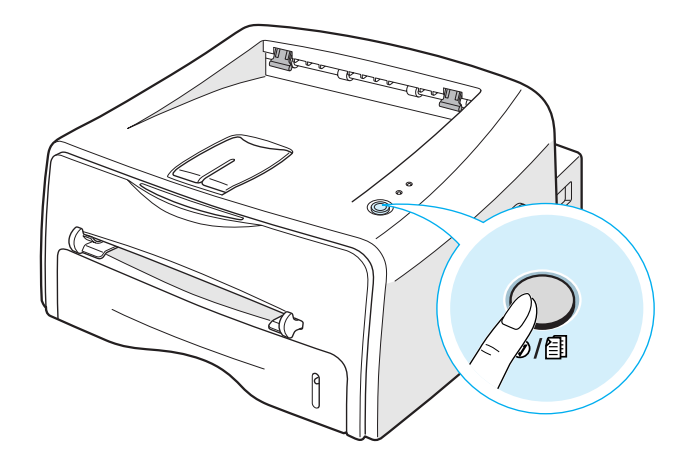

**2** La pagina di prova o la pagina di configurazione mostrano la configurazione corrente della stampante.

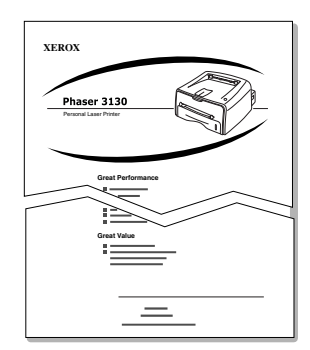

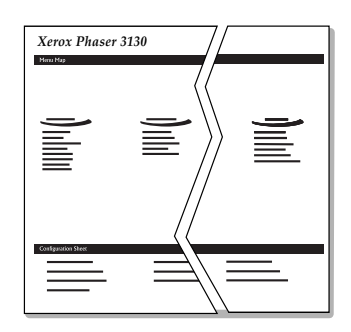

Pagina di prova Pagina di configurazione

# <span id="page-33-0"></span>**Installazione del software della stampante**

Il CD-ROM in dotazione contiene il software di stampa per Windows e Linux; la Guida dell'utente in linea e Acrobat Reader per visualizzare la Guida dell'utente.

## **Se si stampa da Windows**

È possibile installare il seguente software della stampante usando il CD-ROM.

- Utilizzare il **driver di stampa** per Windows per sfruttare al massimo le funzioni offerte dalla stampante. Vedere a [pagina 2.15](#page-35-0).
- **Driver USB** per aggiungere la porta USB a Windows 98/Me. Prima è necessario installare il driver USB per il collegamento USB a Windows 98/Me. In Windows 2000/XP, è disponibile la porta USB, che evita di dover installare il driver USB. Per installare il software della stampante, vedere a [pagina 2.15](#page-35-0).
- **Pannello di controllo remoto** per le applicazioni DOS. Per informazioni sull'installazione del pannello di controllo remoto e la stampa da applicazioni DOS, andare a ["Stampa dalle](#page-128-3)  [applicazioni DOS" a pagina 7.12.](#page-128-3)

## **Se si stampa in Linux**

Per informazioni sull'installazione del driver Linux, andare a ["Uso](#page-118-2)  [della stampante in Linux" a pagina 7.2.](#page-118-2)

# <span id="page-34-0"></span>**Funzioni del driver della stampante**

I driver della stampante supporta le seguenti funzioni standard:

- Selezione dell'origine della carta
- Formato della carta, orientamento e tipo di supporto
- Numero di copie

La tabella seguente illustra una panoramica generale delle funzioni supportate dai driver delle stampanti.

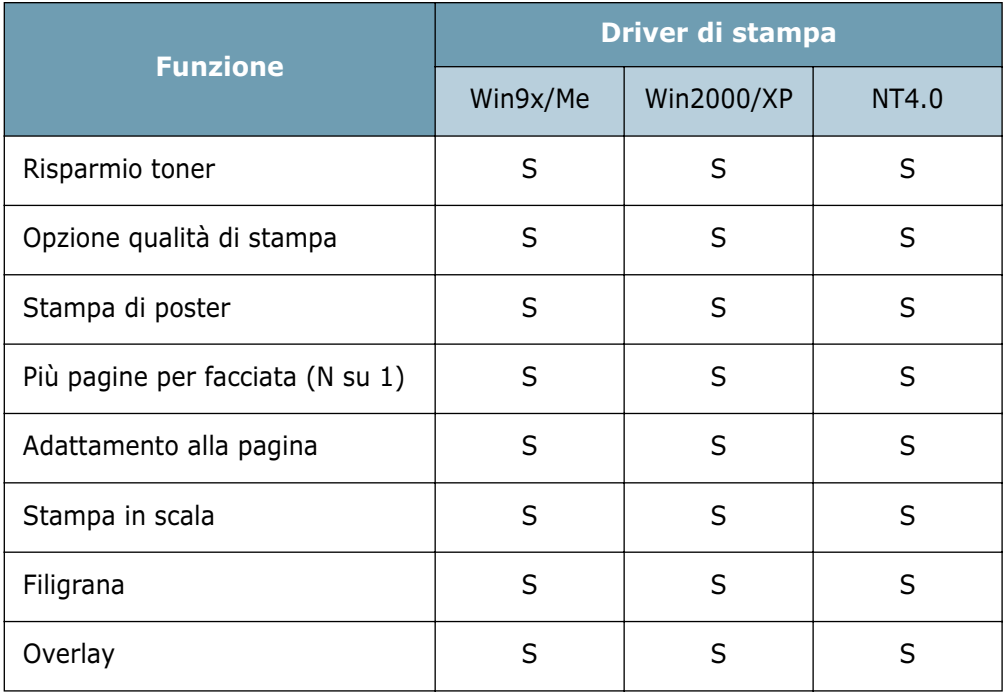

# <span id="page-35-0"></span>**Installazione del software della stampante in Windows**

## **Requisiti di sistema**

Verificare quanto segue:

- Nel PC devono essere installati almeno **32 MB** (Windows 9x/Me), **64 MB** (Windows 2000/NT), **128 MB** (Windows XP) di RAM.
- Nel PC devono essere disponibili almeno **200 MB** di spazio su disco.
- Prima di iniziare l'installazione è necessario chiudere tutte le applicazioni.
- Windows 95, Windows 98, Windows Me, Windows NT 4.0, Windows 2000 o Windows XP.
- Almeno Internet Explorer 5.0.

## **Installazione del software della stampante**

**1** Inserire il CD-ROM nella relativa unità. L'installazione inizierà automaticamente.

## **Se l'unità CD-ROM non si attiva automaticamente:**

Selezionare **Esegui** dal menu **Start** e digitare **x:\cdsetup.exe** nella casella Apri (dove **x** è la lettera dell'unità CD-ROM), quindi fare clic su **OK**.

**Nota:** se durante la procedura di installazione viene visualizzata la finestra di dialogo **Nuovo componente hardware individuato**, fare clic su  $\overline{X}$  nell'angolo superiore destro della finestra o fare clic su **Annulla**.

**2** Quando viene visualizzata la finestra di selezione della lingua, selezionare la lingua appropriata.

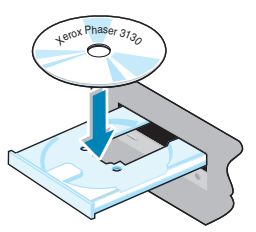

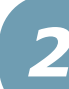

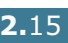
#### **3** Fare clic su **Installare il driver della stampante**.

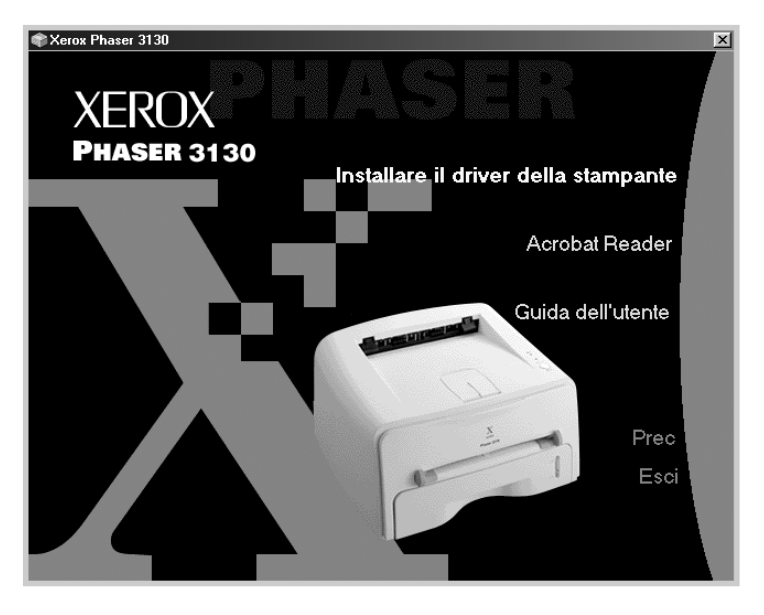

- **4** Viene visualizzata la finestra di dialogo **Benvenuti**. Fare clic su **Avanti**.
- **5** Per completare l'installazione, seguire le istruzioni visualizzate sullo schermo.

#### **Reistallazione del software della stampante**

La reinstallazione si rende necessaria in caso di errore durante l'installazione.

- **1** Dal menu **Start**, selezionare **Programmi**.
- **2** Selezionare **Xerox Phaser 3130 PCL 6** e quindi **Manutenzione del driver Xerox Phaser 3130 PCL 6**.
- **3** Viene visualizzata la finestra Manutenzione del driver Xerox Phaser 3130 PCL 6. Fare clic su **Ripristina** e quindi su **Avanti**.
- **4** Al termine della procedura di reinstallazione, fare clic su **Fine**.

#### **Rimozione del software della stampante**

- **1** Dal menu **Start**, selezionare **Programmi**.
- **2** Selezionare **Xerox Phaser 3130 PCL 6** e quindi **Manutenzione del driver Xerox Phaser 3130 PCL 6**.
- **3** Viene visualizzata la finestra Manutenzione del driver Xerox Phaser 3130 PCL 6. Selezionare **Rimuovi** e fare quindi clic su **Avanti**.
- **4** Quando viene richiesta la conferma della selezione, fare clic su **OK**.

Il driver della stampante Xerox Phaser 3130 PCL 6 e tutti i suoi componenti vengono rimossi dal computer.

**5** Al termine della rimozione, fare clic su **Fine**.

### **Installazione del driver USB in Windows 98/Me**

- **1** Collegare la stampante al computer utilizzando il cavo USB e accendere gli apparecchi. Per informazioni dettagliate, vedere a [pagina 2.10](#page-30-0).
- **2** Viene visualizzata la finestra **Installazione guidata Nuovo hardware**. Fare clic su **Avanti**.
- **3** Inserire il CD-ROM nella relativa unità e selezionare **Cerca il miglior driver per la periferica**, quindi fare clic su **Avanti**.
- **4** Selezionare **Unità CD-ROM**, fare clic su **Sfoglia** e scegliere **x:\USB** (dove **x** è la lettera dell'unità CD-ROM). Fare clic su **Avanti**.

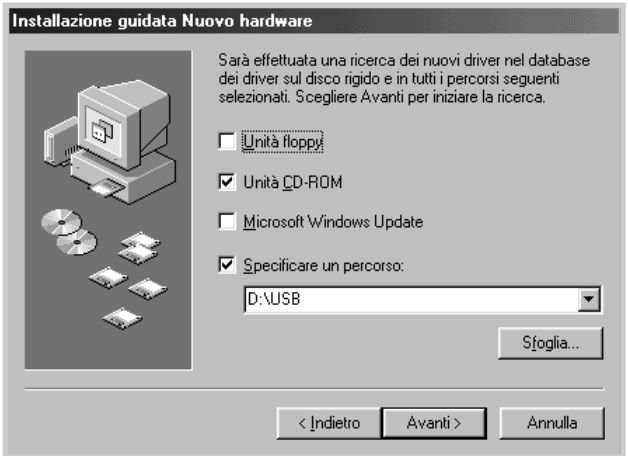

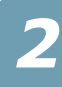

- **5** Fare clic su **Avanti**. Viene installato il driver USB.
- **6** Al termine dell'installazione, fare clic su **Fine**.
- **7** Quando viene visualizzata la finestra di selezione della lingua, selezionare la lingua appropriata.

**Nota:** se il software della stampante è già stato installato, questa schermata non appare.

**8** Per completare l'installazione del software della stampante, seguire le istruzioni visualizzate sullo schermo. Per ulteriori informazioni, vedere a [pagina 2.15](#page-35-0).

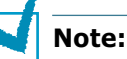

- Se si desidera usare la stampante con il cavo parallelo,
- rimuovere il cavo USB e collegare il cavo parallelo. Reinstallare quindi il driver della stampante.
- Se la stampante non funziona correttamente, reinstallare il driver della stampante.

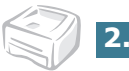

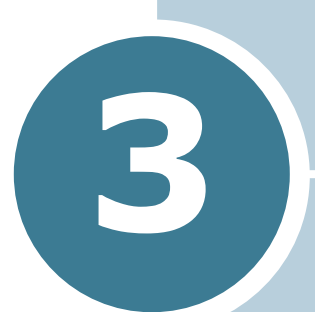

# <span id="page-39-0"></span>**Uso dei materiali di stampa**

In questo capitolo vengono descritti i tipi di carta utilizzabili con questa stampante e come caricare correttamente la carta nel vassoio per ottenere la migliore qualità di stampa possibile.

Questo capitolo tratta i seguenti argomenti:

- **• [Scelta della carta e di altri materiali](#page-40-0)**
- **• [Selezione della posizione di uscita](#page-43-0)**
- **• [Caricamento della carta](#page-45-0)**
- **• [Stampa su buste](#page-48-0)**
- **• [Stampa su etichette](#page-50-0)**
- **• [Stampa su lucidi](#page-51-0)**
- **• [Stampa su cartoncini o materiali di formato](#page-53-0)  [personalizzato](#page-53-0)**
- **• [Stampa su carta prestampata](#page-54-0)**

# <span id="page-40-0"></span>**Scelta della carta e di altri materiali**

È possibile stampare su molti materiali diversi, quali carta normale, buste, etichette, lucidi e così via. Vedere ["Specifiche](#page-138-0)  [della carta" a pagina 7.22](#page-138-0). Per ottenere le migliori stampe possibili, utilizzare solo carta per fotocopiatrici di alta qualità.

Nella scelta dei materiali di stampa, prendere in considerazione quanto segue:

- **Risultato desiderato:** la carta scelta deve essere adeguata al progetto.
- **Formato:** si può utilizzare qualsiasi tipo di formato che rientri nelle guide regolabili dell'alimentatore carta.
- **Peso:** la stampante supporta carta dei seguenti pesi:
	- Carta per scrivere da  $60 \sim 90$  g/m<sup>2</sup> per il vassoio
	- Carta per scrivere da  $60 \sim 163$  g/m<sup>2</sup> per l'alimentatore manuale
- **Luminosità:** alcuni tipi di carta sono più chiari di altri e quindi producono immagini più nitide e vive.
- **Ruvidità:** la ruvidità della carta incide sulla nitidezza della stampa.

**ATTENZIONE:** l'uso di un materiale non conforme alle specifiche elencate potrebbe causare problemi. Gli eventuali interventi di assistenza dovuti a tale causa non sono coperti dal contratto di garanzia.

# <span id="page-41-0"></span>**Formati e capacità**

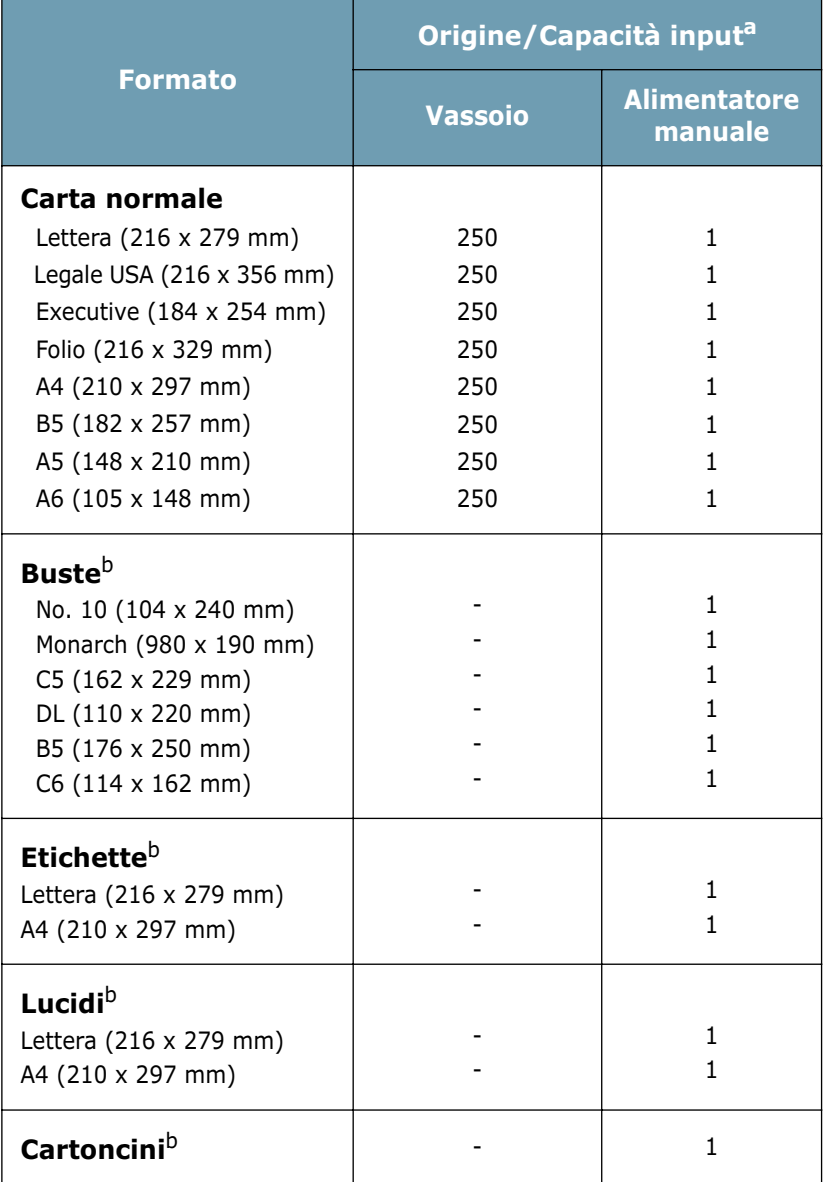

*a. In base allo spessore della carta, la capacità massima potrebbe risultare ridotta.* 

*b. Se la carta tende a incepparsi, inserire un foglio alla volta attraverso l'alimentatore manuale.*

### **Informazioni sulla carta e i materiali speciali**

Quando si seleziona o carica carta, buste o altri materiali speciali, tenere presenti le seguenti indicazioni:

- Tentare di stampare su carta umida, piegata, spiegazzata, o consumata può provocare l'inceppamento della carta e una stampa di bassa qualità.
- Utilizzare solo fogli singoli. Non è possibile utilizzare i moduli continui.
- Per ottenere la migliore qualità di stampa, utilizzare solo carta di alta qualità, per fotocopiatrici.
- Non utilizzare carta già stampata o che è stata già inserita in una fotocopiatrice.
- Non utilizzare carta su cui sono presenti, ad esempio, linguette o graffette.
- Non caricare l'alimentatore durante la stampa e non sovraccaricarlo mai. Potrebbero verificarsi degli inceppamenti.
- Evitare di utilizzare carta con lettere in rilievo, perforazioni o trame che risulti troppo liscia o troppo ruvida.
- La carta colorata deve essere della stessa alta qualità della carta bianca per fotocopie. I pigmenti devono sopportare la temperatura di fusione della stampante (205 °C) per 0,1 secondi senza deteriorarsi. Non utilizzare carta con una patina colorata aggiunta dopo la sua produzione.
- I moduli prestampati devono essere stampati con inchiostro non infiammabile e resistente al calore che non si sciolgono, vaporizzano o rilasciano emissioni pericolose quando sottoposti alla temperatura di fusione della stampante di circa 205 °C per 0,1 secondi.
- Conservare le risme di carta nell'apposito imballaggio, fino a quando non giunge il momento di utilizzarle. Collocare le scatole su supporti o scaffali, non sul pavimento.
- Non collocare oggetti pesanti sopra alla carta, sia essa imballata o meno.
- Tenere al riparo da umidità, dalla luce diretta del sole o altre condizioni che potrebbero farla spiegazzare o arricciare.

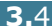

# <span id="page-43-0"></span>**Selezione della posizione di uscita**

La stampante dispone di due posizioni di uscita: il vassoio di uscita posteriore e il vassoio di uscita superiore.

- ❷ Vassoio di uscita superiore ❷☎Vassoio di uscita posteriore
- 

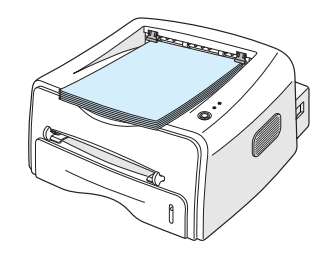

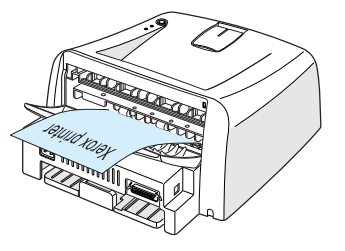

*3*

Per utilizzare il vassoio di uscita superiore, assicurarsi che quello posteriore sia chiuso. Per utilizzare il vassoio di uscita posteriore, aprirlo.

# **Note:**

- Se la carta in uscita dal vassoio di uscita superiore presenta dei problemi, come un'eccessiva arricciatura, provare a stampare dal vassoio di uscita posteriore.
- Per evitare inceppamenti, non aprire o chiudere il vassoio di uscita posteriore mentre la stampante è in funzione.

#### **Stampa sul vassoio di uscita superiore (facciata verso il basso)**

Il vassoio di uscita superiore raccoglie i fogli con la facciata verso il basso, nell'ordine corretto. Il vassoio di uscita superiore va utilizzato per la maggior parte dei lavori di stampa.

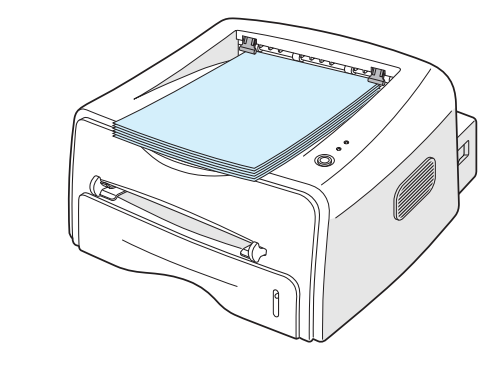

**Note:** Se si stampano molte pagine continuamente, la superficie del cassetto di uscita potrebbe surriscaldarsi. Non toccare la superficie: in particolare, assicurarsi che nessun bambino possa entrarvi a contatto.

### **Stampa sul vassoio di uscita posteriore (facciata verso l'alto)**

Se aperto, la stampante stampa sempre sul vassoio di uscita posteriore. La carta esce dalla stampante con la facciata verso l'alto e ogni volta che un foglio di carta esce esso cade dalla stampante.

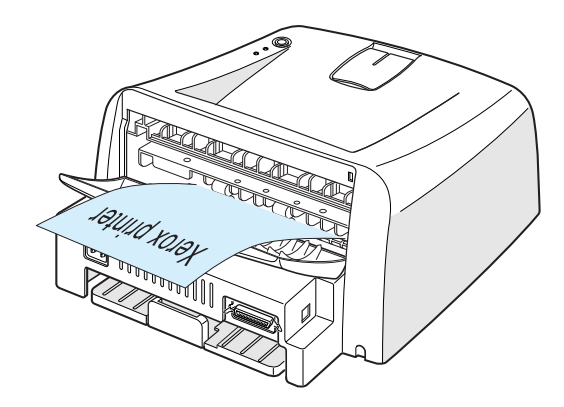

Stampando dall'alimentatore manuale sul vassoio di uscita posteriore si fornisce un **percorso carta diretto**. Aprendo il vassoio di uscita posteriore si potrebbe migliorare la qualità di uscita dei seguenti supporti:

- Buste
- Etichetta
- Lucidi

#### **Per aprire il vassoio di uscita posteriore:**

**1** Aprire lo sportello posteriore tirandolo verso il basso. Il coperchio funge da vassoio di uscita.

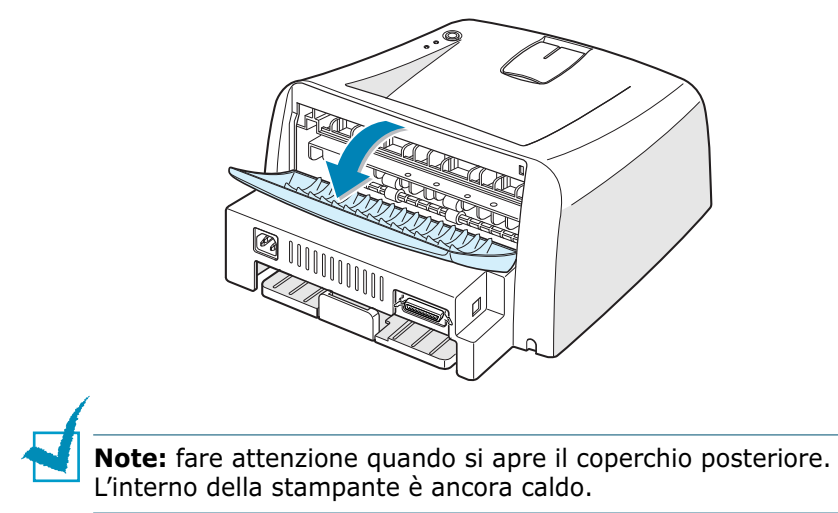

**2** Se non si desidera impilare le pagine stampate sul vassoio di uscita posteriore, chiudere il vassoio. Le pagine vengono impilate nel vassoio di uscita superiore.

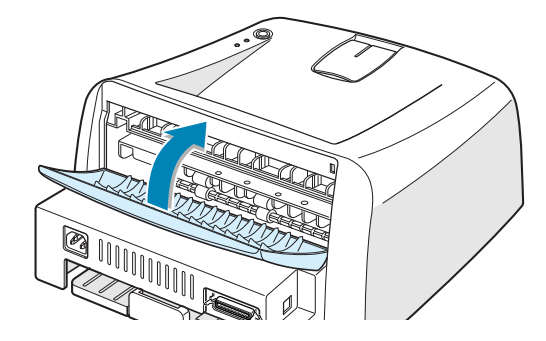

# <span id="page-45-0"></span>**Caricamento della carta**

Un corretto caricamento della carta evita inceppamenti e assicura una stampa senza problemi. Non rimuovere il vassoio durante un lavoro di stampa. Ciò potrebbe causare un inceppamento. Per informazioni sui formati della carta e le capacità di ciascun vassoio, vedere ["Formati e capacità" a](#page-41-0)  [pagina 3.3.](#page-41-0)

La barra del livello della carta posta sul lato anteriore del vassoio della carta mostra la quantità di carta rimasta nel vassoio. Quando il vassoio si svuota, l'indicatore della barra si abbassa.

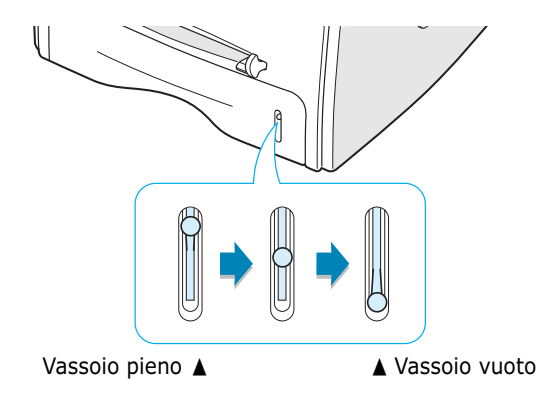

### **Uso del vassoio**

Il vassoio può contenere 250 fogli. Per informazioni sui formati della carta e le capacità di ciascun vassoio, vedere ["Formati e](#page-41-0)  [capacità" a pagina 3.3.](#page-41-0)

Caricare una risma di carta nel vassoio e stampare. Per informazioni sul caricamento della carta nel vassoio, vedere ["Caricamento della carta" a pagina 2.6](#page-26-0).

*3*

### <span id="page-46-0"></span>**Uso dell'alimentatore manuale**

Se si seleziona **Alimentazione manuale** nell'opzione **Origine**, è possibile caricare manualmente la carta nell'alimentatore manuale. Il caricamento manuale della carta può risultare utile per controllare la qualità di stampa di ciascuna pagina.

Se si nota un inceppamento della carta nel vassoio, caricare un foglio di carta alla volta nell'alimentatore manuale.

**1** Caricare il materiale di stampa nell'alimentatore manuale **con il lato di stampa rivolto verso l'alto**.

Sistemare la guida della carta contro il materiale di stampa senza piegare la carta.

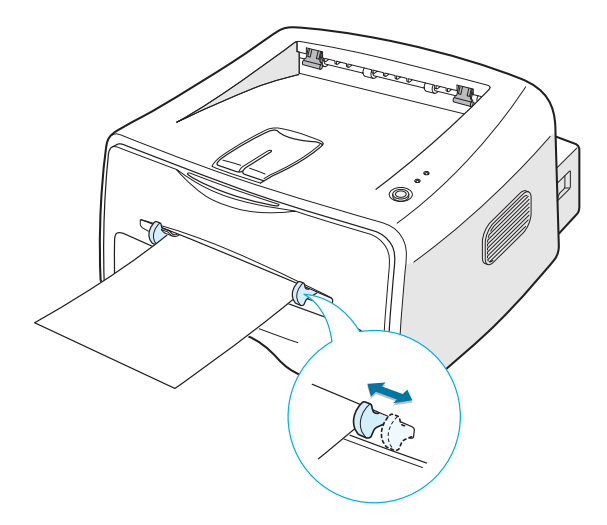

- **2** Quando si stampa un documento, è necessario selezionare **Alimentazione manuale** come **Origine** dall'applicazione software e quindi selezionare il formato e il tipo di carta corretti. Per ulteriori informazioni, vedere a [pagina 4.6](#page-62-0).
- **3** Premere il pulsante  $\bigcirc$ / **p**er attivare l'alimentazione.
- **4** Ha inizio la stampa.
- **5** Se si stanno stampando più pagine, caricare il foglio di carta successivo dopo che è stata stampata la prima pagina e premere il pulsante  $\circledcirc$ /组.

Se necessario, ripetere questo passo per ogni pagina da stampare.

Nella modalità Alimentazione manuale, non è possibile annullare il lavoro di stampa premendo il pulsante  $\odot$ / $\ddot{\textbf{a}}$ .

Per annullare un lavoro di stampa nella modalità Alimentazione manuale, procedere come riportato di seguito:

- **1** Spegnere la stampante.
- **2** Fare doppio clic sull'icona **generical** parte inferiore destra della finestra.

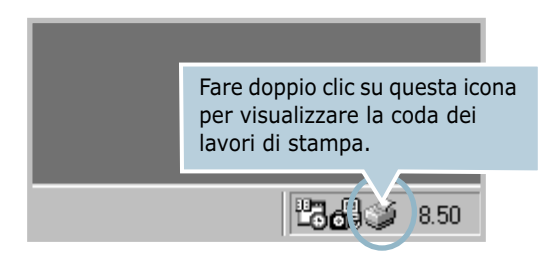

**3** Selezionare un lavoro da annullare.

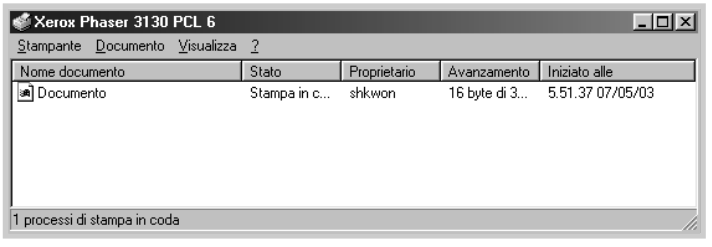

**4** Per Windows 9x/Me, selezionare **Annulla stampa** dal menu **Documento**.

Per Windows NT/2000/XP, selezionare **Annulla** dal menu **Documento**.

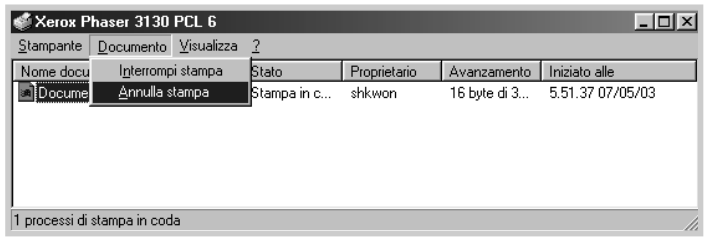

**5** Quando i lavori vengono rimossi dall'elenco, accendere la stampante.

### <span id="page-48-0"></span>**Stampa su buste**

#### **Indicazioni**

- Utilizzare solo buste consigliate per le stampanti laser. Prima di caricare le buste nell'alimentatore manuale, assicurarsi che non siano danneggiate o incollate le une alle altre.
- Non inserire buste affrancate.
- Non utilizzare mai buste con fermagli, molle, finestre, rivestimenti o autoadesivi. Queste buste potrebbero danneggiare seriamente la stampante.
- **1** Aprire il vassoio di uscita posteriore. Caricare le buste nell'alimentatore manuale **con il lembo rivolto verso il basso**.

L'area del francobollo si trova **sul lato sinistro** e l'estremità della busta **con l'area del francobollo viene introdotta per prima**.

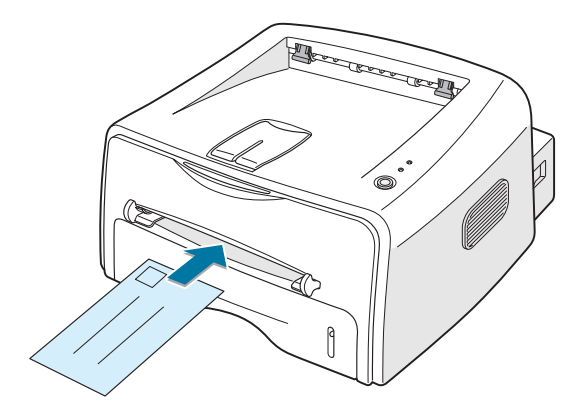

**2** Regolare la guida sul bordo della risma di buste.

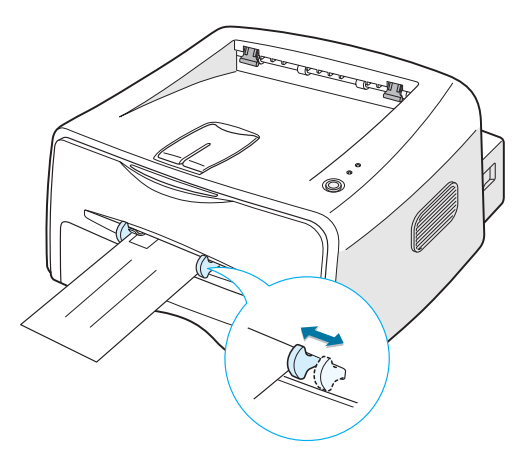

- **3** Quando si stampa su buste, è necessario selezionare **Alimentazione manuale** come **Origine** dall'applicazione software e quindi selezionare il formato e il tipo di carta corretti. Per ulteriori informazioni, vedere a [pagina 4.6](#page-62-0).
- **4** Premere il pulsante @/*a* per attivare l'alimentazione.

**Nota:** fare attenzione quando si apre il coperchio posteriore. L'interno della stampante è ancora caldo.

**5** Ha inizio la stampa. Chiudere il vassoio di uscita posteriore.

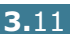

## <span id="page-50-0"></span>**Stampa su etichette**

#### **Indicazioni**

- Utilizzare solo etichette consigliate per le stampanti laser.
- Verificare che il materiale adesivo delle etichette sia in grado di tollerare la temperatura di fusione di 200 °C per 0,1 secondi.
- Assicurarsi che fra le etichette non vi sia materiale adesivo esposto. Le aree esposte potrebbero causare il distaccamento delle etichette durante la stampa e provocare inceppamenti. Il materiale adesivo esposto potrebbe inoltre danneggiare i componenti della stampante.
- Non inserire un foglio di etichette nella stampante per più di una volta. La parte adesiva è studiata per un solo passaggio nella stampante.
- Non utilizzare etichette che si stanno staccando dal foglio o che sono arricciate, che presentano bolle o che sono comunque danneggiate.
- **1** Aprire il vassoio di uscita posteriore. Caricare le etichette nell'alimentatore manuale **con il lato di stampa rivolto verso l'alto**.

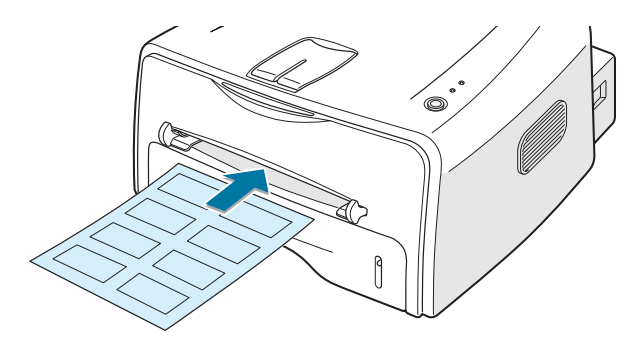

**2** Regolare la guida in base alla larghezza delle etichette.

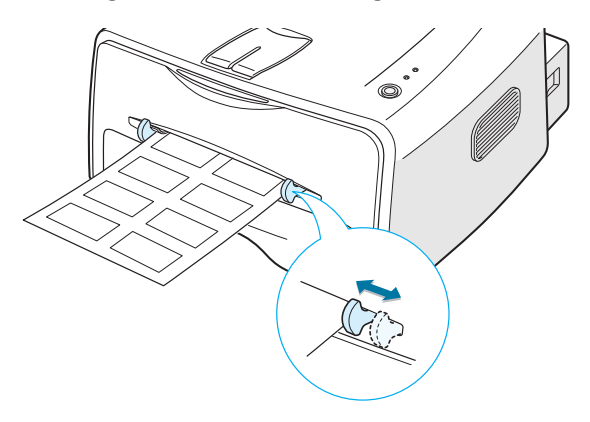

**3** Quando si stampa su etichette, è necessario selezionare **Alimentazione manuale** come **Origine** dall'applicazione software e quindi selezionare il formato e il tipo di carta corretti. Per ulteriori informazioni, vedere a [pagina 4.6](#page-62-0).

**Nota:** fare attenzione quando si apre il coperchio posteriore. L'interno della stampante è ancora caldo.

**4** Premere il pulsante  $\bigcirc$ / **i** per attivare l'alimentazione. Ha inizio la stampa. Chiudere il vassoio di uscita posteriore.

**Nota:** per evitare che le etichette si attacchino le une alle altre, man mano che vengono stampate, non lasciare impilati i fogli di etichette.

### <span id="page-51-0"></span>**Stampa su lucidi**

#### **Indicazioni**

- Utilizzare solo lucidi consigliati per le stampanti laser.
- Assicurarsi che i lucidi non siano piegati, spiegazzati o abbiano bordi stracciati.
- Afferrare i lucidi per i bordi ed evitare di toccare il lato di stampa. Il sebo delle dita che si deposita sul lucido può causare problemi di qualità di stampa.
- Fare attenzione a non graffiare o lasciare impronte sul lato di stampa.
- **1** Aprire il vassoio di uscita posteriore. Caricare i lucidi nell'alimentatore manuale **con il lato di stampa rivolto verso l'alto** e **la parte superiore con la striscia adesiva inserita per prima**.

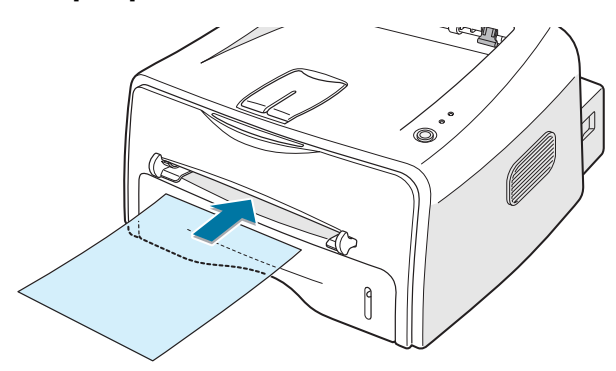

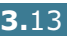

**2** Regolare la guida in base alla larghezza dei lucidi.

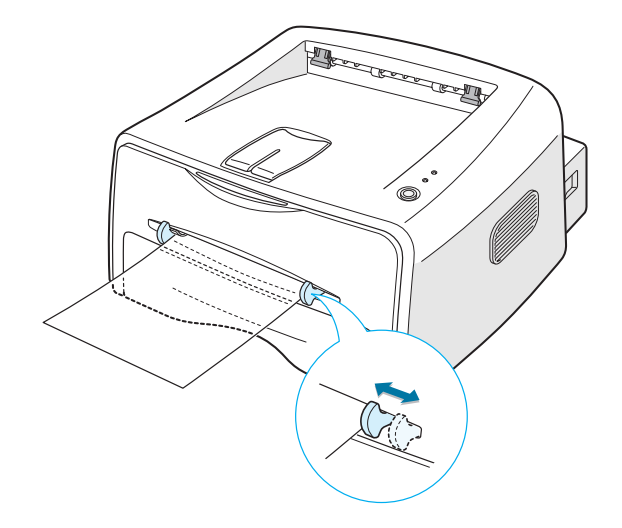

**3** Quando si stampa su lucidi, è necessario selezionare **Alimentazione manuale** come **Origine** dall'applicazione software e quindi selezionare il formato e il tipo di carta corretti. Per ulteriori informazioni, vedere a [pagina 4.6](#page-62-0).

**Nota:** fare attenzione quando si apre il coperchio posteriore. L'interno della stampante è ancora caldo.

**4** Premere il pulsante  $\bigcirc$ / **p**er attivare l'alimentazione. Ha inizio la stampa. Chiudere il vassoio di uscita posteriore.

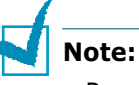

- Per evitare che si attacchino gli uni agli altri, man mano che vengono stampati, non lasciare impilati i fogli di lucidi.
- Posizionare i lucidi su una superficie piatta dopo averli rimossi dalla stampante.

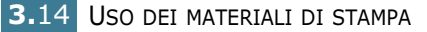

# <span id="page-53-0"></span>**Stampa su cartoncini o materiali di formato personalizzato**

Con questa stampante, è possibile stampare schede (personalizzate) (88 mm x 147 mm) e altri supporti con formati personalizzati. Il formato minimo è 76 x 127 mm e quello massimo è 216 x 356 mm.

#### **Indicazioni**

- Inserire sempre il margine corto per primo nell'alimentatore manuale. Per stampare in modalità Orizzontale, effettuare questa selezione nel software. Inserendo i fogli per il margine lungo si potrebbero causare inceppamenti.
- Non stampare su supporti inferiori a 76 mm di larghezza o a 127 mm di lunghezza.
- Quando si stampa su supporti nel formato 76 mm x 127 mm con caricamento nel vassoio, aprire il vassoio di uscita posteriore.
- **1** Aprire il vassoio di uscita posteriore. Caricare il materiale di stampa **con il lato di stampa rivolto verso l'alto**, con il lato corto per primo e contro il bordo sinistro dell'alimentatore.

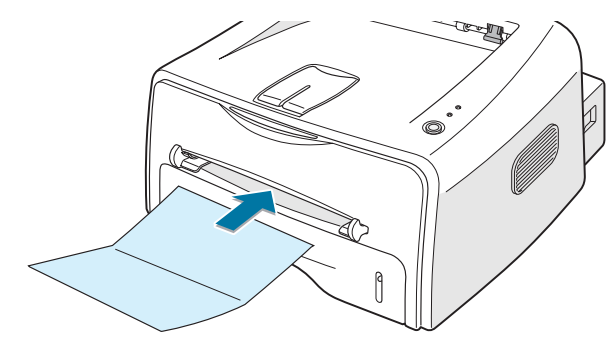

**2** Regolare la guida in base alla larghezza del materiale.

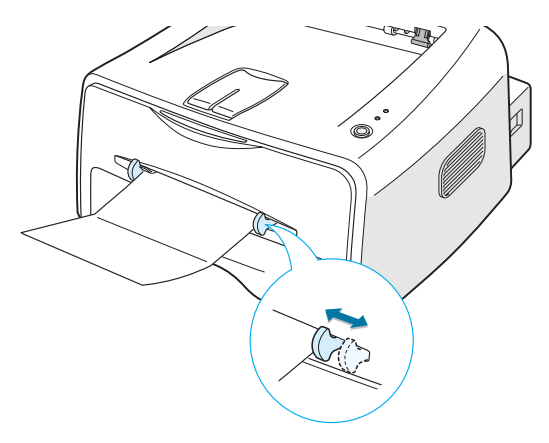

**3** Quando si stampa su cartoncini o carta di formato personalizzato, è necessario selezionare **Alimentazione manuale** come **Origine** dall'applicazione software e quindi selezionare il formato e il tipo di carta corretti. Per ulteriori informazioni, vedere a [pagina 4.6.](#page-62-0)

**Nota:** se il formato del materiale di stampa non è incluso nella casella **Dimensioni** della scheda **Carta** delle proprietà del driver della stampante, fare clic sul pulsante **Personal.** e impostare manualmente il formato della carta. Vedere a [pagina 4.6](#page-62-0).

**4** Premere il pulsante ଚ/*图* per attivare l'alimentazione. Ha inizio la stampa. Chiudere il vassoio di uscita posteriore.

### <span id="page-54-0"></span>**Stampa su carta prestampata**

La carta prestampata è un foglio con una parte stampata prima che esso venga inviato nella stampante, come una carta intestata con un logo prestampato in cima alla pagina, ad esempio.

#### **Indicazioni**

- La carta intestata deve essere stampata con inchiostro non infiammabile e resistente al calore che non si scioglie, vaporizza o rilascia emissioni pericolose quando è sottoposto alla temperatura di fusione di 205 °C per 0,1 secondi.
- L'inchiostro sui fogli di carta intestata deve essere non infiammabile e non deve influire negativamente sui rulli della stampante.
- I moduli e la carta intestata devono essere sigillati in una confezione a prova di umidità per evitare modifiche durante l'immagazzinamento.
- Prima di caricare la stampa prestampata, come moduli e carta intestata, controllare che l'inchiostro sulla carta sia asciutto. Durante il processo di fusione, l'inchiostro umido potrebbe colare dalla carta prestampata.

**Nota:** evitare di usare carta carbone, in quanto essa potrebbe causare problemi meccanici alla stampante.

**1** Caricare la carta intestata nel vassoio da utilizzare come mostrato nelle figure seguenti. Regolare le guide in modo che corrispondano alla larghezza della risma.

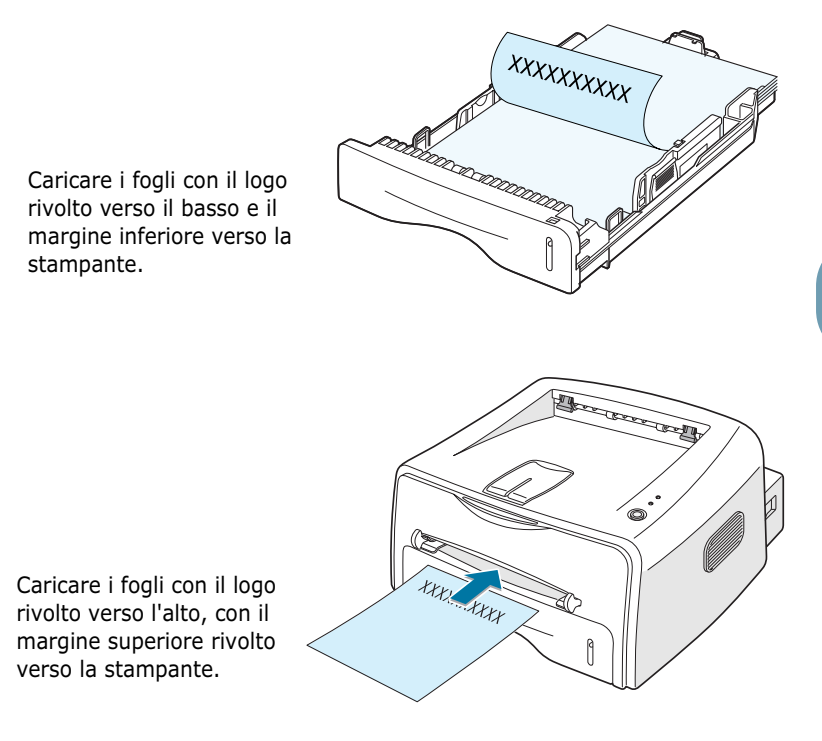

**2** Quando si stampa, configurare l'origine, il tipo e il formato della carta nell'applicazione. Per ulteriori informazioni, vedere a [pagina 4.6](#page-62-0).

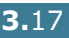

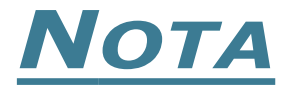

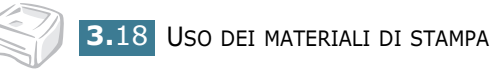

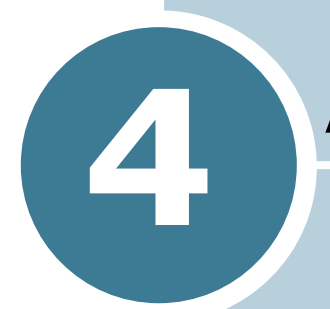

# **Attività di stampa**

In questo capitolo vengono spiegate le opzioni di stampa e vengono illustrate le più comuni attività di stampa.

Questo capitolo tratta i seguenti argomenti:

- **• [Stampa di un documento](#page-58-0)**
- **• [Impostazione delle proprietà della carta](#page-62-1)**
- **• [Uso della modalità Risparmio toner](#page-64-0)**
- **• [Impostazione della scala del documento](#page-66-0)**
- **• [Adattamento del documento al formato carta](#page-67-0)  [selezionato](#page-67-0)**
- **• [Stampa di più pagine su un foglio \(stampa N su 1\)](#page-68-0)**
- **• [Stampa di poster](#page-70-0)**
- **• [Impostazione delle proprietà grafiche](#page-72-0)**
- **• [Stampa di filigrane](#page-75-0)**
- **• [Stampa di overlay](#page-78-0)**
- **• [Uso delle opzioni di output](#page-82-0)**
- **• [Impostazione di una stampante condivisa a livello](#page-84-0)  [locale](#page-84-0)**

### <span id="page-58-0"></span>**Stampa di un documento**

Questa sezione descrive le procedure generali necessarie per stampare dalle varie applicazioni Windows. Le precise operazioni necessarie per la stampa dei documenti possono variare a seconda del programma applicativo in uso. Per l'esatta procedura di stampa, consultare la guida dell'utente dell'applicazione utilizzata.

- **1** Aprire il documento da stampare.
- **2** Selezionare **Stampa** dal menu **File**. Viene visualizzata la finestra Stampa (potrebbe avere un aspetto leggermente diverso, a seconda dell'applicazione in uso).

Le impostazioni di stampa di base vengono selezionate nella finestra Stampa. Tali impostazioni includono il numero di copie e l'intervallo di stampa.

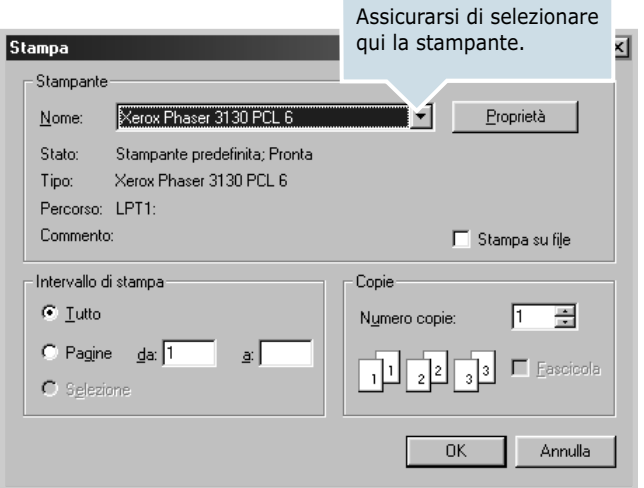

**3** Per sfruttare le funzioni della stampante, fare clic su **Proprietà** nella finestra di stampa dell'applicazione e andare al punto 4.

Se viene visualizzato il pulsante **Imposta**, **Stampante** o **Opzioni**, fare clic su tale pulsante. Fare quindi clic su **Proprietà** nella schermata successiva.

**4** A questo punto viene visualizzata la finestra Proprietà - Xerox Phaser 3130 PCL 6, che consente di accedere alle informazioni necessarie per l'uso della stampante.

Proprietà - Xerox Phaser 3130 PCL 6  $2x$ Layout | Carta | Grafica | Altre caratterist. | Informazioni su | Orientamento C Verticale Ś ls.  $\bigcirc$  Orizzontale  $\mathbf Q$ L'immagine di anteprima mostra la pagina di Opzioni di layoutesempio con le Più<sub>l</sub> impostazioni specificate Tipo correntemente. Pag. facciata Destra, quindi giù v Ordine pagine Stampa bordo pagina A4 (210 x 297 mm) Copie: 1 Risoluzione: 600 dpi Preferiti-Predefiniti stampante  $\blacksquare$ Elimina THE DOCUMENT COMPANY XERO JХ  $0K$ Annulla Applica  $\overline{\phantom{a}}$ 

Viene prima visualizzata la scheda **Layout**.

Se necessario, selezionare l'opzione **Orientamento**.

L'opzione **Orientamento** consente di selezionare la direzione in cui verranno stampati i dati sulla pagina.

- **Verticale** stampa sulla larghezza della pagina, in stile lettera.
- **Orizzontale** stampa sulla lunghezza della pagina, in stile foglio elettronico.
- **Ruota** consente di ruotare la pagina in base ai gradi selezionati. È possibile selezionare **0** o **180** gradi.

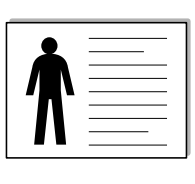

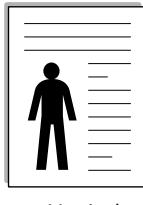

▲ Orizzontale **▲ Verticale** 

- **5** Dalla scheda **Carta**, selezionare l'origine della carta, il formato e il tipo. Per ulteriori informazioni, vedere a [pagina 4.6.](#page-62-1)
- **6** Fare clic sulle altre schede nella parte superiore della finestra di dialogo Proprietà - Xerox Phaser 3130 PCL 6 per accedere alle altre funzioni, se necessario.

*4*

- **7** Dopo aver impostato le proprietà, fare clic su **OK** fino a visualizzare la finestra Stampa.
- **8** Fare clic su **OK** per iniziare la stampa.

#### **Note:**

- Le impostazioni selezionate nella maggior parte delle applicazioni Windows hanno la priorità su quelle specificate nel driver della stampante. Modificare innanzitutto tutte le impostazioni di stampa disponibili nell'applicazione software e quelle restanti nel driver della stampante.
- Le impostazioni modificate restano attive solo finché si utilizza il programma corrente. **Per rendere le modifiche permanenti**, è necessario apportarle nella cartella Stampanti. Seguire questa procedura.
- **1** Fare clic su pulsante **Start** di Windows.
- **2** Per Windows 9x/Me/2000/NT, selezionare **Impostazioni** e quindi **Stampanti**. Per Windows XP, selezionare **Stampanti e fax**.
- **3** Selezionare la stampante **Xerox Phaser 3130 PCL 6**.
- **4** Fare clic con il pulsante destro del mouse sull'icona della stampante e:
	- In Windows 9x/Me, selezionare **Proprietà**.
	- In Windows 2000/XP, selezionare **Preferenze stampa**.
	- In Windows NT, selezionare **Impostazioni predefinite documento**.
- **5** Modificare le impostazioni in ciascuna scheda e fare clic su **OK**.

### **Annullamento di un lavoro di stampa**

Vi sono due metodi per annullare un lavoro di stampa.

#### **Per interrompere un lavoro di stampa dal pannello di controllo**

Premere il pulsante  $\bigcirc$ / sul pannello di controllo.

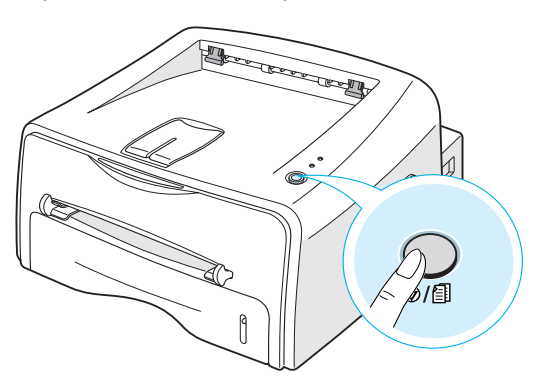

La stampante terminerà la stampa della pagina già inserita ed eliminerà la parte restante del lavoro di stampa. Premendo il pulsante <sup>⊙</sup>/即 viene annullato solo il lavoro corrente nella stampante. Se la memoria della stampante include più di un lavoro di stampa, è necessario premere una volta il pulsante **⊙**/ **f** per ciascun lavoro.

#### **Per interrompere un lavoro di stampa dalla cartella Stampanti**

- **1** Dal menu **Start** di Windows, selezionare **Impostazioni**.
- **2** Selezionare **Stampanti** per aprire la finestra Stampanti, quindi fare doppio clic sull'icona **Xerox Phaser 3130 PCL 6**.
- **3** Dal menu **Documento**, selezionare **Annulla stampa** (Windows 9x/Me) o **Annulla** (Windows NT 4.0/2000/XP).

### **Uso di un'impostazione preferita**

Preferiti-Predefiniti stampante  $\blacktriangledown$ Elimina

L'opzione **Preferiti**, che è visibile in ogni scheda delle proprietà, consente di salvare le proprietà correnti per uso futuro.

Per salvare una voce di Preferiti:

- **1** Modificare le impostazioni a seconda delle necessità in ciascuna scheda.
- **2** Immettere un nome per la voce nella casella di immissione **Preferiti**.
- **3** Fare clic su **Salva**.

Per usare un'impostazione salvata, selezionare la voce nell'elenco a discesa **Preferiti**.

Per eliminare una voce di impostazione preferita, selezionare la voce desiderata nell'elenco e fare clic su **Elimina**.

È inoltre possibile ripristinare le impostazioni predefinite del driver della stampante selezionando **Predefiniti stampante** dall'elenco.

### **Uso della Guida**

Questa stampante dispone di una schermata di Guida attivabile mediante il pulsante **?** della finestra di dialogo Proprietà della stampante. Questa schermata fornisce informazioni dettagliate sulle funzioni della stampante fornite dal driver della stampante.

 $\dot{E}$  anche possibile fare clic su  $\dot{P}$  nell'angolo superiore destro e fare quindi clic su qualsiasi impostazione.

*4*

ATTIVITÀ DI STAMPA **4.**5

# <span id="page-62-1"></span><span id="page-62-0"></span>**Impostazione delle proprietà della carta**

Utilizzare le seguenti opzioni per definire le impostazioni di base relative alla gestione della carta quando si accede alle proprietà della stampante. Per ulteriori informazioni su come accedere alle proprietà della stampante, vedere a [pagina 4.2](#page-58-0).

Fare clic sulla scheda **Carta** per accedere alle varie proprietà della carta.

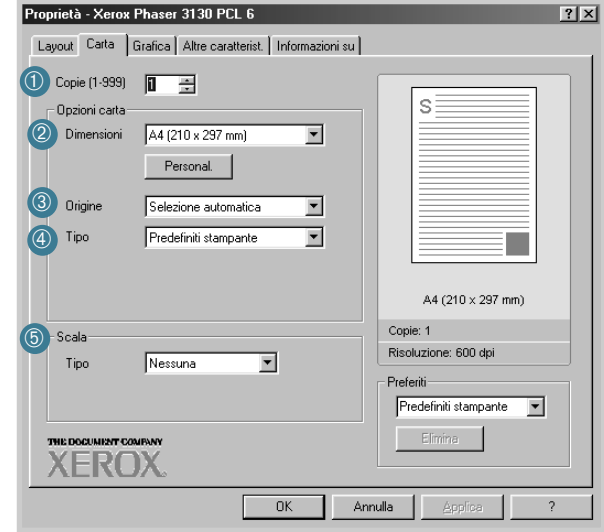

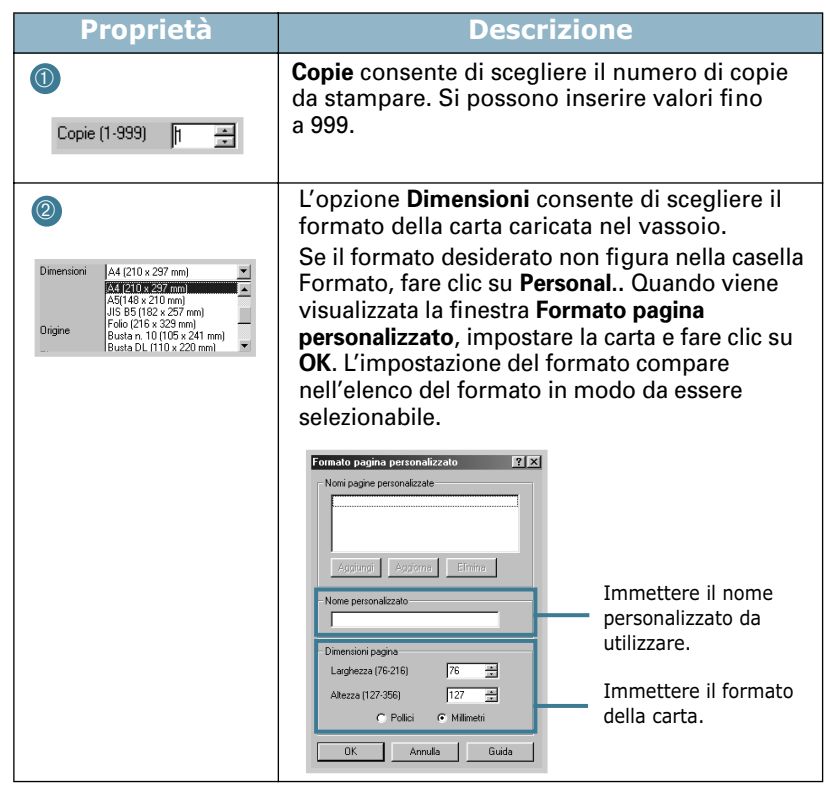

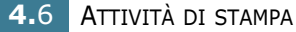

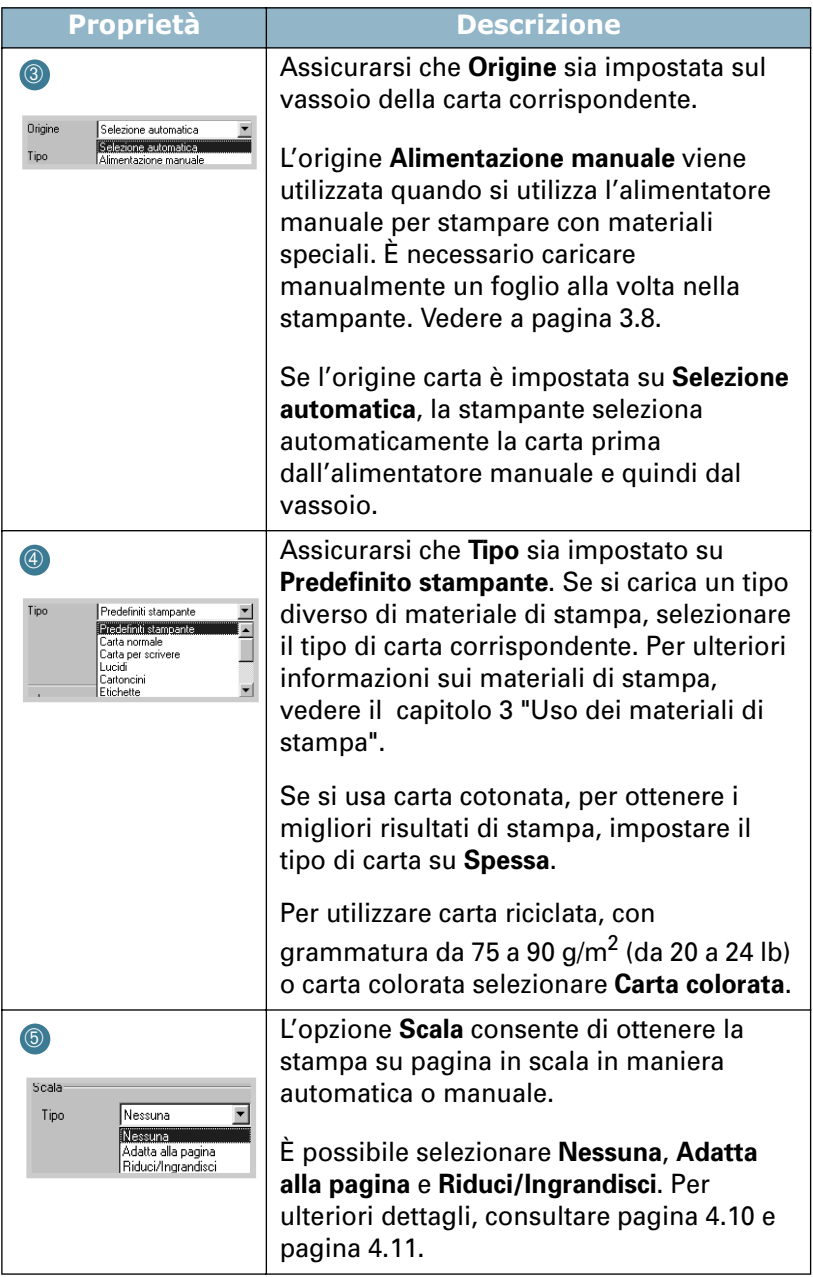

### <span id="page-64-0"></span>**Uso della modalità Risparmio toner**

La modalità Risparmio toner consente alla stampante di utilizzare meno toner nelle pagine. Selezionando questa opzione, si aumenterà la durata della cartuccia del toner e si ridurranno i costi per pagina, ma si abbasserà anche la qualità di stampa.

Esistono due metodi di attivazione della modalità Risparmio toner:

#### **Dal pannello di controllo**

Premere il pulsante  $\bigcirc$  /  $\bigcirc$  sul pannello di controllo. La stampante deve essere nella modalità Pronta (l'indicatore luminoso verde ■/! è acceso).

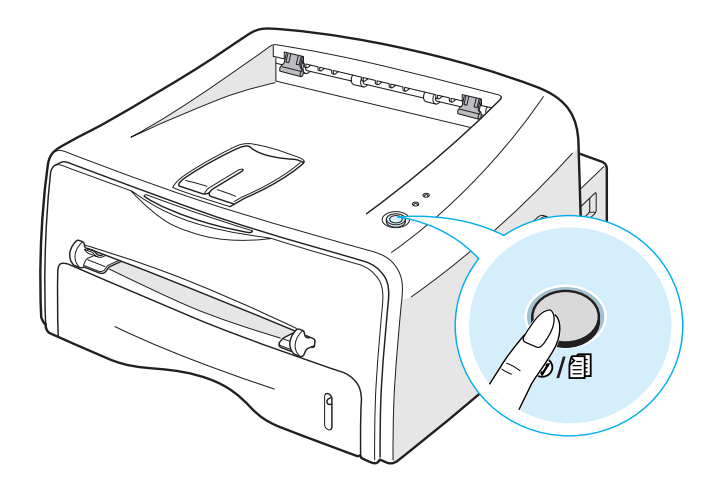

- Se l'indicatore luminoso ∴ > ∴ è acceso, la modalità è attivata e la stampante utilizza meno toner per stampare una pagina.
- Se l'indicatore luminoso  $\mathbf{a} \cdot \mathbf{b}$   $\therefore$  è spento, la modalità è disattivata e la stampante stampa nella modalità normale.

#### **Dall'applicazione software**

- **1** Per modificare questa impostazione di stampa dall'applicazione software, accedere alle proprietà della stampante. Vedere a [pagina 4.2](#page-58-0).
- **2** Fare clic sulla scheda **Grafica** e selezionare l'opzione **Modalità risparmio toner**. È possibile effettuare una selezione fra:
	- **Impostazione stampante:** se si seleziona questa opzione, la funzione viene determinata dall'impostazione specificata sul pannello di controllo della stampante.
	- **Attivato:** selezionare questa opzione per consentire alla stampante di utilizzare meno toner nelle pagine.
	- **Disattivato:** selezionare questa opzione se non è necessario risparmiare toner per stampare un documento.

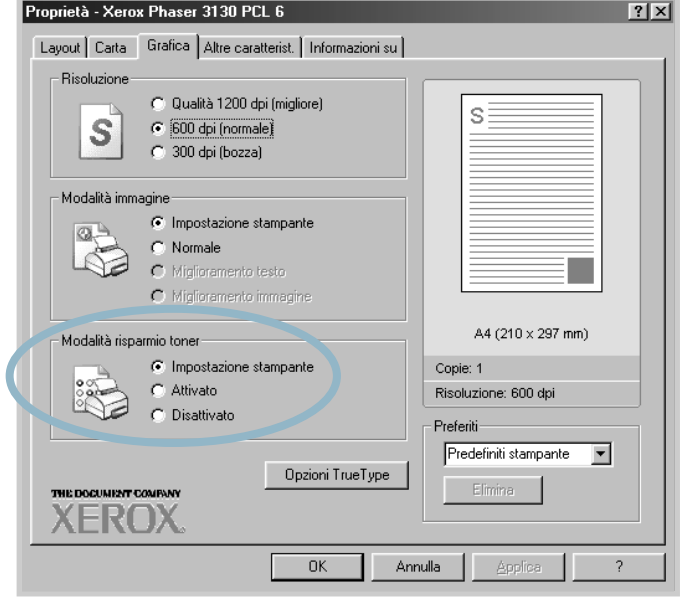

**3** Fare clic su **OK**.

# **Impostazione della scala del documento**

<span id="page-66-0"></span>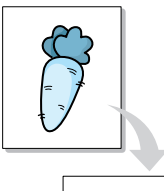

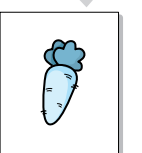

È possibile impostare la scala del lavoro di stampa in una pagina.

- **1** Per modificare questa impostazione di stampa dall'applicazione software, accedere alle proprietà della stampante. Vedere a [pagina 4.2](#page-58-0).
- **2** Dalla scheda **Carta**, selezionare **Riduci/Ingrandisci** nell'elenco a discesa **Tipo**.
- **3** Immettere la percentuale di scala nella casella di immissione **Percentuale**.

È anche possibile fare clic sul pulsante  $\blacktriangle$  o  $\nabla$ .

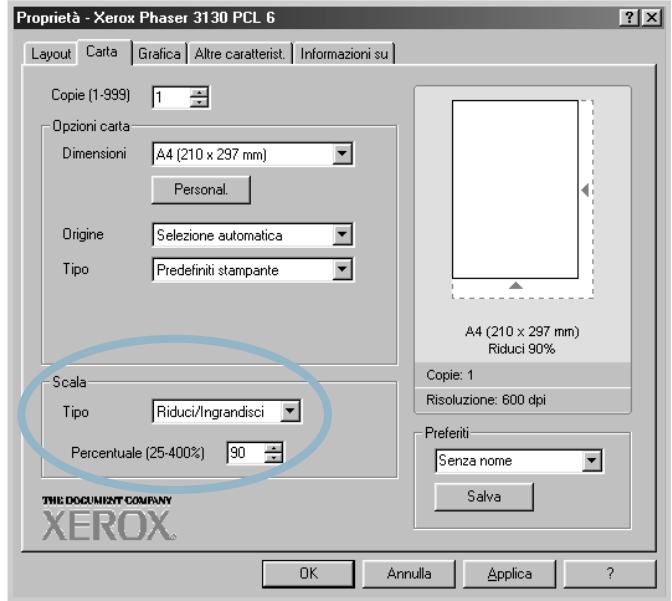

- **4** Selezionare di seguito l'alimentazione, le dimensioni e il tipo di carta con **Opzioni carta**.
- **5** Fare clic su **OK** e stampare il documento.

# **Adattamento del documento al formato carta selezionato**

<span id="page-67-0"></span>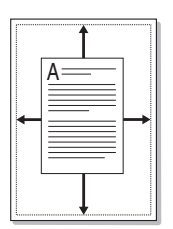

Questa funzione della stampante consente di scalare il lavoro di stampa in base al formato della carta selezionato, a prescindere dalle dimensioni del documento digitale. Ciò risulta utile quando si vogliono controllare i dettagli in un piccolo documento.

- **1** Per modificare questa impostazione di stampa dall'applicazione software, accedere alle proprietà della stampante. Vedere a [pagina 4.2](#page-58-0).
- **2** Dalla scheda **Carta**, selezionare **Adatta alla pagina** nell'elenco a discesa **Tipo**.
- **3** Selezionare il formato corretto dall'elenco a discesa **Pagina destin.**.

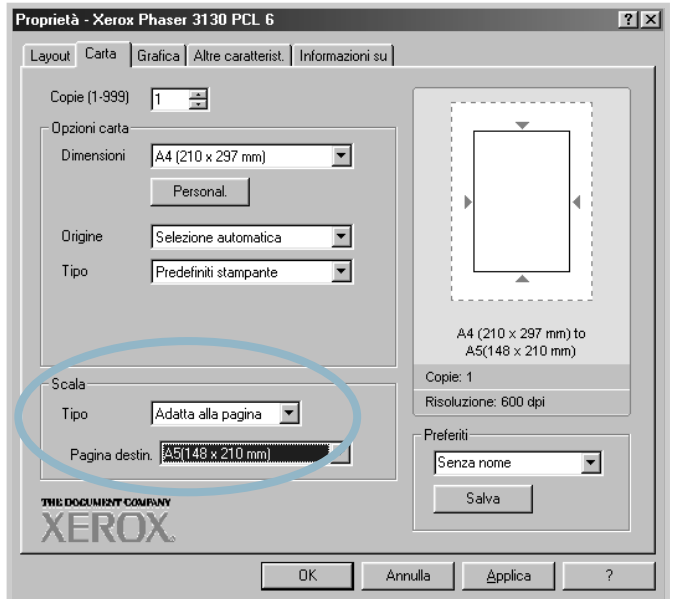

- **4** Selezionare di seguito l'alimentazione, le dimensioni e il tipo di carta con **Opzioni carta**.
- **5** Fare clic su **OK** e stampare il documento.

# **Stampa di più pagine su un foglio (stampa N su 1)**

<span id="page-68-0"></span>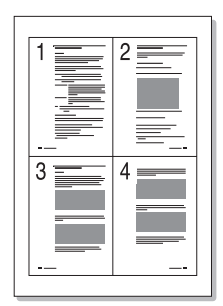

È possibile selezionare il numero delle pagine da stampare su un singolo foglio di carta. Per stampare più di una pagina per foglio, le pagine verranno visualizzate ridotte e disposte sul foglio. Su un foglio è possibile stampare fino a un massimo di 16 pagine.

- **1** Per modificare le impostazioni di stampa dall'applicazione software, accedere alle proprietà della stampante. Vedere a [pagina 4.2.](#page-58-0)
- **2** Dalla scheda **Layout**, scegliere **Più pagine per facciata** nell'elenco a discesa **Tipo**.
- **3** Selezionare il numero di pagine da stampare per foglio (1, 2, 4, 6, 9 o 16) nell'elenco a discesa **Pag. facciata**.

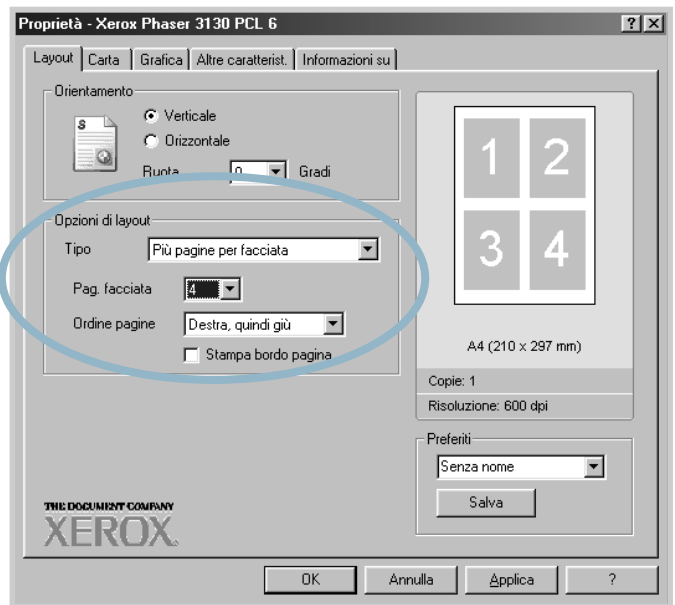

Selezionare **Stampa bordo pagina** per stampare un bordo attorno a ciascuna pagina. **Stampa bordo pagina** è attivato solo se **Pag. facciata** è impostato su 2, 4, 6, 9 o 16.

Se necessario, selezionare l'ordine delle pagine.

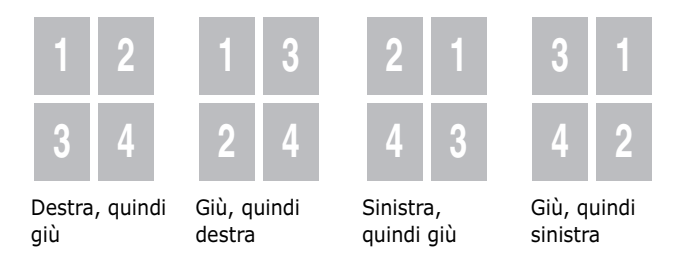

- Fare clic sulla scheda **Carta**, selezionare l'origine, il formato e il tipo di carta.
- Fare clic su **OK** e stampare il documento.

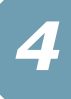

# **Stampa di poster**

<span id="page-70-0"></span>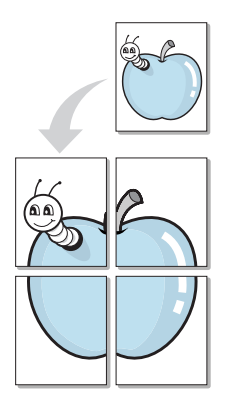

Questa funzione consente di stampare un documento a pagina singola su 4, 9 o 16 fogli di carta, al fine di incollare insieme i fogli per formare un documento con il formato di un poster.

- **1** Per modificare questa impostazione di stampa dall'applicazione software, accedere alle proprietà della stampante. Vedere a [pagina 4.2](#page-58-0).
- **2** Fare clic sulla scheda **Layout**, selezionare **Poster** nell'elenco a discesa **Tipo**.

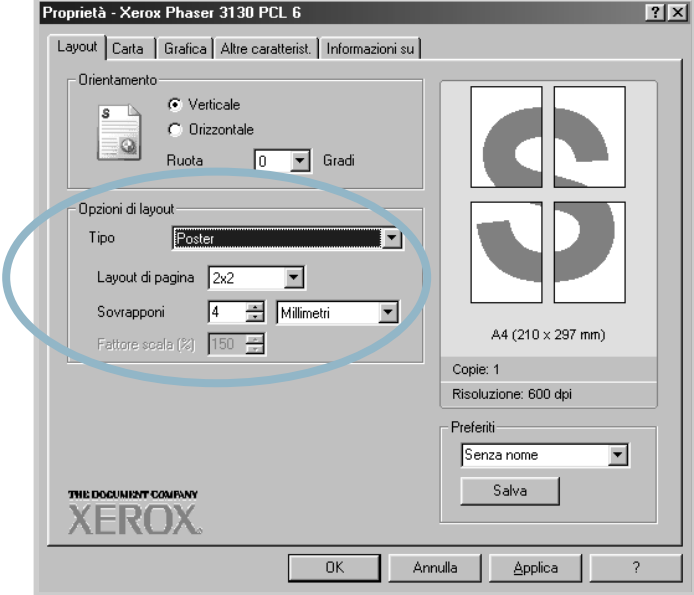

**3** Configurare l'opzione per i poster:

È possibile selezionare il layout di pagina tra 2x2, 3x3, 4x4 e Personal. Se si seleziona 2x2, la stampa verrà automaticamente distribuita per coprire 4 pagine fisiche.

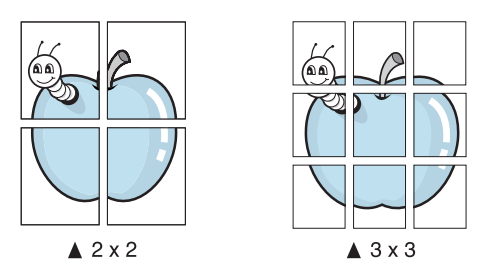

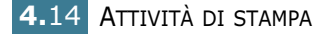

Se il layout desiderato non è presente nell'elenco, selezionare **Personal.** nell'elenco a tendina **Layout di pagina**. Quando si seleziona **Personal.** è possibile impostare la percentuale con l'opzione **Fattore scala**.

Specificare una sovrapposizione in millimetri o pollici per semplificare la ricostruzione del poster ottenuto.

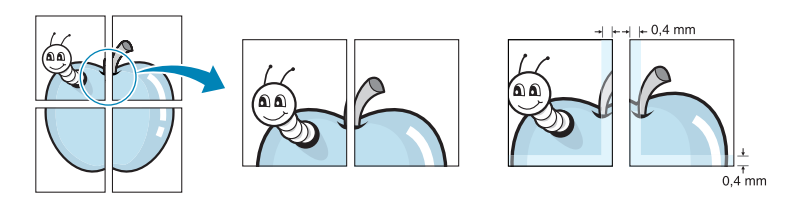

- **4** Fare clic sulla scheda **Carta**, selezionare l'origine, il formato e il tipo di carta.
- **5** Fare clic su **OK** e stampare il documento. È possibile completare il poster ricostruendo i risultati.
# <span id="page-72-0"></span>**Impostazione delle proprietà grafiche**

Utilizzare le seguenti opzioni della scheda Grafica per regolare la qualità di stampa per le proprie esigenze di stampa specifiche. Per ulteriori informazioni su come accedere alle proprietà della stampante, vedere a [pagina 4.2.](#page-58-0)

Fare clic sulla scheda **Grafica** per visualizzare le proprietà mostrate di seguito.

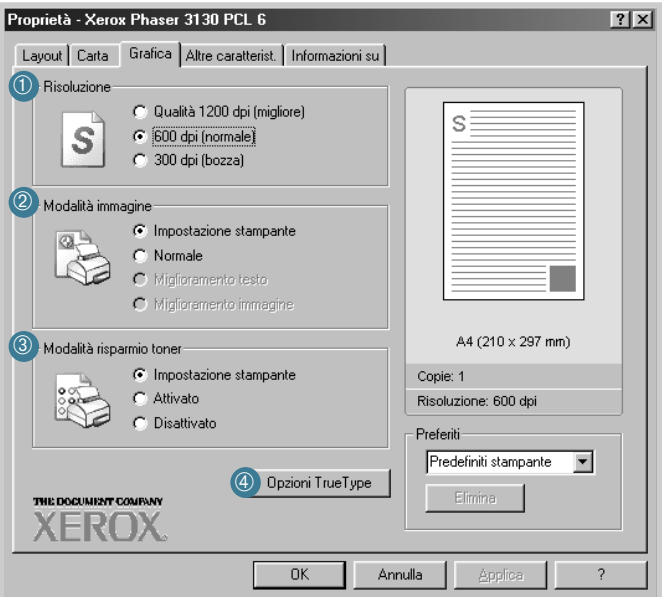

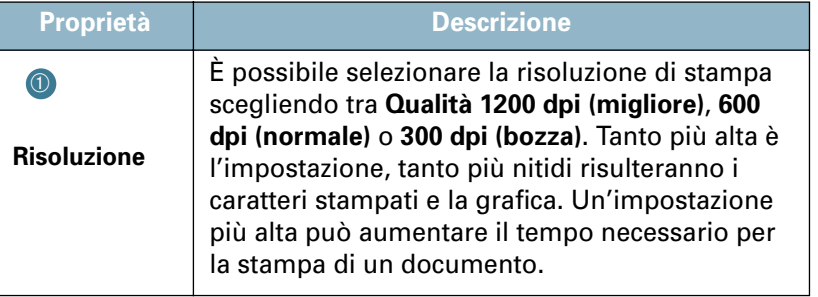

**4.**16 ATTIVITÀ DI STAMPA

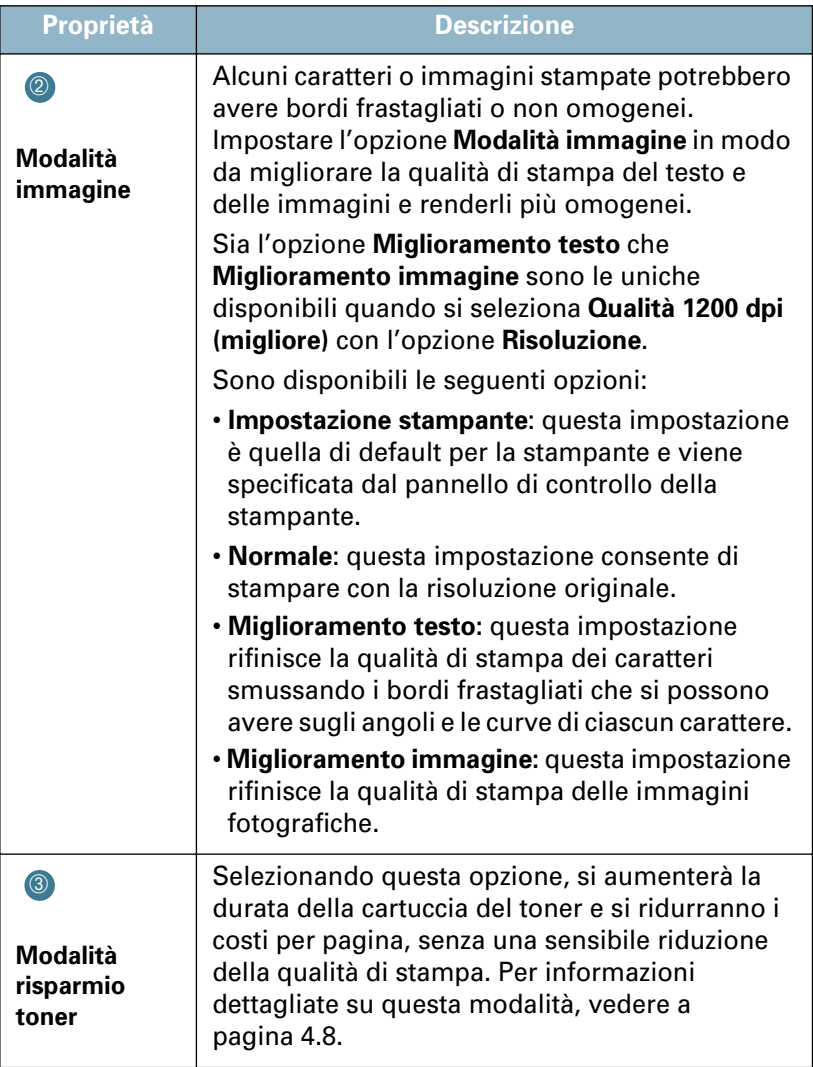

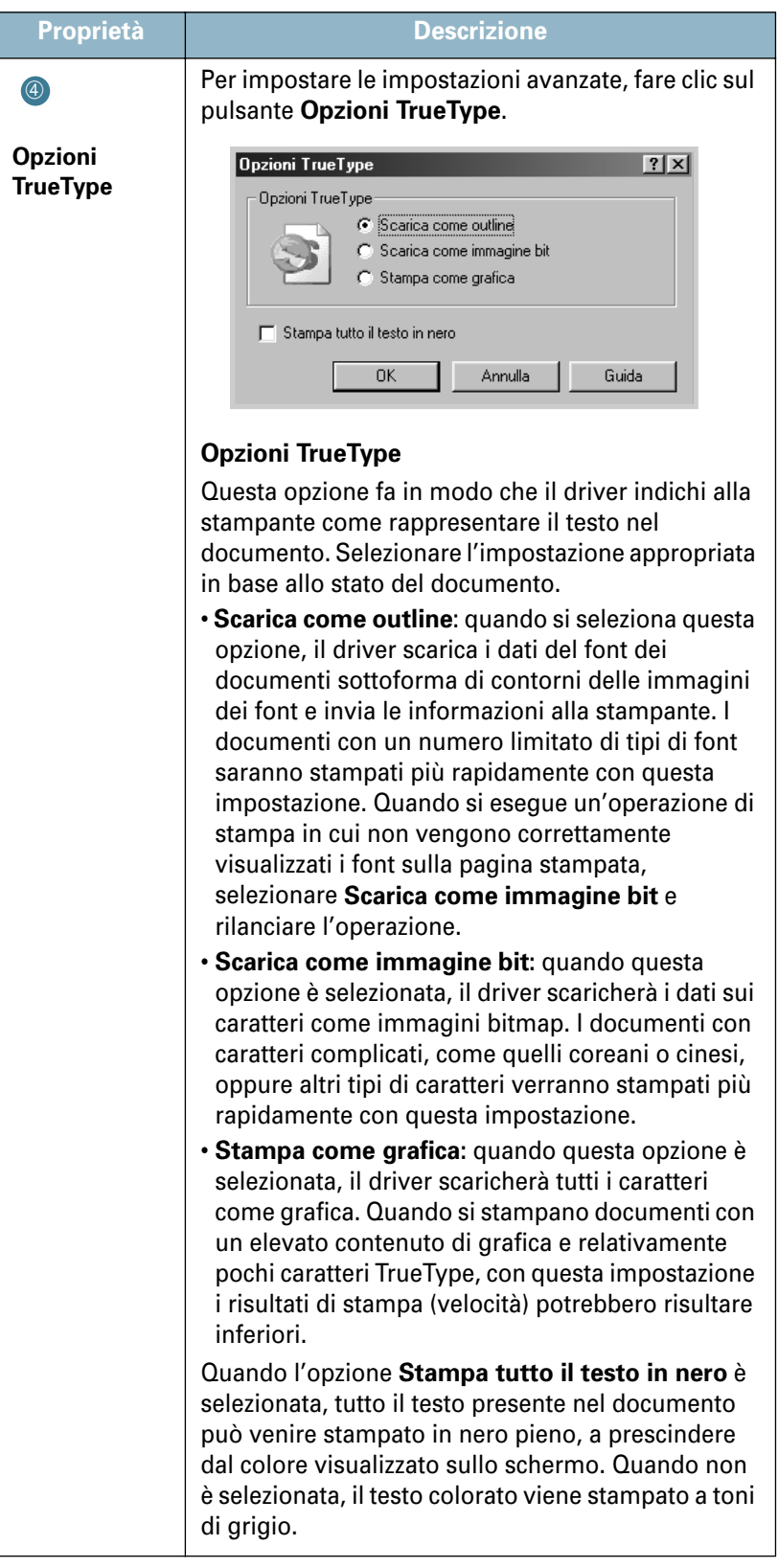

## **Stampa di filigrane**

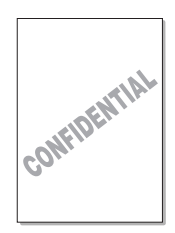

L'opzione Filigrana consente di stampare testo su un documento esistente. Ad esempio, è possibile inserire la parola "BOZZA" o "RISERVATO" scritta con caratteri grigi di grandi dimensioni e stampata diagonalmente sulla prima pagina o su tutte le pagine di un documento.

Sono disponibili varie filigrane predefinite in dotazione con la stampante, che possono essere modificate. In alternativa, è possibile aggiungerne di nuove.

#### **Uso di una filigrana esistente**

- **1** Per modificare questa impostazione di stampa dall'applicazione software, accedere alle proprietà della stampante. Vedere a [pagina 4.2](#page-58-0).
- **2** Fare clic sulla scheda **Altre caratterist.** e selezionare la filigrana desiderata dall'elenco a discesa **Filigrana**. Nell'immagine dell'anteprima verrà visualizzata la filigrana selezionata.

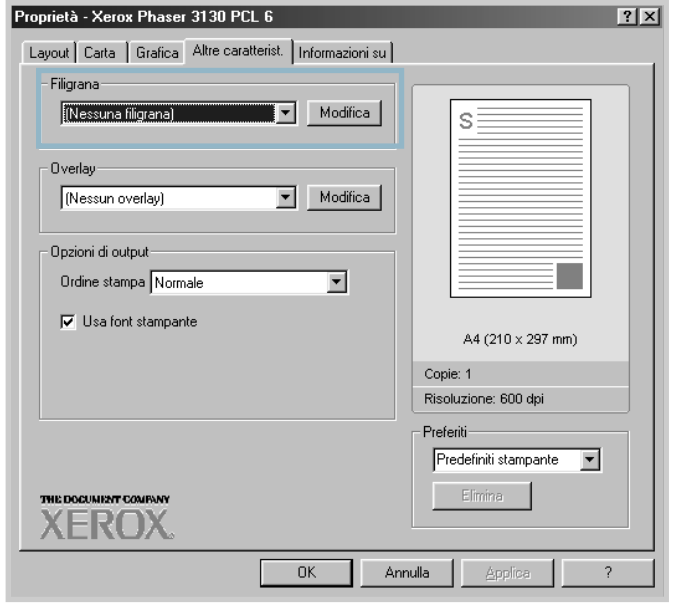

**3** Fare clic su **OK** per iniziare la stampa.

#### <span id="page-76-0"></span>**Creazione di una filigrana**

- **1** Per modificare questa impostazione di stampa dall'applicazione software, accedere alle proprietà della stampante. Vedere a [pagina 4.2](#page-58-0).
- **2** Fare clic sulla scheda **Altre caratterist.** quindi sul pulsante **Modifica** nella sezione Filigrana. Viene visualizzata la finestra Modifica filigrane.

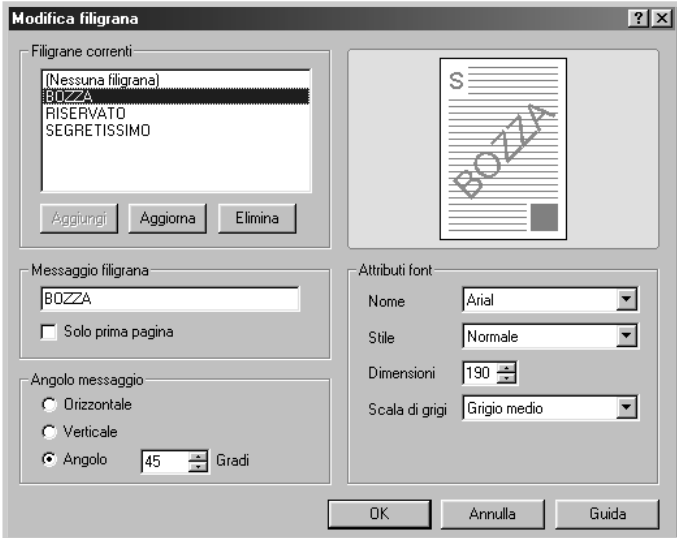

**3** È possibile immettere il messaggio del testo desiderato nella casella **Messaggio filigrana**.

Il messaggio verrà visualizzato nella finestra di anteprima. L'immagine di anteprima consente di controllare l'aspetto della filigrana sulla pagina stampata.

Se è selezionata la casella **Solo prima pagina**, la filigrana verrà stampata solo nella prima pagina.

**4** Selezionare le opzioni della filigrana desiderate.

È possibile selezionare il tipo e le dimensioni dei caratteri e il colore nella sezione **Attributi font** e impostare l'angolo della filigrana nella sezione **Angolo messaggio**.

- **5** Per aggiungere una nuova filigrana all'elenco, fare clic su **Aggiungi**.
- **6** Al termine della modifica, fare clic su **OK**, quindi iniziare la stampa.

Per interrompere la stampa della filigrana, selezionare **<Nessuna filigrana>** dall'elenco a discesa **Filigrana**.

## **Modifica di una filigrana**

- **1** Per modificare questa impostazione di stampa dall'applicazione software, accedere alle proprietà della stampante. Vedere a [pagina 4.2](#page-58-0).
- **2** Fare clic sulla scheda **Altre caratterist.** quindi sul pulsante **Modifica** nella sezione **Filigrana**. Viene visualizzata la finestra Modifica filigrane.
- **3** Selezionare la filigrana da modificare nell'elenco Filigrane correnti e modificare il messaggio della filigrana e le relative opzioni. Vedere ["Creazione di una filigrana" a pagina 4.20](#page-76-0).
- **4** Fare clic su **Aggiorna** per salvare le modifiche.
- **5** Fare clic su **OK**.

#### **Eliminazione di una filigrana**

- **1** Per modificare questa impostazione di stampa dall'applicazione software, accedere alle proprietà della stampante. Vedere a [pagina 4.2](#page-58-0).
- **2** Dalla scheda **Altre caratterist.**, fare clic sul pulsante **Modifica** nella sezione Filigrana.
- **3** Selezionare la filigrana da eliminare nell'elenco **Filigrane correnti** e fare clic su **Elimina**.
- **4** Fare clic su **OK**.

# **Stampa di overlay**

### **Cosa è un overlay?**

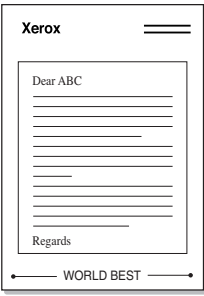

Un overlay è un'immagine e/o un testo memorizzato nel disco rigido del computer come un file di formato speciale che può essere stampato su qualsiasi documento. Gli overlay vengono spesso utilizzati per sostituire moduli prestampati e fogli intestati. Invece di utilizzare la carta intestata è possibile creare un overlay contenente esattamente le stesse informazioni incluse correntemente nella carta intestata. Per stampare una lettera con la carta intestata dell'azienda, non è necessario caricare nella stampante la carta prestampata. È sufficiente indicare alla stampante di stampare l'overlay della carta intestata sul documento.

## **Creazione di un nuovo overlay di pagina**

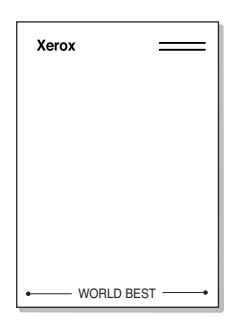

Per utilizzare un overlay di pagina, è necessario creare uno nuovo contenente il logo o l'immagine.

- **1** Creare o aprire un documento contenente testo o un'immagine da utilizzare in un nuovo overlay di pagina. Posizionare gli elementi come si desidera vengano visualizzati quando stampati come un overlay. Se necessario, salvare il file per un successivo utilizzo.
- **2** Per modificare questa impostazione di stampa dall'applicazione software, accedere alle proprietà della stampante. Vedere a [pagina 4.2](#page-58-0).
- **3** Fare clic sulla scheda **Altre caratterist.** quindi sul pulsante **Modifica** nella sezione **Overlay**.

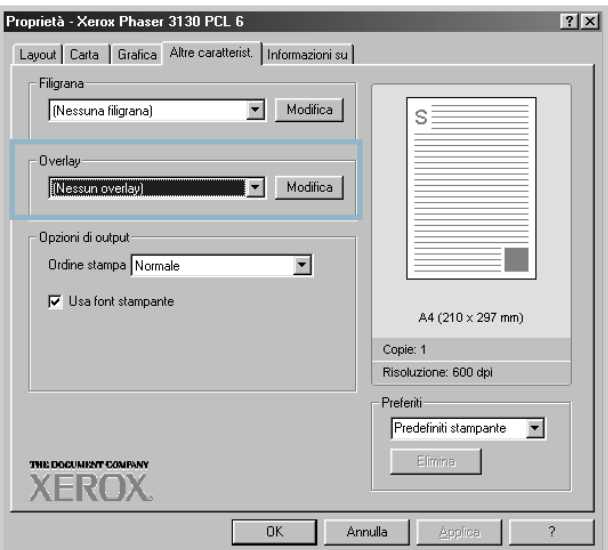

**4** Nella finestra Modifica overlay, fare clic su **Crea overlay**.

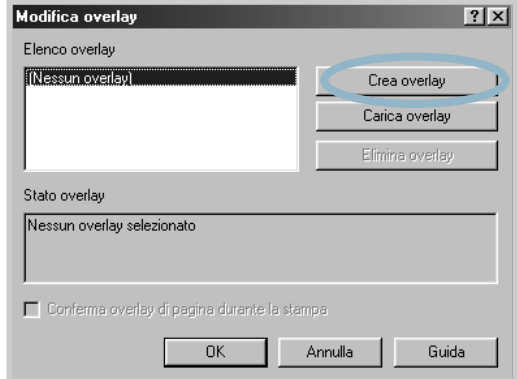

**5** Nella finestra Crea overlay, immettere il nome con un massimo di otto caratteri nella casella **Nome file**. Se necessario, selezionare il percorso di destinazione (il percorso predefinito è C:\Documenti).

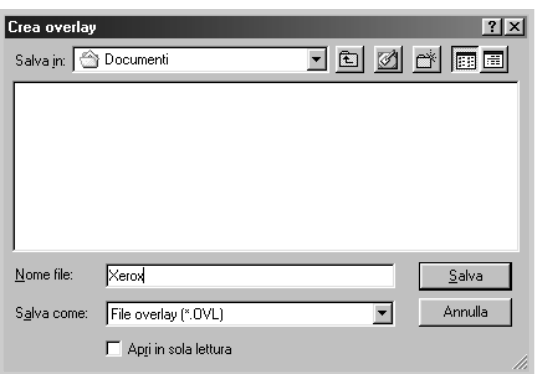

Se si desidera aprire il file in modalità sola lettura, selezionare **Apri in sola lettura**.

- **6** Fare clic su **Salva**. Il nome viene visualizzato nella casella **Elenco overlay**.
- **7** Fare clic su **OK** o **Sì** fino al completamento della creazione.

Il file non viene stampato, ma viene memorizzato nel disco rigido del computer.

**Nota:** le dimensioni del documento overlay devono essere le stesse dei documenti che verranno stampati con l'overlay. Non creare un overlay con una filigrana.

## **Uso degli overlay di pagina**

Dopo avere creato un overlay, è possibile stamparlo con il documento. Per stampare un overlay con un documento, procedere come riportato di seguito:

- **1** Creare o aprire il documento da stampare.
- **2** Per modificare questa impostazione di stampa dall'applicazione software, accedere alle proprietà della stampante. Vedere a [pagina 4.2](#page-58-0).
- **3** Fare clic sulla scheda **Altre caratterist.**.
- **4** Selezionare l'overlay desiderato dalla casella di riepilogo a discesa **Overlay**.
- **5** Se il file dell'overlay desiderato non figura nell'elenco **Overlay**, fare clic su **Modifica** e **Carica overlay** e selezionare il file dell'overlay.

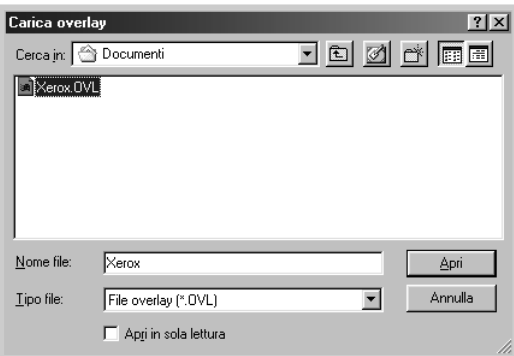

Se il file dell'overlay da utilizzare è stato memorizzato in una sorgente esterna, è possibile caricare comunque il file dalla finestra Carica overlay.

Dopo aver selezionato il file, fare clic su **Apri**. Il file viene visualizzato nella casella **Elenco overlay** ed è disponibile per la stampa. Selezionare l'overlay dalla casella **Elenco overlay**.

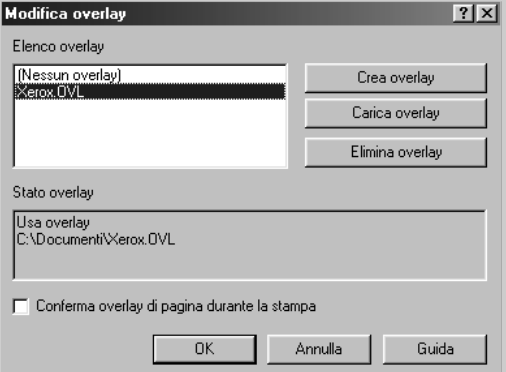

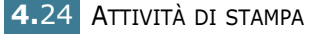

**6** Se necessario, fare clic su **Conferma overlay di pagina durante la stampa**. Se questa casella è selezionata, ogni volta che si invia un documento per la stampa viene visualizzata una finestra dei messaggi in cui viene richiesto di confermare la stampa dell'overlay sul documento.

Rispondendo **Sì** si fa in modo che l'overlay selezionato venga stampato con il documento. Rispondendo **No** la stampa dell'overlay viene annullata.

Se questa casella è vuota ed è stato selezionato un overlay, questo verrà automaticamente stampato con il documento.

**7** Fare clic su **OK** o **Sì** fino all'inizio della stampa.

L'overlay selezionato verrà scaricato con il lavoro di stampa e stampato sul documento.

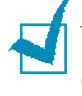

**Nota:** la risoluzione del documento overlay deve essere la stessa del documento che verrà stampato con l'overlay.

## **Eliminazione di un overlay di pagina**

È possibile eliminare gli overlay di pagina inutilizzati.

- **1** Nella finestra di dialogo delle proprietà della stampante, fare clic sulla scheda **Altre caratterist.**.
- **2** Fare clic su **Modifica** nella sezione **Overlay**.
- **3** Selezionare l'overlay da eliminare nella casella **Elenco overlay**.
- **4** Fare clic su **Elimina overlay**.
- **5** Fare clic su **OK** fino a uscire dalla finestra Stampa.

# **Uso delle opzioni di output**

È possibile usare le opzioni per l'output del documento.

Per ulteriori informazioni su come accedere alle proprietà della stampante, vedere a [pagina 4.2.](#page-58-0)

Fare clic sulla scheda **Altre caratterist.** per accedere alla funzione **Opzioni di output**.

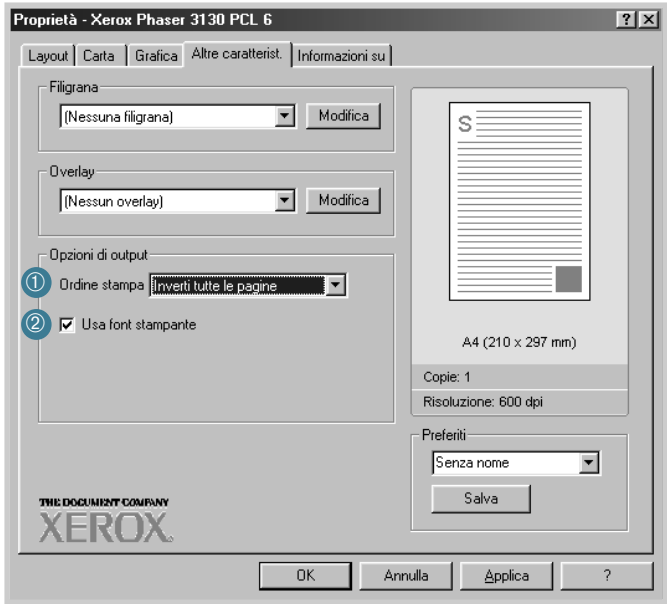

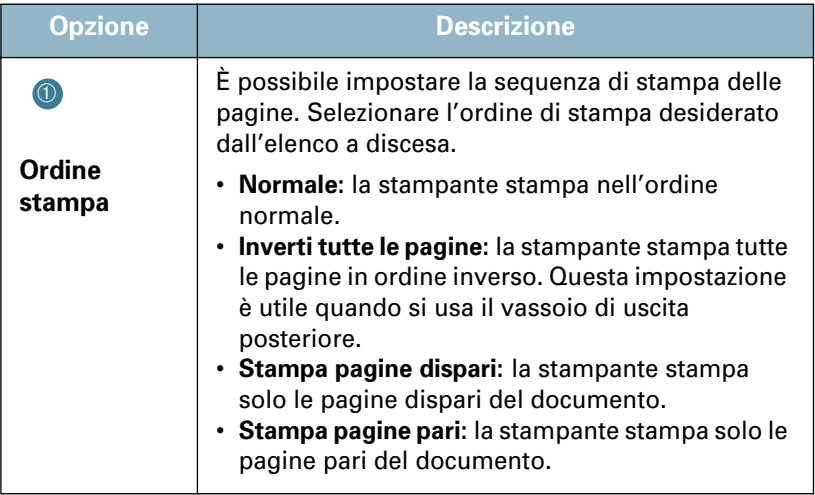

**4.**26 ATTIVITÀ DI STAMPA

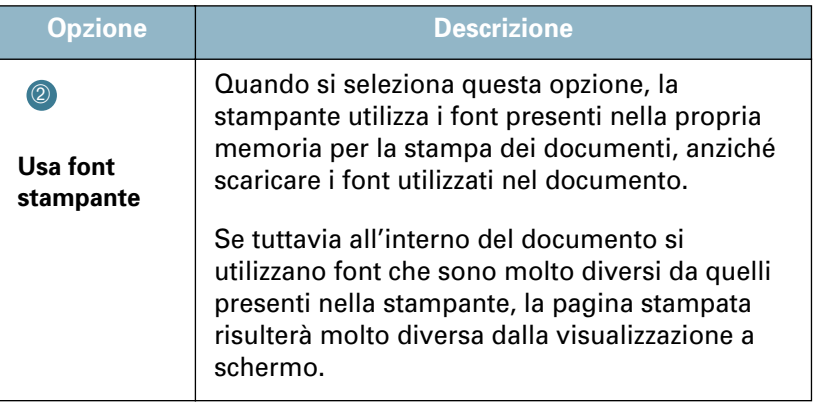

*4*

# **Impostazione di una stampante condivisa a livello locale**

È possibile collegare la stampante direttamente al computer selezionato, chiamato "computer host", della rete. La stampante può essere condivisa da altri utenti della rete mediante una connessione alla stampante di rete con Windows 9x, Me, 2000, XP o NT 4.0.

## **Windows 9x/Me**

#### **Impostazione del computer host**

- **1** Avviare Windows.
- **2** Dal menu **Start** selezionare **Pannello di controllo** e fare doppio clic sull'icona **Rete**.
- **3** Selezionare la casella **Condivisione di file e stampanti**, e fare clic su **OK**.
- **4** Fare clic su **Start** e selezionare **Stampanti** dal menu **Impostazioni**, quindi fare doppio clic sul nome della stampante.
- **5** Selezionare **Proprietà** dal menu **Stampante**.
- **6** Fare clic sulla scheda **Condivisione** e selezionare la casella **Condividi con nome**. Riempire il campo **Nome condivisione** e fare quindi clic su **OK**.

#### **Impostazione del computer client**

- **1** Fare clic con il pulsante destro del mouse su **Start** e selezionare **Esplora**.
- **2** Aprire la cartella della rete nella colonna di sinistra.
- **3** Fare clic con il pulsante destro del mouse sul nome di condivisione e selezionare **Connetti porta stampante**.
- **4** Selezionare la porta desiderata, selezionare la casella **Riconnetti all'avvio** e quindi fare clic su **OK**.
- **5** Dal menu **Start**, selezionare **Impostazioni** e quindi **Stampanti**.
- **6** Fare doppio clic sull'icona della stampante.
- **7** Dal menu **Stampante** selezionare **Proprietà**.
- **8** Selezionare la scheda **Dettagli**, selezionare la porta della stampante e fare clic su **OK**.

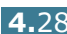

## **Windows NT/2000/XP**

#### **Impostazione del computer host**

- **1** Avviare Windows.
- **2** Dal menu **Start**, selezionare **Impostazioni** e quindi **Stampanti**. (Windows NT/2000) Dal menu **Start**, selezionare **Stampanti e fax**. (Windows XP)
- **3** Fare doppio clic sull'icona della stampante.
- **4** Dal menu **Stampante** selezionare **Condivisione**.
- **5** Selezionare la casella **Condiviso**. (Windows NT) Selezionare la casella **Condividi con nome**. (Windows 2000) Selezionare la casella **Condividi la stampante**. (Windows XP)

Riempire il campo **Nome condivisione** e fare quindi clic su **OK**. (Windows NT) Riempire il campo **Nome condivisione** e fare quindi clic su **OK**. (Windows 2000/XP)

#### **Impostazione del computer client**

- **1** Fare clic con il pulsante destro del mouse su **Start** e selezionare **Esplora**.
- **2** Aprire la cartella della rete nella colonna di sinistra.
- **3** Fare clic sul nome condiviso.
- **4** Dal menu **Start**, selezionare **Impostazioni** e quindi **Stampanti**. (Windows NT/2000) Dal menu **Start**, selezionare **Stampanti e fax**. (Windows XP)
- **5** Fare doppio clic sull'icona della stampante.
- **6** Dal menu **Stampante** selezionare **Proprietà**.
- **7** Selezionare la scheda **Porte** e fare clic su **Aggiungi porta**.
- **8** Selezionare **Local Port** e fare clic su **Nuova porta**.
- **9** Riempire il campo **Digitare un nome di porta** e immettere il nome condiviso.
- **10** Fare clic su **OK** e quindi su **Chiudi**.
- **11** Fare clic su **OK**. (Windows NT) Fare clic su **Applica** e quindi su **OK**. (Windows 2000/XP)

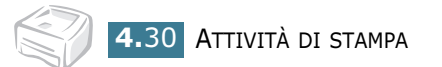

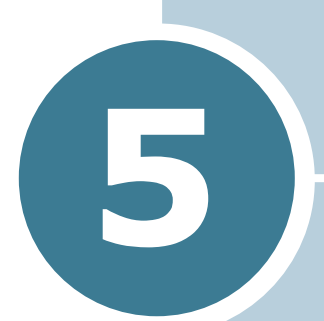

# **Manutenzione della stampante**

Questo capitolo fornisce suggerimenti per eseguire la manutenzione della cartuccia del toner e della stampante.

Questo capitolo tratta i seguenti argomenti:

- **• [Manutenzione della cartuccia del toner](#page-88-0)**
- **• [Pulizia della stampante](#page-91-0)**
- **• [Parti di consumo e di ricambio](#page-94-0)**

# <span id="page-88-0"></span>**Manutenzione della cartuccia del toner**

#### **Conservazione della cartuccia del toner**

Per ottenere risultati ottimali dalla cartuccia del toner, tenere presenti le seguenti indicazioni.

- Non rimuovere la cartuccia del toner dalla confezione fino a quando non è pronta all'uso.
- Non rigenerare la cartuccia del toner. **La garanzia della stampante non copre i danni causati dall'utilizzo di cartucce rigenerate.**
- Conservare la cartuccia di stampa nello stesso ambiente in cui si trova la stampante.
- Per evitare danni alla cartuccia del toner, non esporla alla luce per periodi di tempo prolungati.

#### **Durata della cartuccia del toner**

La durata della cartuccia del toner dipende dalla quantità di toner richiesta da ciascun lavoro di stampa. Quando si stampa testo con circa il 5 % di copertura della pagina, la durata approssimativa della cartuccia del toner è di circa 3 000 pagine.

#### **Risparmio di toner**

Per risparmiare toner, premere il pulsante  $\bigcirc$  ( sul pannello di controllo della stampante. Il pulsante si illumina. È anche possibile attivare Risparmio toner nelle proprietà della stampante. Vedere ["Uso della modalità Risparmio toner" a](#page-64-1)  [pagina 4.8.](#page-64-1) Selezionando questa opzione, si aumenterà la durata della cartuccia del toner e si ridurranno i costi per pagina, ma si abbasserà anche la qualità di stampa.

### <span id="page-89-1"></span><span id="page-89-0"></span>**Ridistribuzione del toner**

Quando il toner è in via di esaurimento, sulla pagina stampata possono apparire aree sbiadite o chiare. Si può migliorare temporaneamente la qualità di stampa ridistribuendo il toner. Le seguenti procedure consentono di finire il lavoro di stampa corrente prima di sostituire la cartuccia del toner.

**1** Afferrare il coperchio anteriore e tirarlo verso di sé per aprirlo.

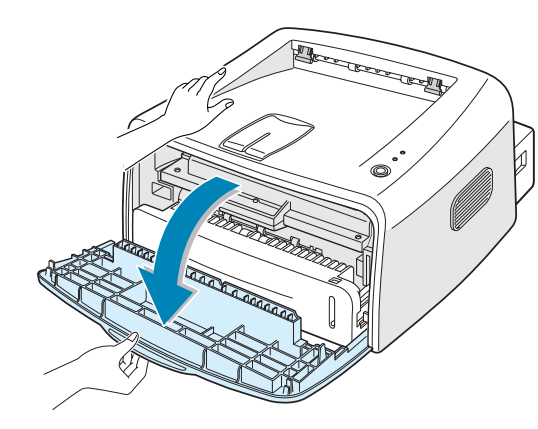

- *5*
- **2** Spingere in basso la cartuccia del toner e rimuoverla dalla stampante.

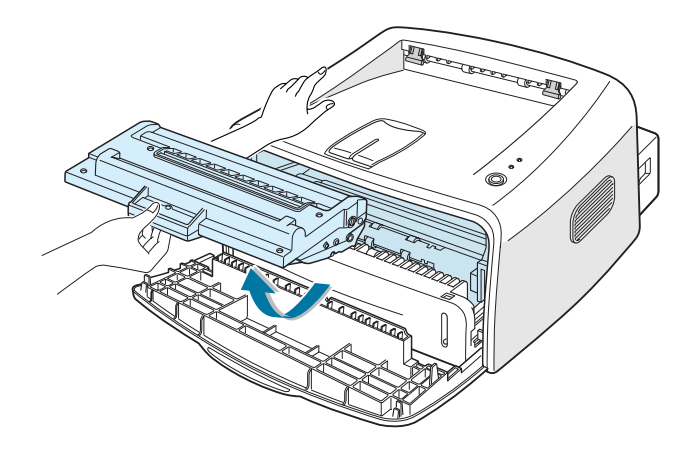

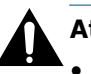

#### **Attenzione:**

- Evitare di introdurre le mani in profondità. L'area del fusore potrebbe essere calda.
- Per evitare danni alla cartuccia del toner, non esporla alla luce per periodi di tempo prolungati.

**3** Scuotere lateralmente la cartuccia per cinque o sei volte, in modo da ridistribuire il toner.

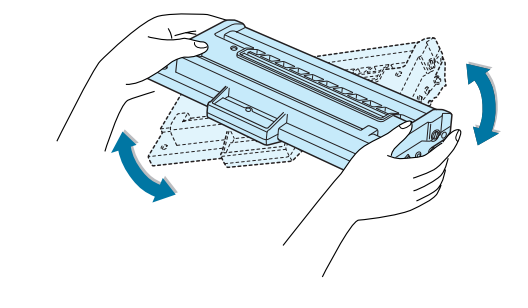

**Nota:** se ci si sporca i vestiti di toner, pulirli con un panno asciutto e lavarli in acqua fredda. L'acqua calda fissa il toner nei tessuti.

**4** Reinserire la cartuccia del toner nella stampante. Assicurarsi che la cartuccia del toner scatti in posizione.

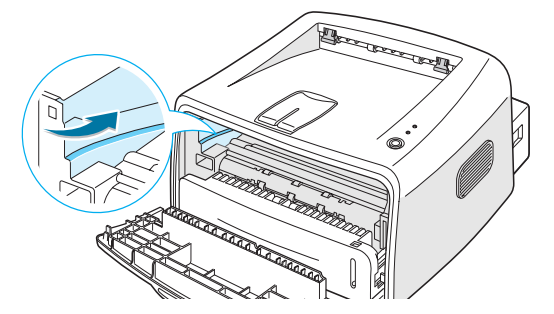

**5** Chiudere il coperchio anteriore. Assicurarsi che il coperchio sia chiuso saldamente. Se non è chiuso saldamente, durante la stampa si possono verificare degli errori di stampa.

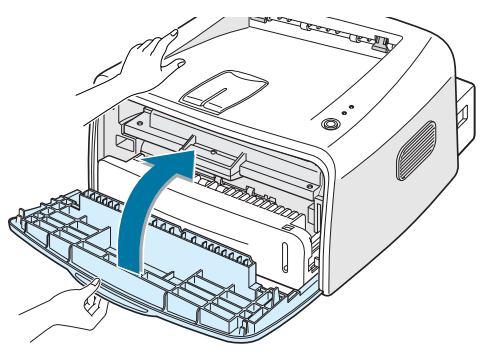

## **Sostituzione della cartuccia del toner**

Se la stampa continua a essere chiara, dopo la ridistribuzione del toner (vedere a [pagina 5.3](#page-89-0)), sostituire la cartuccia del toner.

Rimuovere la vecchia cartuccia e installarne una nuova. Vedere ["Installazione della cartuccia del toner" a pagina 2.4](#page-24-0).

# <span id="page-91-0"></span>**Pulizia della stampante**

Per mantenere la qualità di stampa, seguire le procedure di pulizia descritte di seguito a ogni sostituzione del toner o quando si verificano problemi di qualità di stampa.

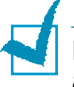

**Nota:** Durante la pulizia dell'interno della stampante, fare attenzione a non toccare il rullo di trasferimento, posto al di sotto della cartuccia del toner. Il sebo delle dita può causare problemi di qualità di stampa.

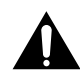

**Attenzione:** La superficie della stampante, se pulita con tensioattivi contenenti alcool, solventi o altre sostanze particolarmente aggressive, potrebbe scolorire o incrinarsi.

### **Pulizia della parte esterna**

È consigliabile pulire la superficie della stampante con un panno morbido, privo di sfilacciature. È possibile inumidire leggermente il panno con acqua, tuttavia fare attenzione che l'acqua non goccioli sulla stampante né filtri all'interno.

*5*

## <span id="page-91-1"></span>**Pulizia della parte interna**

Durante il processo di stampa, all'interno della stampante possono accumularsi polvere, toner e frammenti di carta. Tali particelle possono causare problemi di qualità di stampa come, ad esempio, macchie o sbavature di toner. La pulizia della parte interna della stampante eliminerà o ridurrà tali problemi.

#### **Pulizia della parte interna della stampante**

- **1** Spegnere la stampante e scollegare il cavo; attendere quindi che la stampante si raffreddi.
- **2** Aprire il coperchio anteriore. Spingere in basso la cartuccia del toner e rimuoverla dalla stampante.

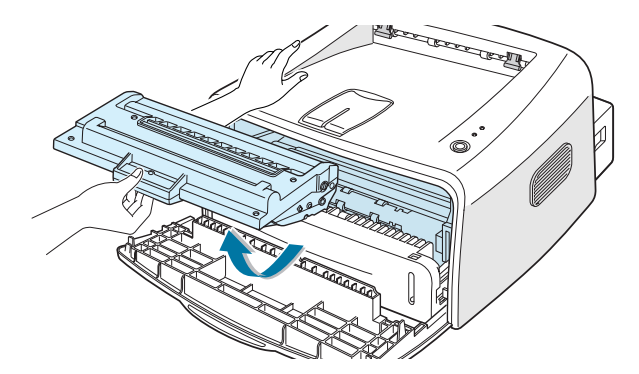

**3** Con un panno asciutto, rimuovere la polvere e i residui di toner dall'area della cartuccia del toner e dall'alloggiamento della cartuccia.

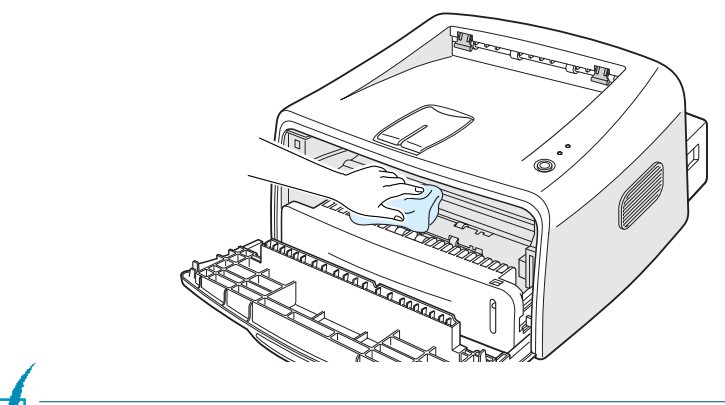

**Nota:** per evitare danni alla cartuccia del toner, non esporla alla luce per periodi di tempo prolungati. Se necessario, coprirla con della carta. Inoltre, non toccare il rullo di trasferimento nero all'interno della stampante.

**4** Reinserire la cartuccia del toner e chiudere il coperchio. Assicurarsi che il coperchio sia chiuso saldamente. Se non è chiuso saldamente, durante la stampa si possono verificare degli errori di stampa.

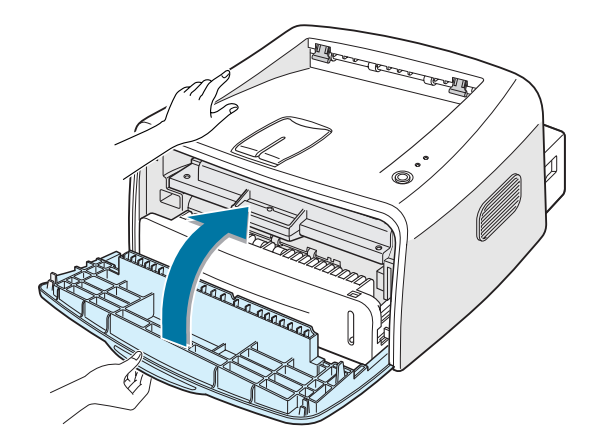

**5** Collegare il cavo di alimentazione e accendere la stampante.

#### **Stampa di un foglio di pulizia**

Se vengono prodotte stampe sfocate, sbiadite o macchiate. Stampando un foglio di pulizia è possibile pulire il tamburo all'interno della cartuccia del toner. Con questo processo verrà prodotta una pagina con residui di toner, che va gettata.

- **1** Assicurarsi che la stampante sia accesa e nella modalità Pronta e che nel vassoio sia caricata della carta.
- **2** Tenere premuto per circa 10 secondi il pulsante  $\odot$ / il sul pannello di controllo.

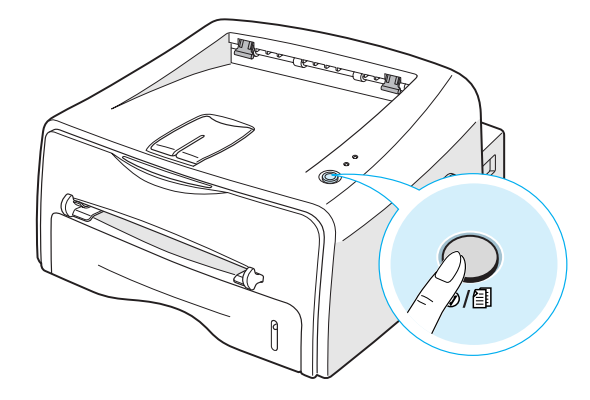

**3** La stampante prende automaticamente un foglio dal vassoio e stampa un foglio di pulizia con polvere o residui di toner su di esso.

**Nota:** il processo di pulizia della cartuccia può richiedere del tempo. Per interrompere la stampa, spegnere la stampante.

# <span id="page-94-0"></span>**Parti di consumo e di ricambio**

Di tanto in tanto sarà necessario sostituire il rullo e l'unità fusore per mantenere elevate le prestazioni ed evitare problemi di qualità di stampa e di alimentazione della carta dovuti alle parti usurate.

I seguenti elementi vanno sostituiti dopo aver stampato il numero di pagine specificato. Vedere la tabella seguente.

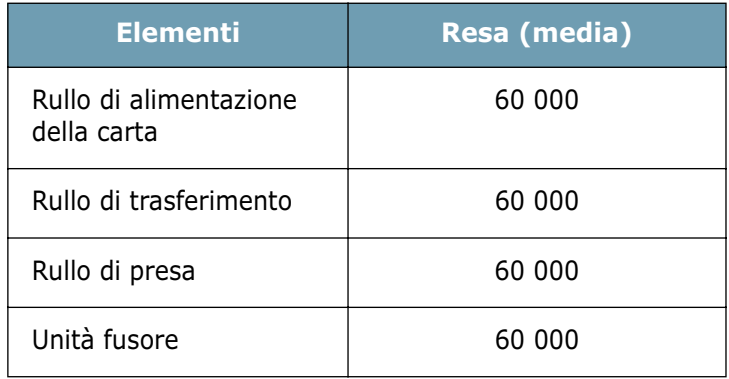

Per acquistare le parti di consumo e di ricambio contattare il rivenditore Xerox o il punto di acquisto del prodotto. Si consiglia vivamente di far installare i componenti da personale qualificato.

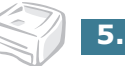

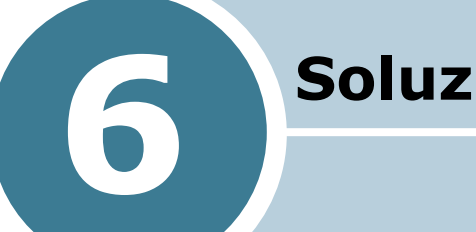

# **Soluzione dei problemi**

In questo capitolo vengono fornite informazioni utili sulle procedure da seguire quando si rileva un errore durante l'uso della stampante.

Questo capitolo tratta i seguenti argomenti:

- **• [Elenco per la risoluzione dei problemi](#page-96-0)**
- **• [Risoluzione dei problemi generali di stampa](#page-97-0)**
- **• [Rimozione della carta inceppata](#page-101-0)**
- **• [Risoluzione dei problemi della qualità di stampa](#page-106-0)**
- **• [Messaggi di errore](#page-112-0)**
- **• [Problemi comuni in Windows](#page-113-0)**
- **• [Problemi comuni in Linux](#page-114-0)**
- **• [Problema comune in DOS](#page-116-0)**

# <span id="page-96-0"></span>**Elenco per la risoluzione dei problemi**

Se la stampante non funziona correttamente, eseguire i seguenti controlli. Se la stampante non supera un controllo, seguire i suggerimenti corrispondenti per la risoluzione del problema.

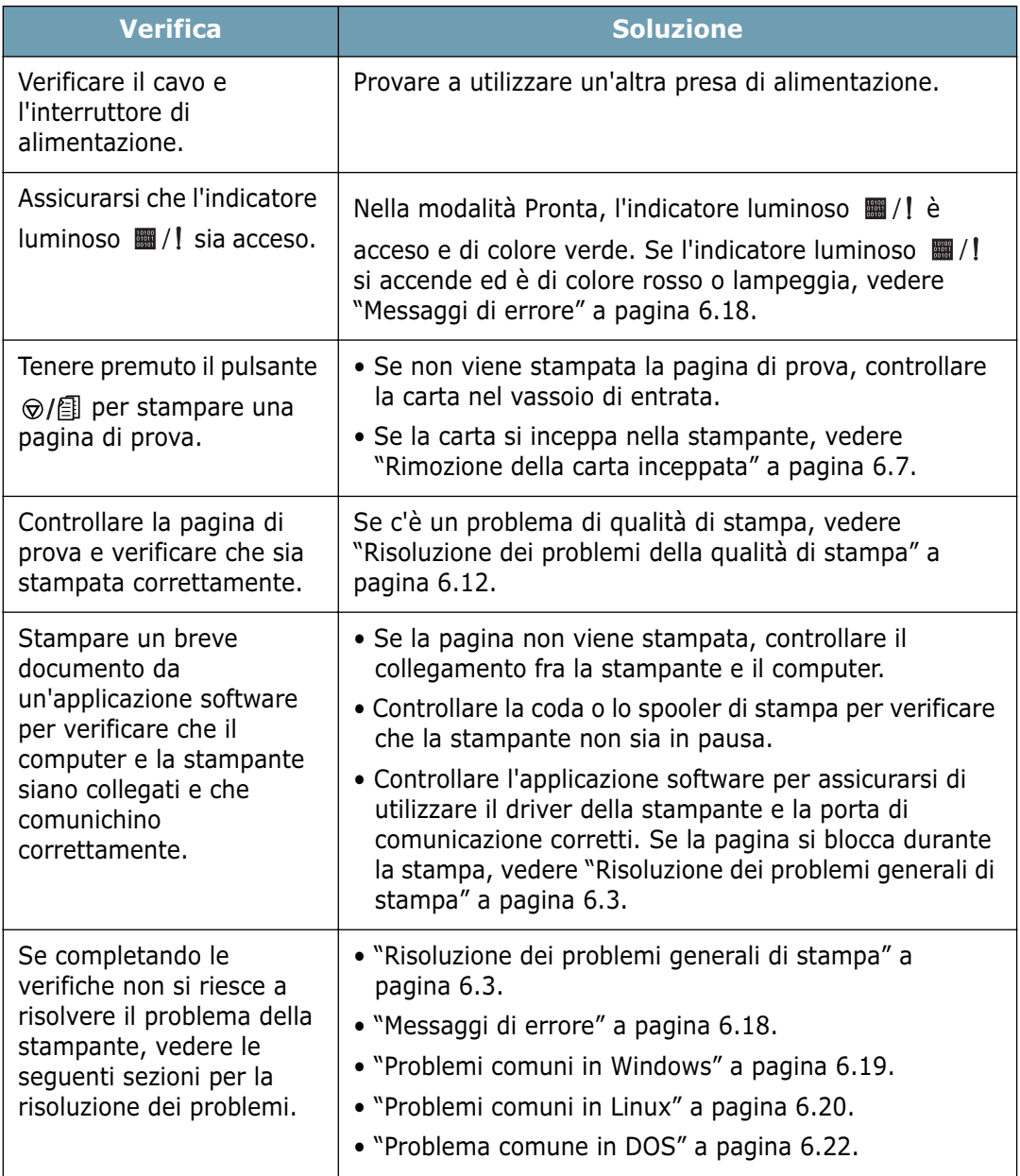

# **Risoluzione dei problemi generali di stampa**

Per i problemi di utilizzo della stampante, vedere la tabella dei suggerimenti delle soluzioni.

<span id="page-97-0"></span>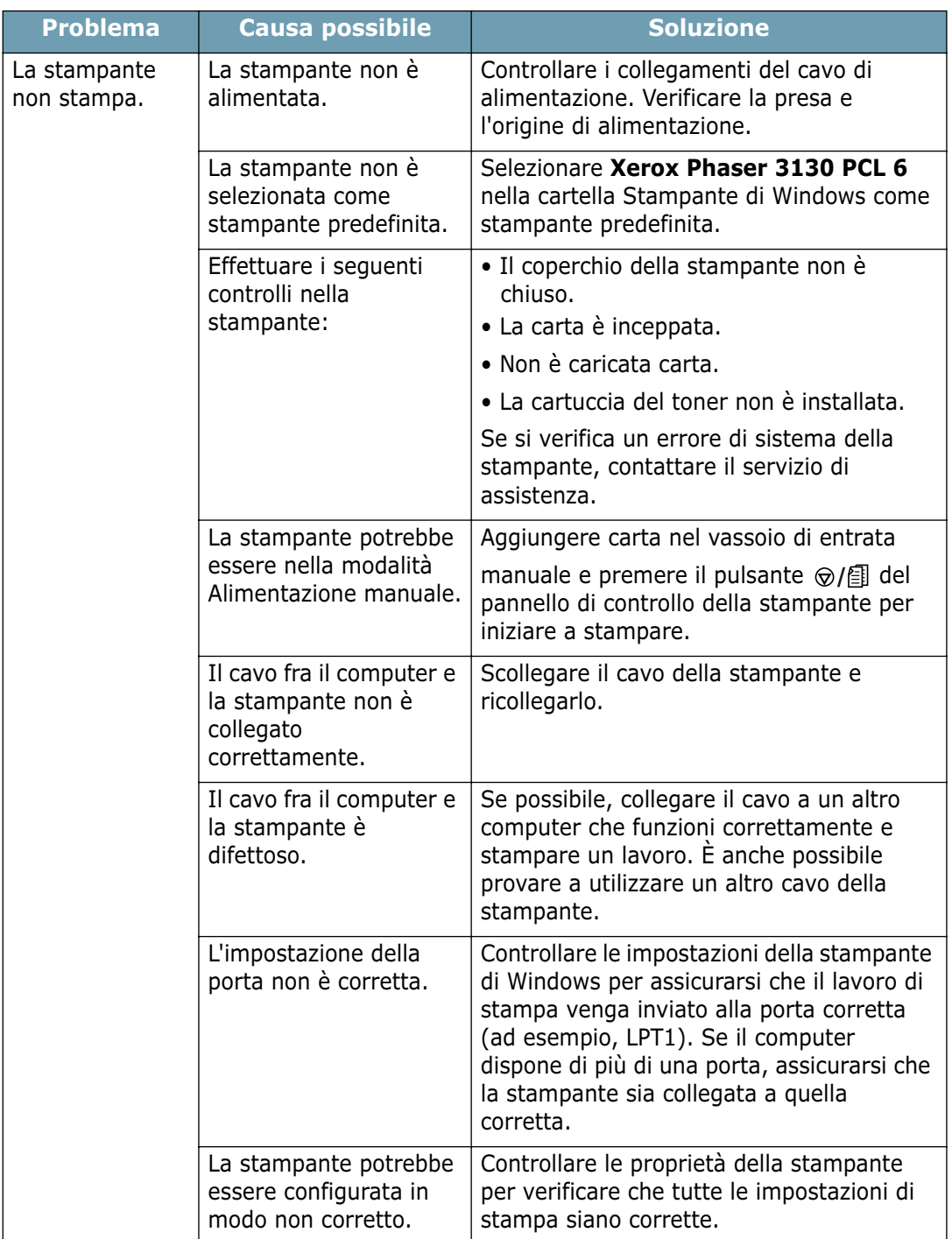

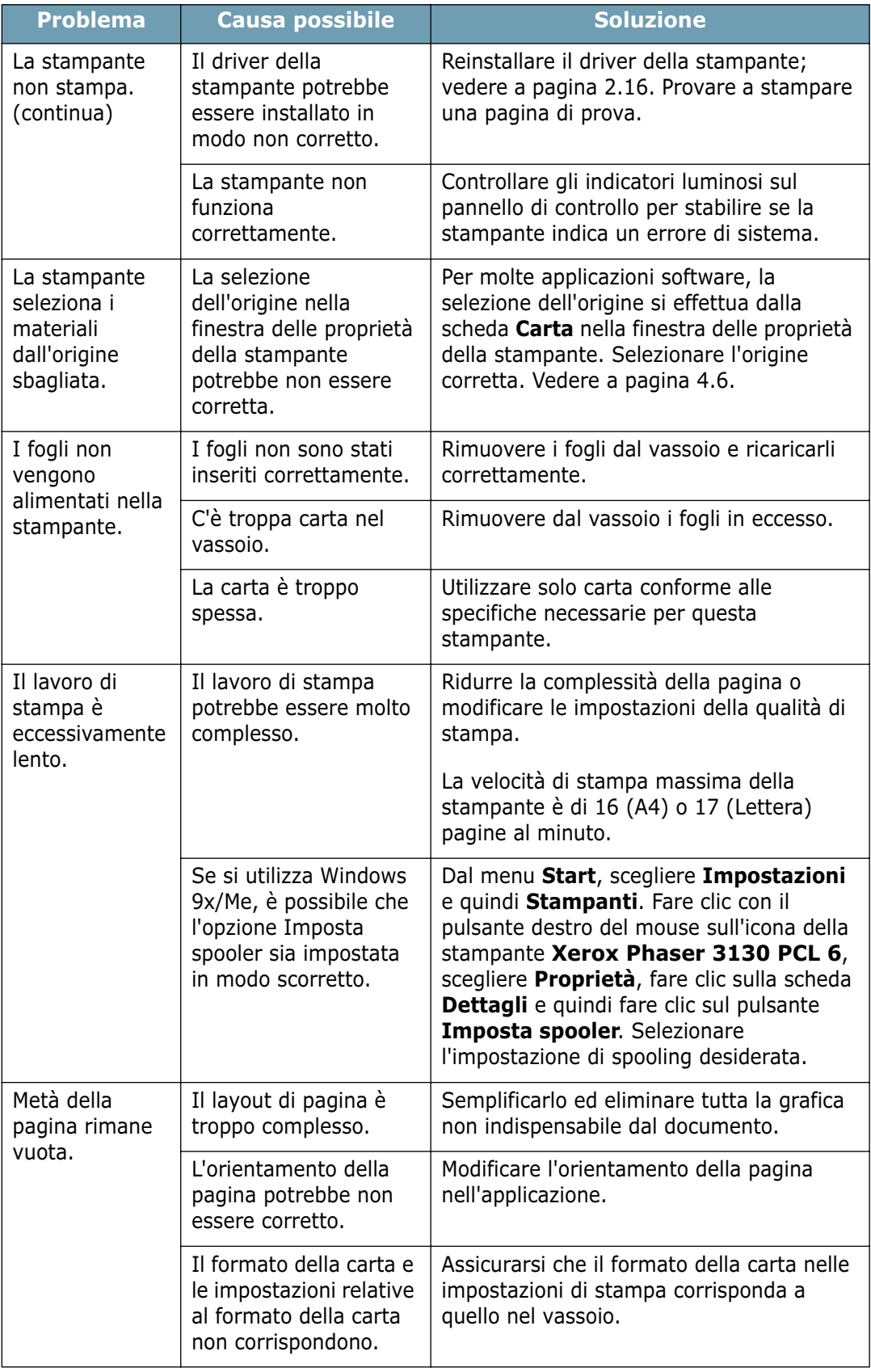

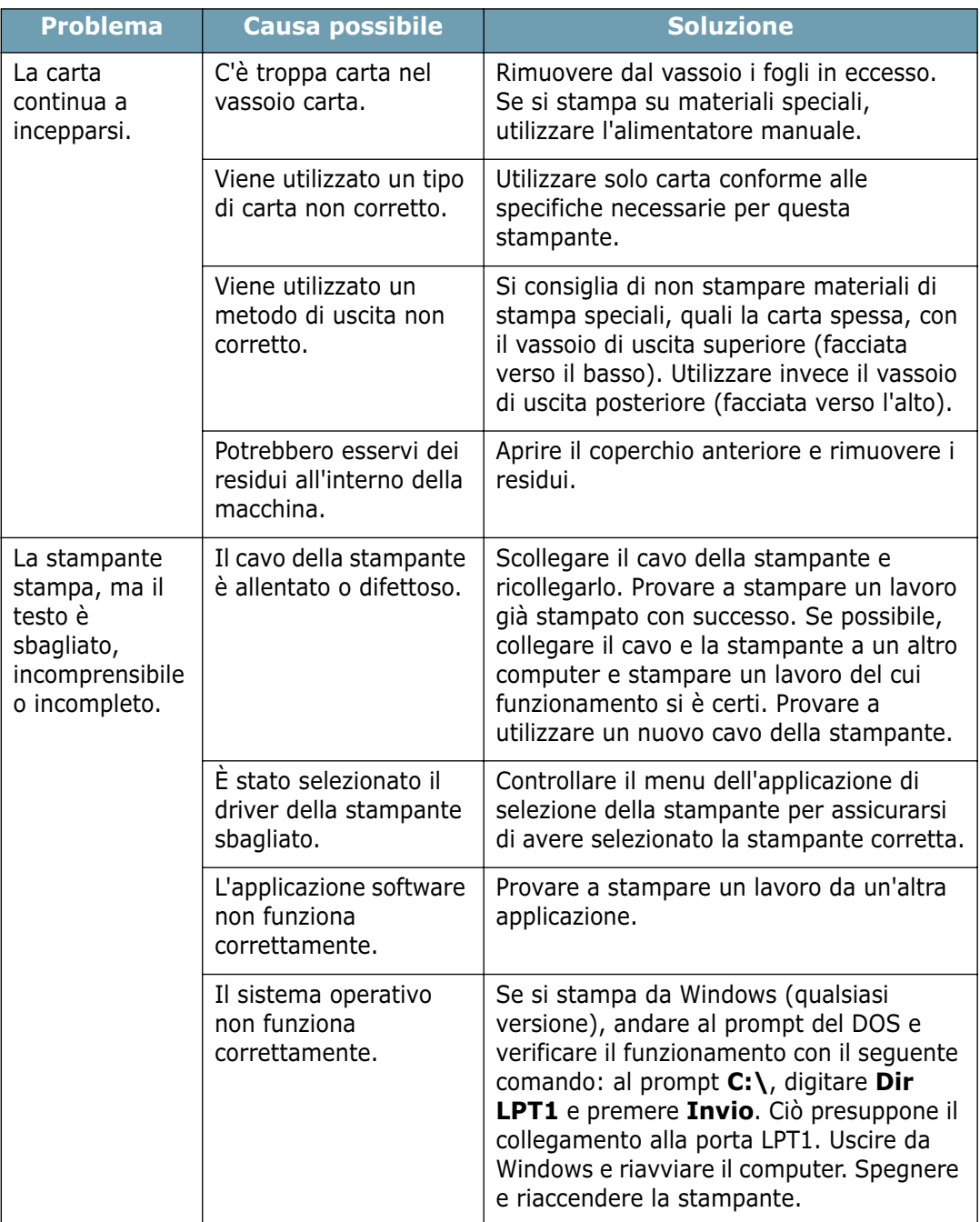

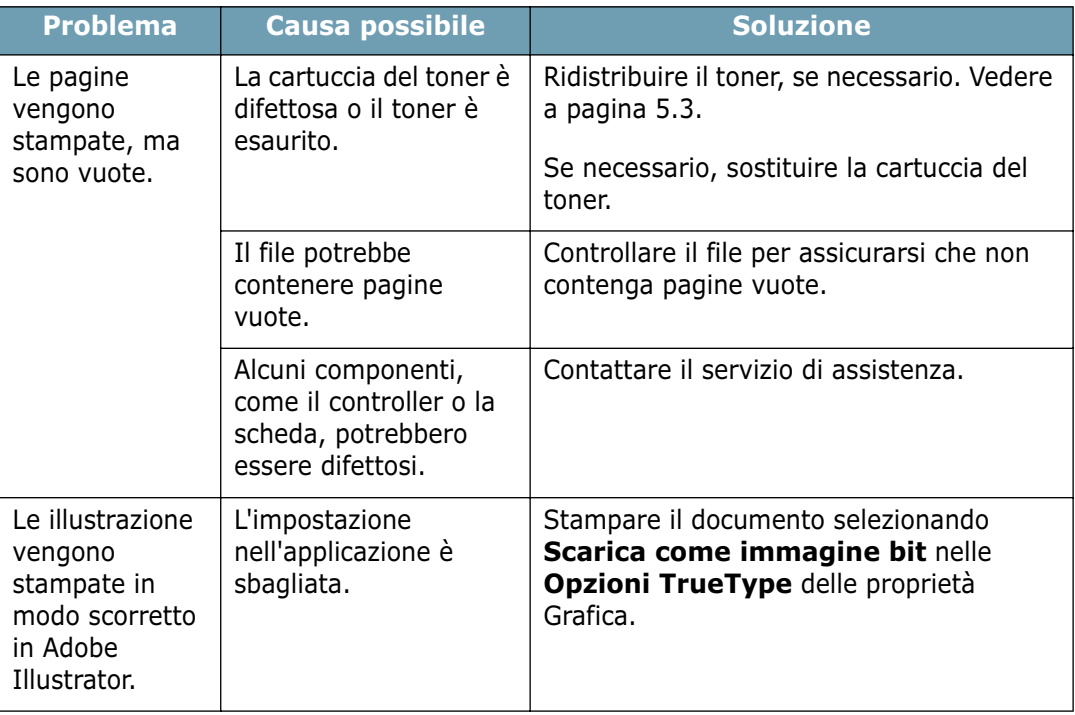

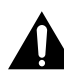

**ATTENZIONE:** per qualsiasi problema di stampa dopo che la stampante ha stampato circa 60 000 pagine, è necessario contattare l'assistenza clienti per sostituire il rullo di trasferimento.

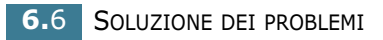

## <span id="page-101-0"></span>**Rimozione della carta inceppata**

A volte, la carta può incepparsi durante un lavoro di stampa. Alcune delle cause includono:

- Il vassoio è caricato in modo non corretto o sovraccarico.
- Il vassoio è stato estratto durante un lavoro di stampa.
- Il coperchio anteriore è stato aperto durante un lavoro di stampa.
- Viene utilizzata carta che non soddisfa le specifiche appropriate. Vedere ["Specifiche della carta" a pagina 7.22.](#page-138-0)
- È stata utilizzata carta che non rientra nell'intervallo dei formati supportati. Vedere ["Specifiche della carta" a](#page-138-0)  [pagina 7.22](#page-138-0).

In caso di inceppamento della carta, gli indicatori luminosi del pannello di controllo si accendono di colore rosso. Individuare e rimuovere la carta inceppata. Se non si riesce a vederla, guardare all'interno della stampante.

#### **Nell'area di uscita della carta**

**Nota:** gli inceppamenti in questa area possono causare spargimenti di toner sulla pagina. Se ci si sporca i vestiti di toner, lavarli con acqua fredda, in quanto l'acqua calda lo fisserà nel tessuto.

**1** Se la carta si inceppa mentre esce nel vassoio di uscita carta e gran parte della carta è visibile, estrarre la carta tirandola con decisione.

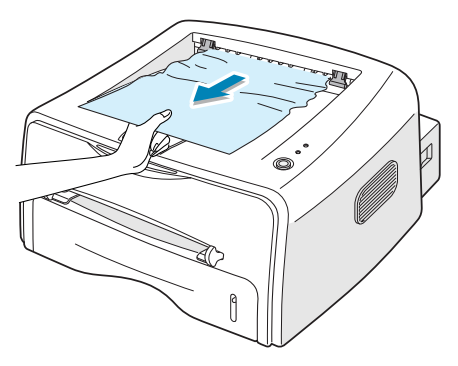

Se la carta inceppata oppone resistenza e non si muove immediatamente mentre la si tira, smettere di tirare. Passare alla fase successiva.

**2** Aprire il vassoio di uscita posteriore.

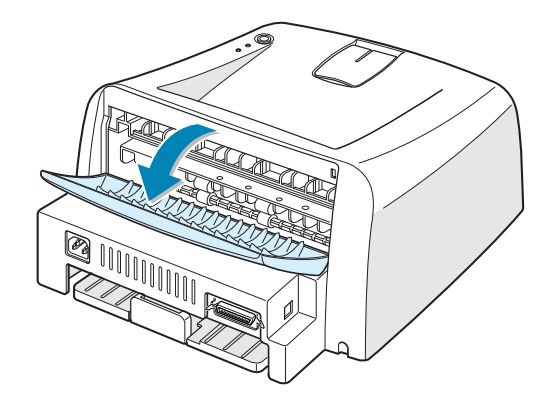

**3** Allentare la carta, se è inceppata nei rulli di alimentazione. Tirare delicatamente la carta verso l'esterno.

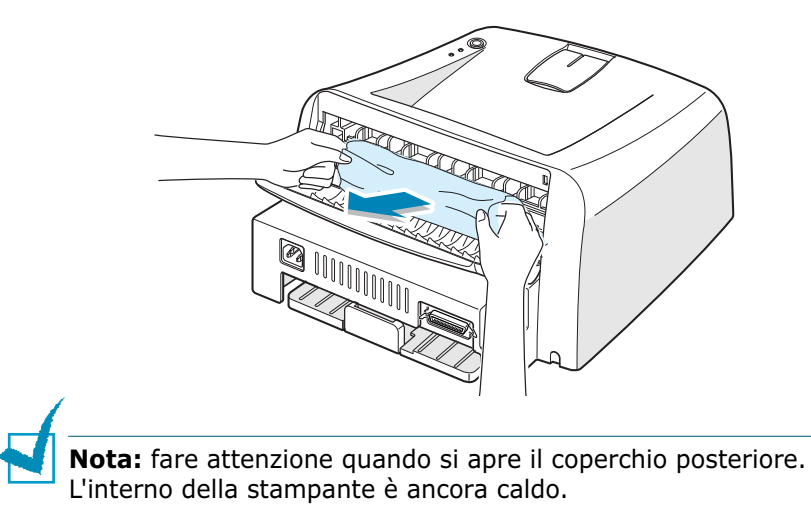

**4** Chiudere il vassoio di uscita posteriore.

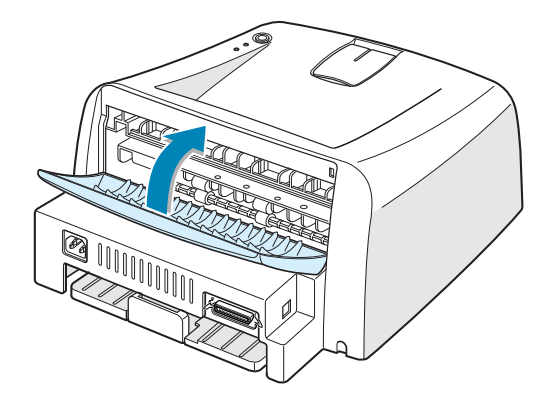

**5** Aprire e chiudere il coperchio anteriore. La stampa riprende.

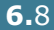

## **Nell'area di alimentazione della carta**

**1** Estrarre il vassoio per rendere visibile la carta inceppata.

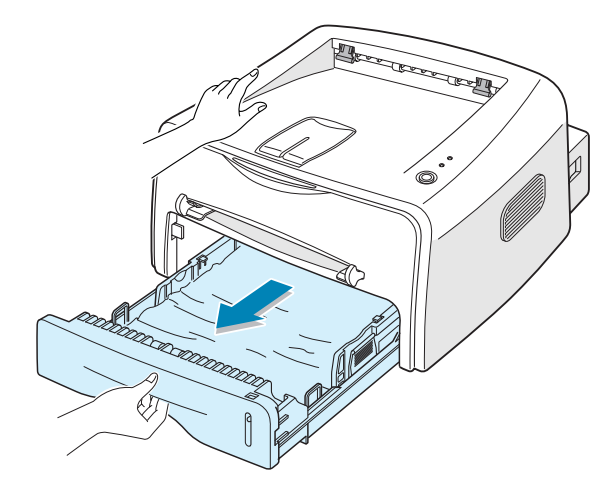

**2** Rimuovere l'eventuale carta inceppata tirandola verso l'esterno afferrandola per il bordo visibile dal vassoio. Assicurarsi che tutti i fogli siano correttamente allineati nel vassoio.

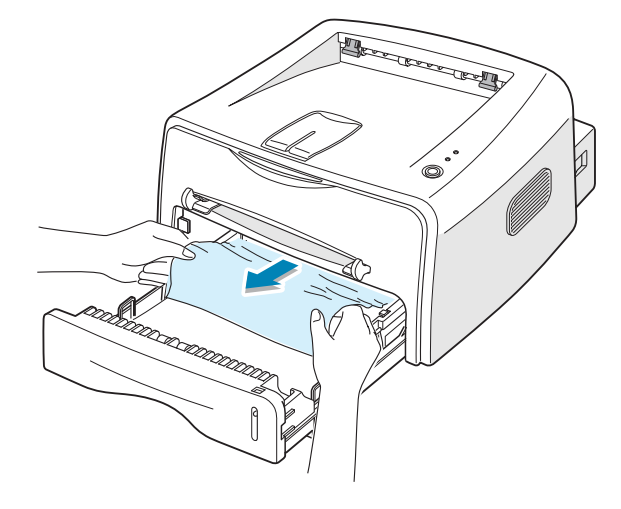

- **3** Reinserire il vassoio nella stampante.
- **4** Aprire e chiudere il coperchio anteriore. La stampa riprende.

#### **Attorno alla cartuccia del toner**

**1** Aprire il coperchio anteriore.

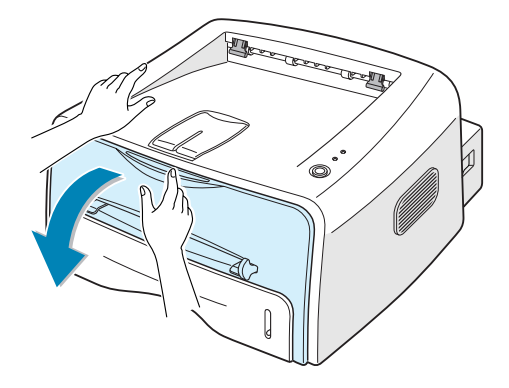

**2** Spingere in basso la cartuccia del toner e rimuoverla dalla stampante.

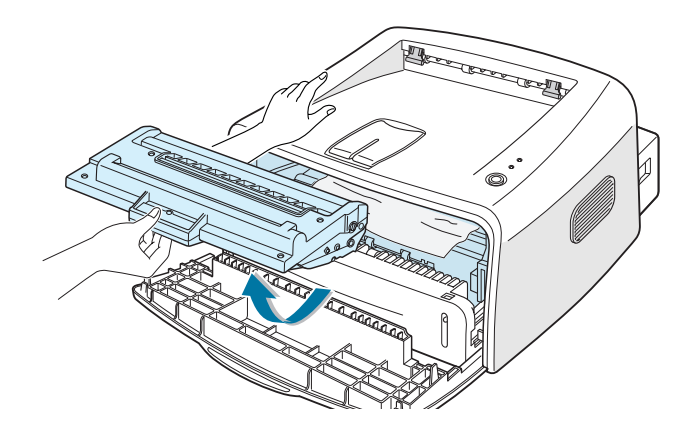

**3** Tirare delicatamente la carta verso di sé.

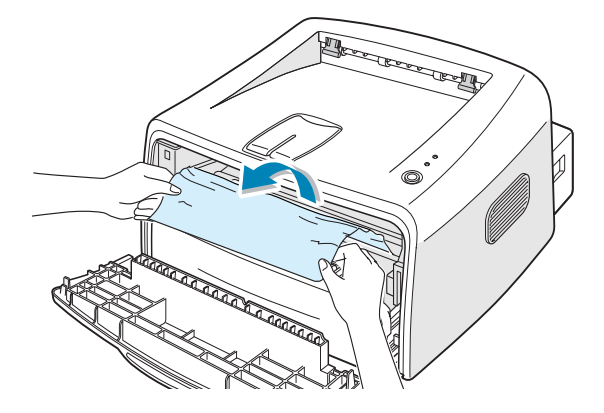

- **4** Controllare che nella stampante non vi sia altra carta.
- **5** Reinstallare la cartuccia del toner e chiudere il coperchio. La stampa riprende.

#### **Suggerimenti per evitare inceppamenti quando si stampa con carta formato A5**

Se durante la stampa con carta formato A5 si verificano inceppamenti frequenti, procedere come segue:

**1** Aprire il vassoio di input e caricare carta nel vassoio, come mostrato qui di seguito.

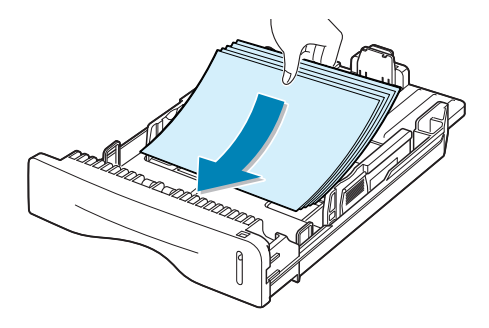

- **2** Aprire la finestra Proprietà Xerox Phaser 3130 PCL 6, impostare il formato della carta su **A5 (148x210 mm)** nella scheda **Carta**.
- **3** Nell'opzione **Orientamento** della scheda **Layout**, impostare l'opzione **Ruota** su **90º**.

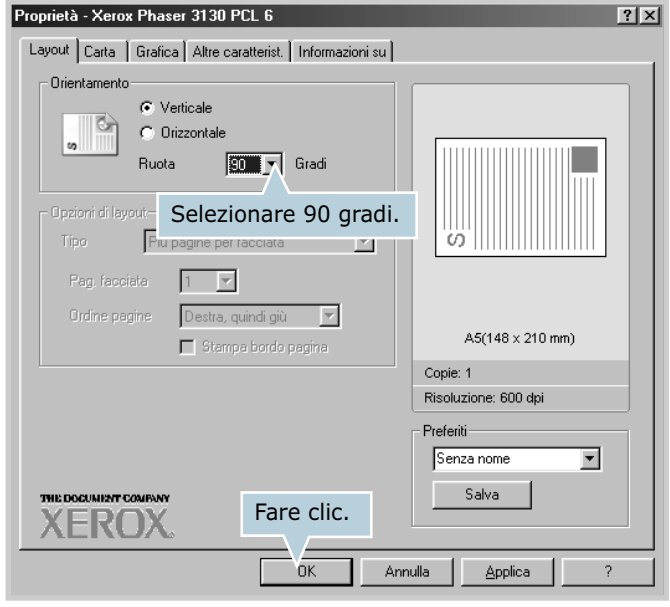

**4** Fare clic su **OK** e stampare il documento.

#### **Suggerimenti per evitare gli inceppamenti della carta**

Selezionando il tipo di carta corretto è possibile evitare gran parte degli inceppamenti. Se la carta si inceppa, seguire le procedure esposte in ["Rimozione della carta inceppata" a](#page-101-0)  [pagina 6.7.](#page-101-0)

- Seguire le procedure in ["Caricamento della carta" a](#page-26-0)  [pagina 2.6](#page-26-0). Assicurarsi che le guide regolabili siano posizionate correttamente.
- Non sovraccaricare il vassoio. Assicurarsi che la carta sia al di sotto dell'indicatore del livello massimo di capacità sul lato destro all'interno del vassoio.
- Non rimuovere la carta dal vassoio durante la stampa.
- Prima di caricare la carta, piegarla, spiegarla a ventaglio e raddrizzarla.
- Non utilizzare carta arricciata, umida o molto piegata.
- Non caricare più tipi di carta nel vassoio di entrata.
- Utilizzare solo i supporti di stampa consigliati. Vedere ["Specifiche della carta" a pagina 7.22.](#page-138-0)
- Assicurarsi che il lato di stampa consigliato sia rivolto verso il basso, durante il caricamento della carta nel vassoio di entrata.

# <span id="page-106-0"></span>**Risoluzione dei problemi della qualità di stampa**

## **Elenco di controllo della qualità di stampa**

I problemi di qualità di stampa possono essere risolti effettuando i seguenti controlli.

- Ridistribuire il toner nella cartuccia (vedere a [pagina 5.3\)](#page-89-1).
- Pulire l'interno della stampante (vedere a [pagina 5.5](#page-91-1)).
- Regolare la risoluzione di stampa dalla finestra delle proprietà della stampante (vedere a [pagina 4.16](#page-72-0)).
- Assicurarsi che la modalità Risparmio toner sia disattivata (vedere a [pagina 4.8](#page-64-1)).
- Risolvere i problemi generali di stampa (vedere a [pagina 6.3](#page-97-0)).
- Installare una nuova cartuccia del toner e controllare la qualità di stampa (vedere a [pagina 2.4\)](#page-24-0).

## **Risoluzione dei problemi della qualità di stampa**

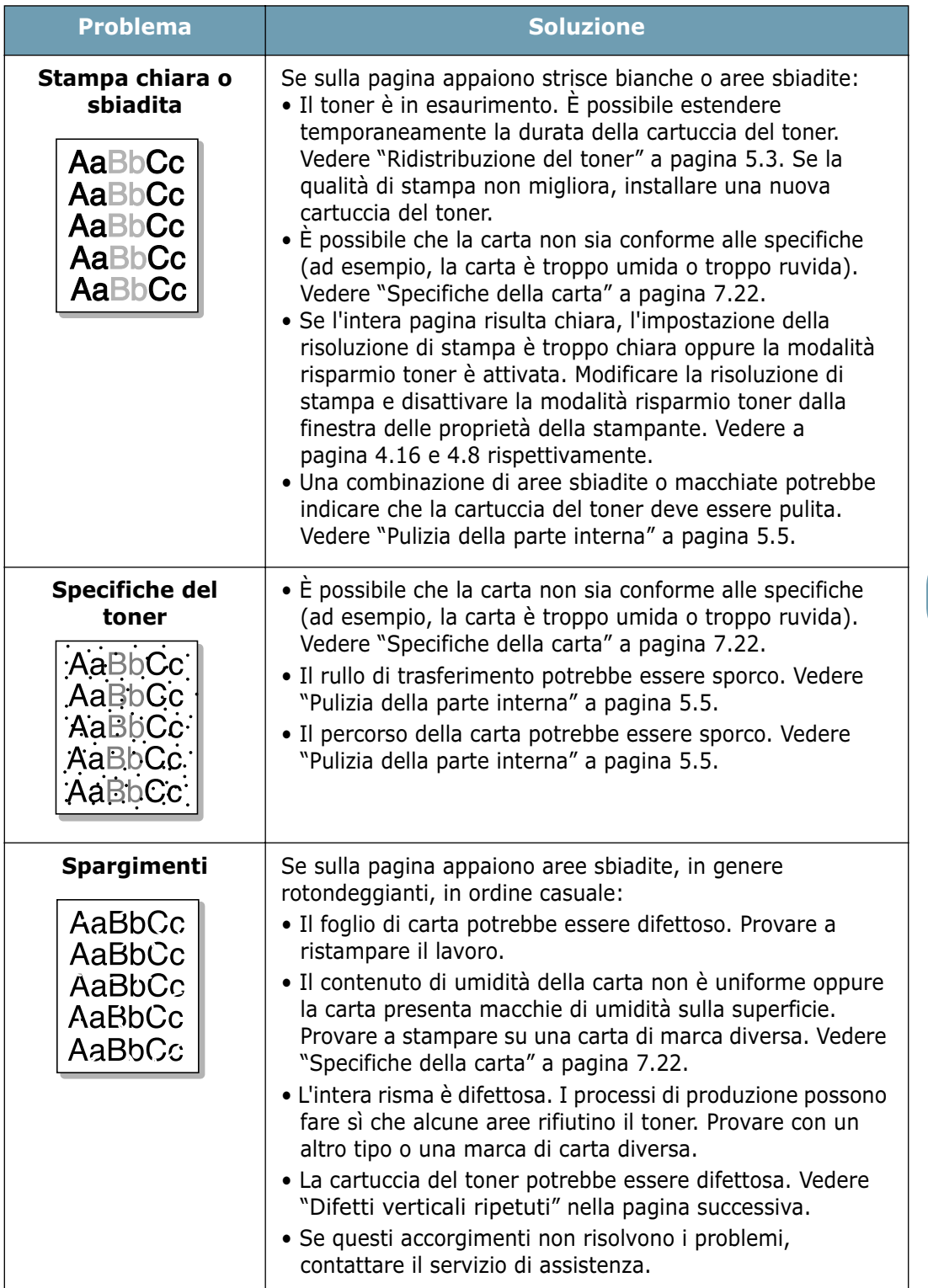
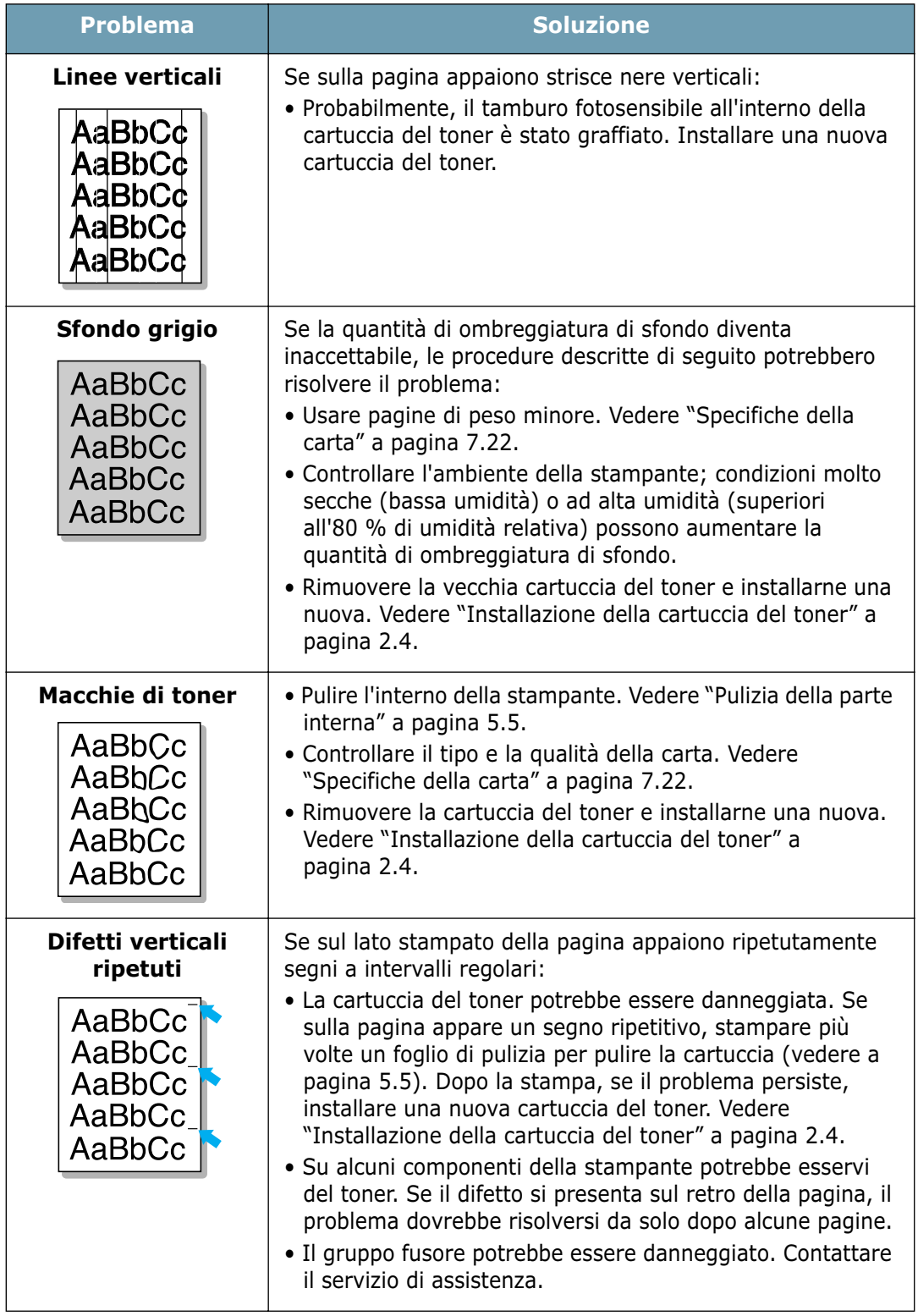

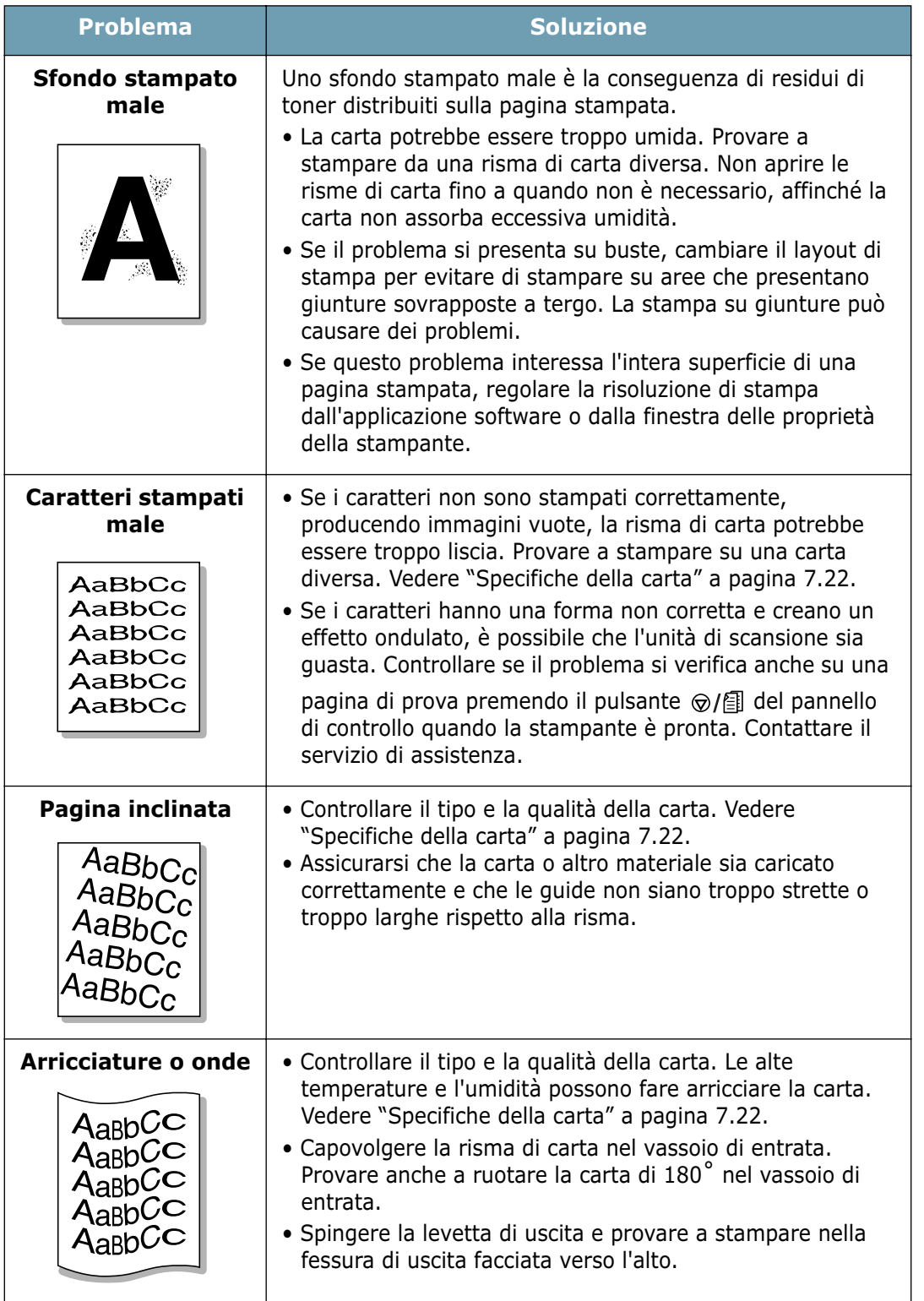

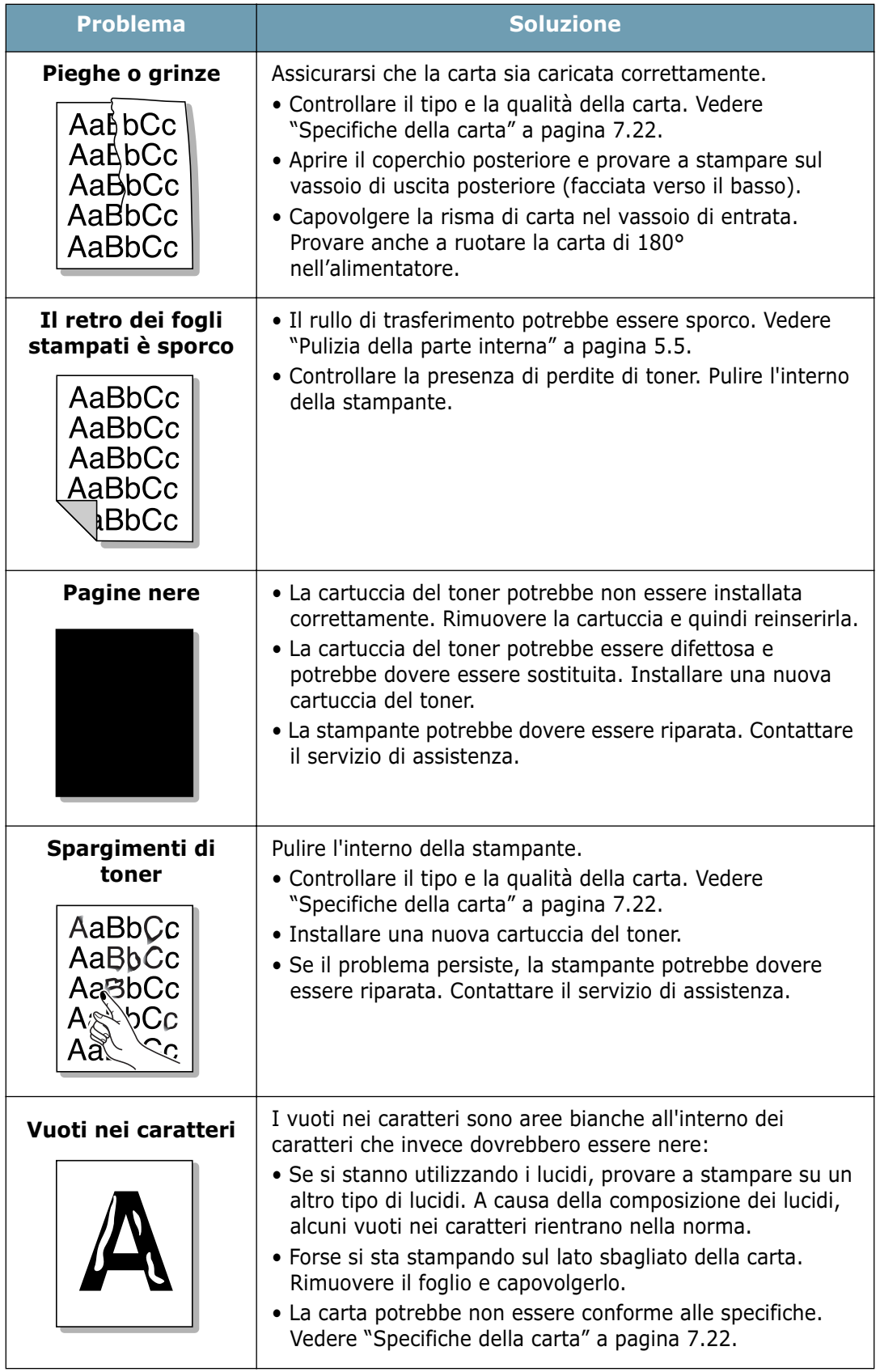

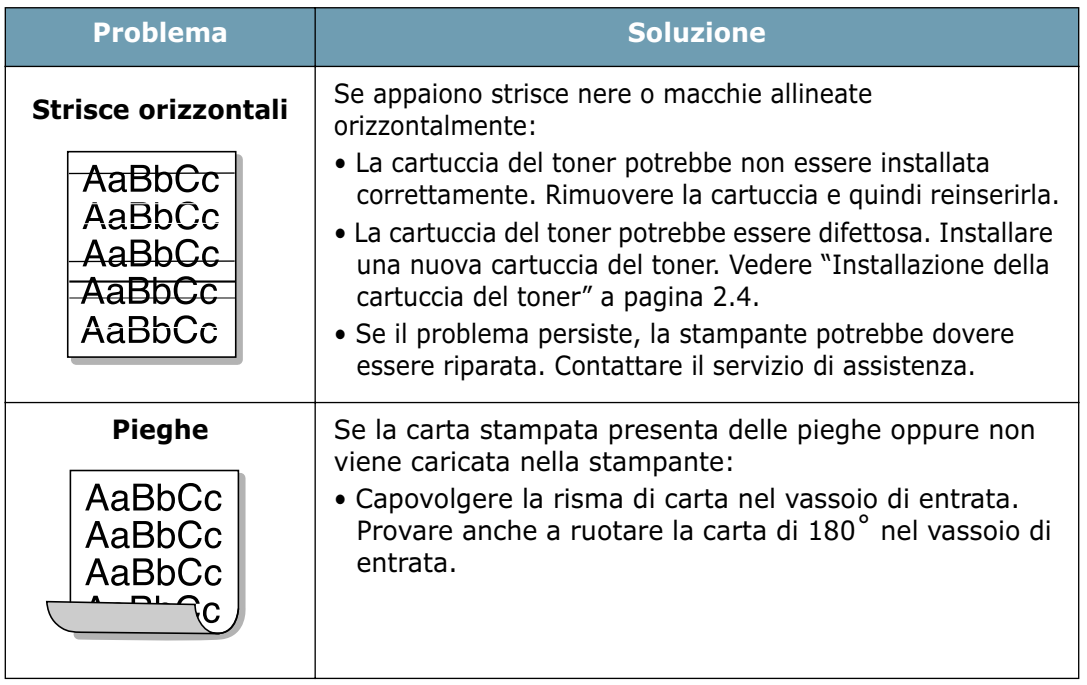

*6*

## <span id="page-112-0"></span>**Messaggi di errore**

Simbolo di "luce spenta"

In caso di errore della stampante, il pannello di controllo indica il messaggio di errore tramite gli indicatori luminosi. Individuare di seguito lo schema che corrisponde a quello della stampante e seguire le soluzioni per eliminare l'errore.

#### **Legenda dello stato degli indicatori luminosi**

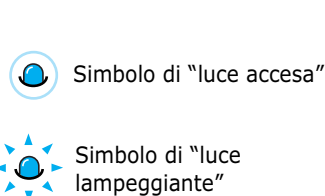

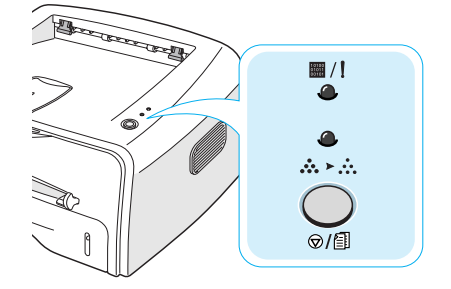

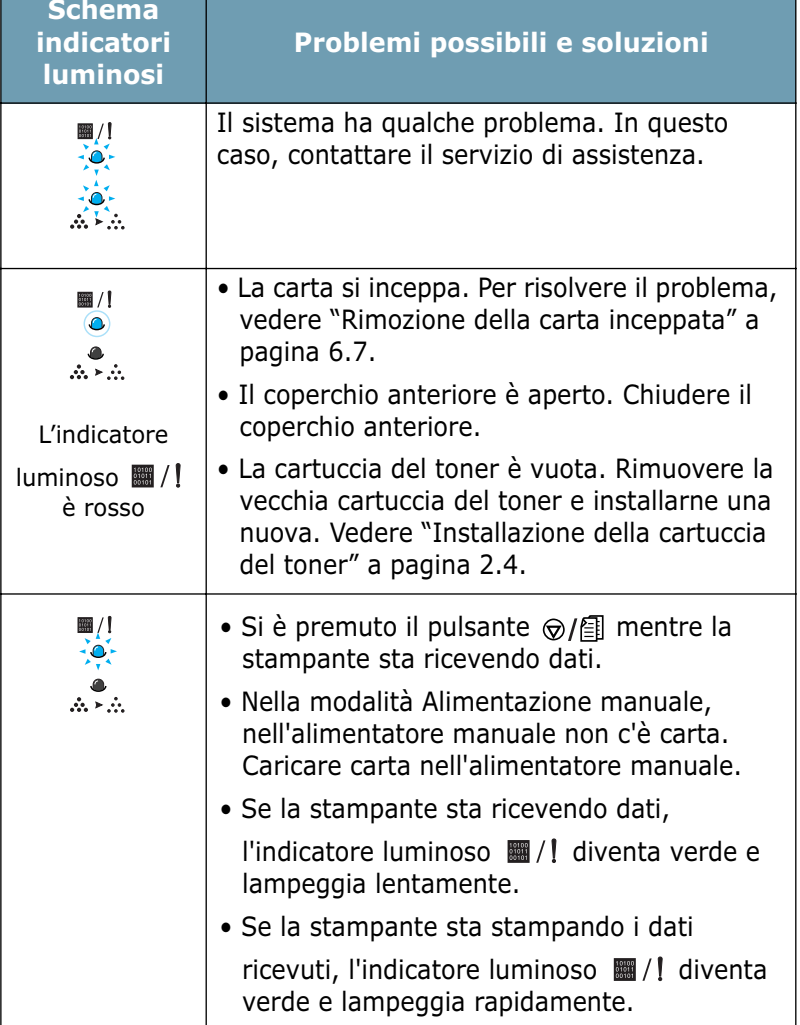

## <span id="page-113-0"></span>**Problemi comuni in Windows**

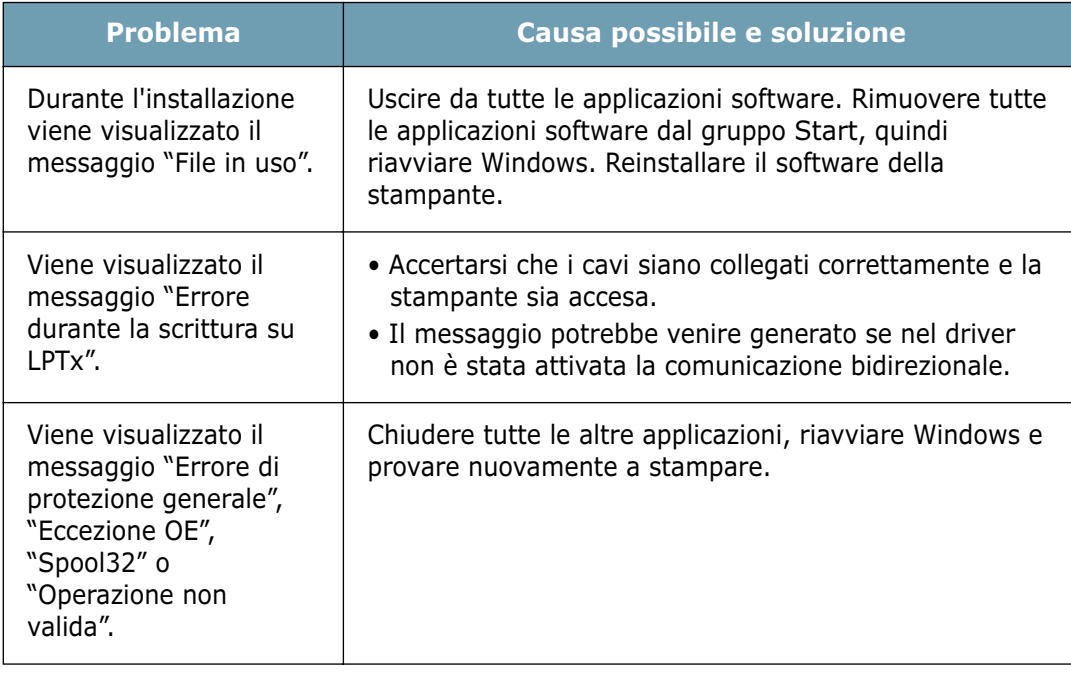

**Nota:** per ulteriori informazioni sui messaggi di errore di Windows, consultare la documentazione di Microsoft Windows 9x, Me, NT 4.0, 2000 o XP fornita con il computer. *6*

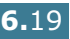

## <span id="page-114-0"></span>**Problemi comuni in Linux**

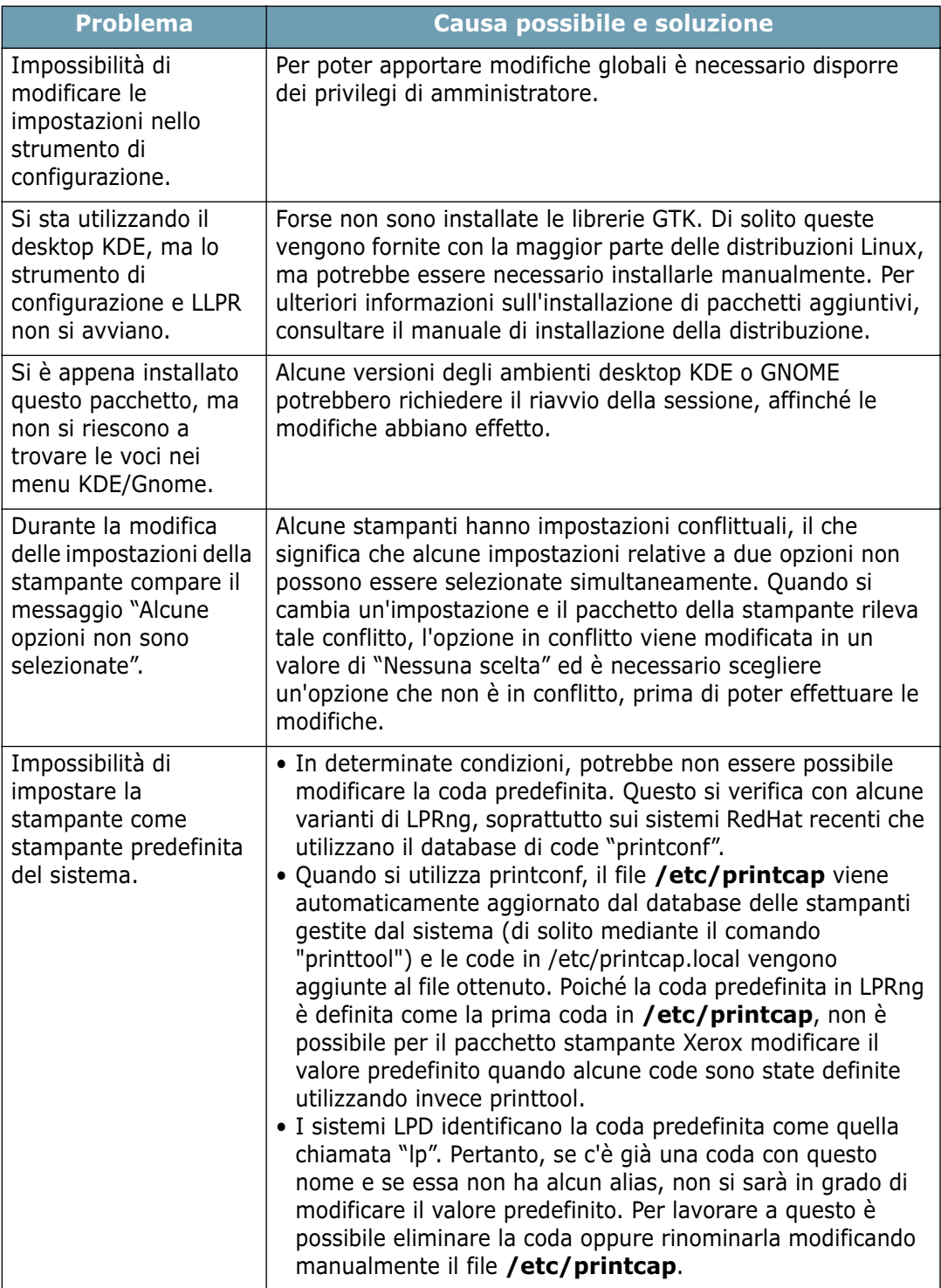

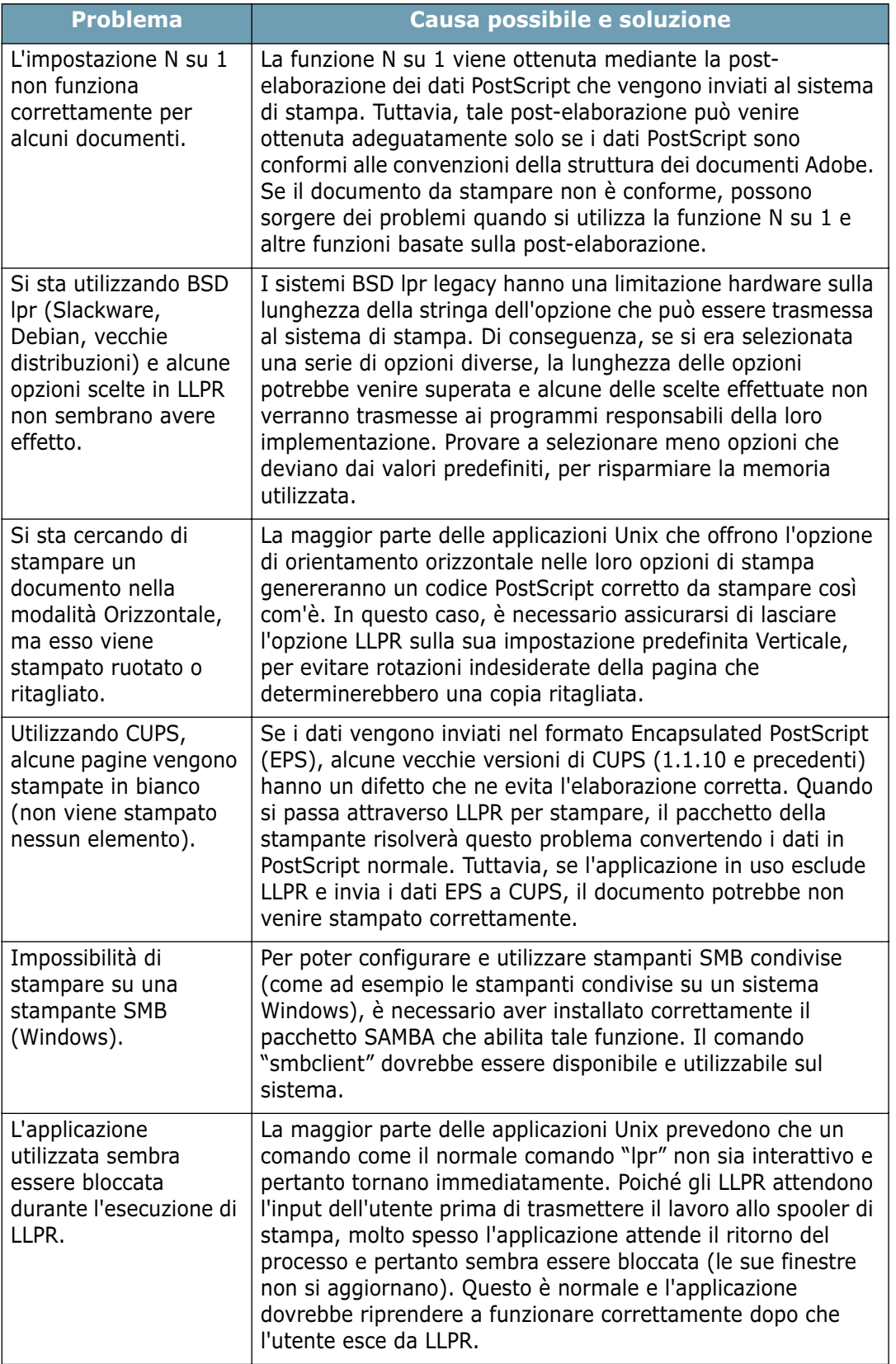

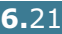

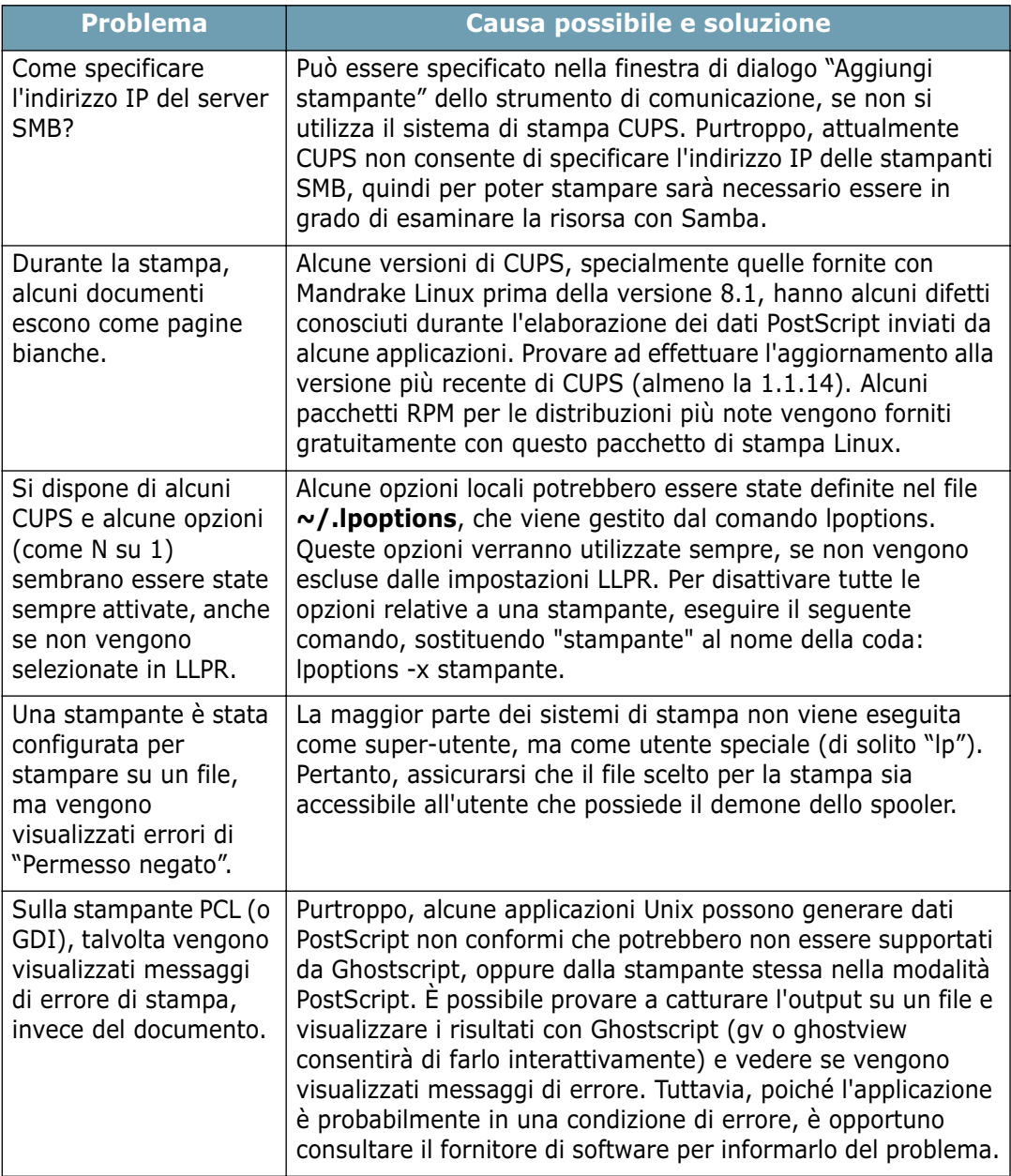

## <span id="page-116-0"></span>**Problema comune in DOS**

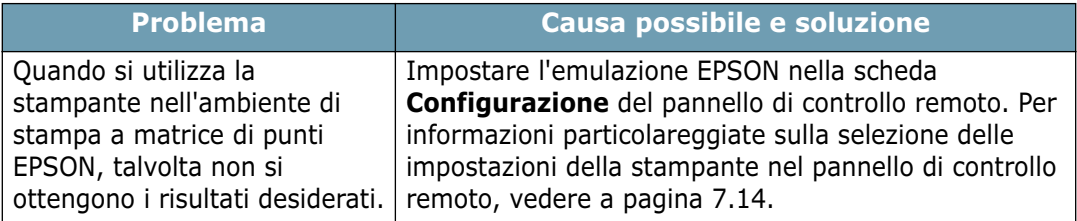

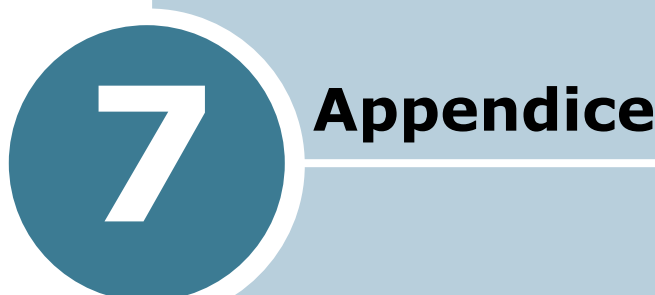

Questo capitolo tratta i seguenti argomenti:

- **• [Uso della stampante in Linux](#page-118-0)**
- **• [Stampa dalle applicazioni DOS](#page-128-0)**
- **• [Specifiche della stampante](#page-137-0)**
- **• [Specifiche della carta](#page-138-1)**

## <span id="page-118-0"></span>**Uso della stampante in Linux**

## **Installazione del driver della stampante**

#### **Requisiti di sistema**

#### **Sistema operativo supportato**

- Redhat 6.2/7.0/7.1 e superiore
- Linux Mandrake 7.1/8.0 e superiore
- SuSE 6.4/7.0/7.1 e superiore
- Debian 2.2 e superiore
- Caldera OpenLinux 2.3/2.4 e superiore
- Turbo Linux 6.0 e superiore
- Slackware 7.0/7.1 e superiore

#### **Requisiti consigliati**

- Pentium II o Power PC G3
- 64 MB o più di RAM
- 20 MB o più di spazio sul disco rigido

#### **Software**

- Glibc 2.1 o superiore
- GTK+ 1.2 o superiore
- GhostScript

#### **Installazione del driver della stampante**

- **1** Assicurarsi di collegare la stampante al computer. Spegnere il computer e la stampante.
- **2** Quando viene visualizzata la finestra di dialogo di login dell'amministratore, digitare **"root"** nel campo di login e inserire la password di sistema.

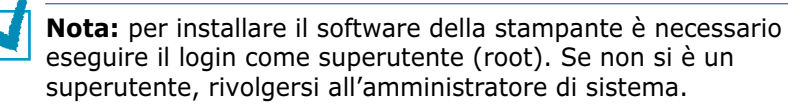

**3** Inserire il CD-ROM del software della stampante. Il CD-ROM viene eseguito automaticamente.

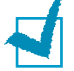

**Nota:** se il CD-ROM non viene eseguito automaticamente, fare clic sull'icona **i nella parte inferiore della finestra. Quando appare la** schermata del terminale, digitare:

[root@local /root]# **cd /mnt/cdrom** (la directory del CD-ROM) [root@local cdrom]# **./setup.sh**

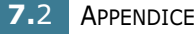

**4** Selezionare il tipo di installazione, **Recommended** o **Expert** e fare quindi clic su **Continue**.

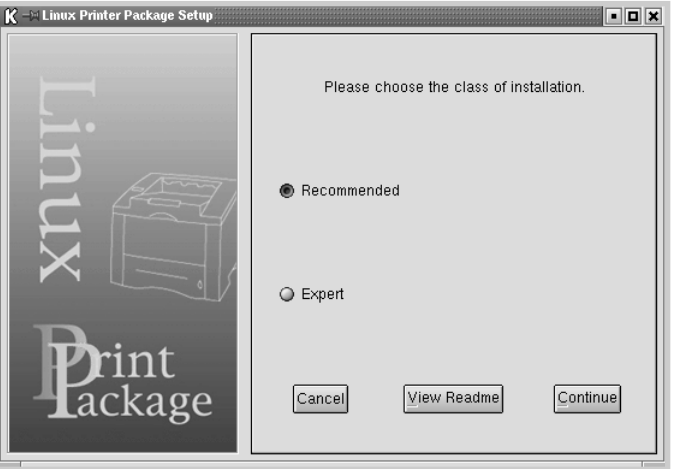

L'installazione **Recommended** è completamente automatizzata e non richiede nessuna interazione. L'installazione **Expert** consente di selezionare il percorso di installazione o il sistema di stampa.

**5** Se si era selezionato **Recommended**, passare al punto 6.

Per **Expert**, selezionare l'opzione desiderata e fare quindi clic su **Begin Install**.

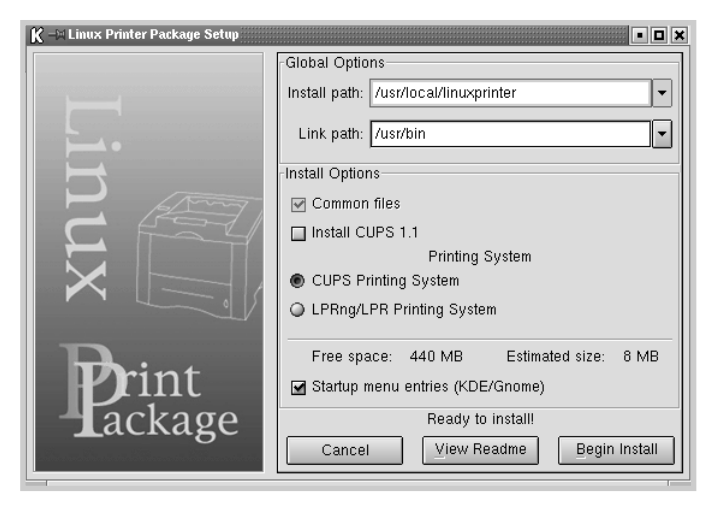

**6** Inizia l'installazione del driver della stampante. Al termine dell'installazione, fare clic su **Start**.

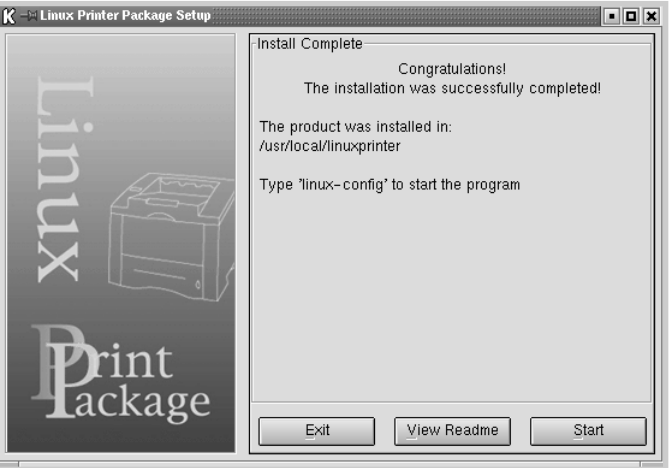

**7** Si apre la finestra Linux Printer Configuration. Fare clic sull'icona **Add Printer** nella barra degli strumenti nella parte superiore della finestra.

**Nota:** a seconda del sistema di stampa in uso, potrebbe venire visualizzata la finestra Administrator Login. Digitare **"root"** nel campo Login e immettere la password di sistema.

**8** Si possono vedere le stampanti correntemente aggiunte al sistema. Selezionare la stampante da usare. Le schede delle funzioni disponibili per la stampante selezionata vengono visualizzate nella parte superiore della finestra Add a Printer.

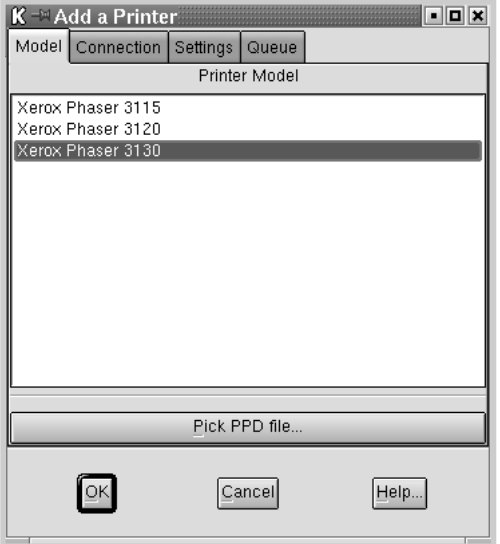

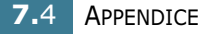

**9** Fare clic sulla scheda **Connection** e assicurarsi che la porta della stampante sia impostata correttamente. Se non è corretta, modificare l'impostazione del dispositivo.

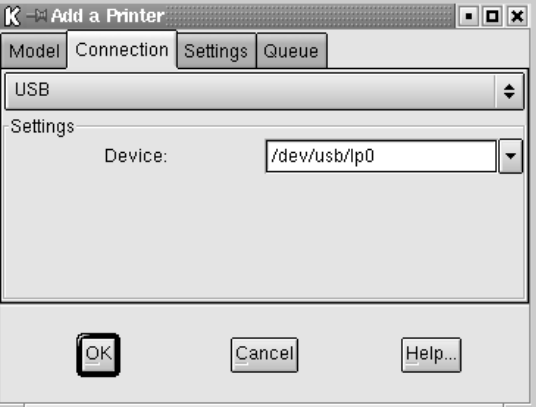

**10** È possibile utilizzare la scheda **Settings** e la scheda **Queue** per visualizzare l'impostazione corrente della stampante. Se necessario, è possibile modificare le impostazioni.

**Nota:** queste opzioni possono variare a seconda della stampante in uso. I campi Description e Location della schermata Queue potrebbero non venire visualizzati, a seconda del sistema di stampa in uso.

- **11** Per uscire, fare clic su **OK**.
- **12** Quando la finestra richiede che la nuova stampante venga configurata correttamente, fare clic su **OK**.
- **13** Viene nuovamente visualizzata la finestra Linux Printer Configuration. Dalla scheda **Info** è possibile visualizzare le informazioni relative alla stampante. Se necessario, è possibile modificare la configurazione della stampante. Per ulteriori dettagli su come modificare la configurazione della stampante, vedere ["Uso dello strumento di configurazione"](#page-124-0)  [a pagina 7.8.](#page-124-0)

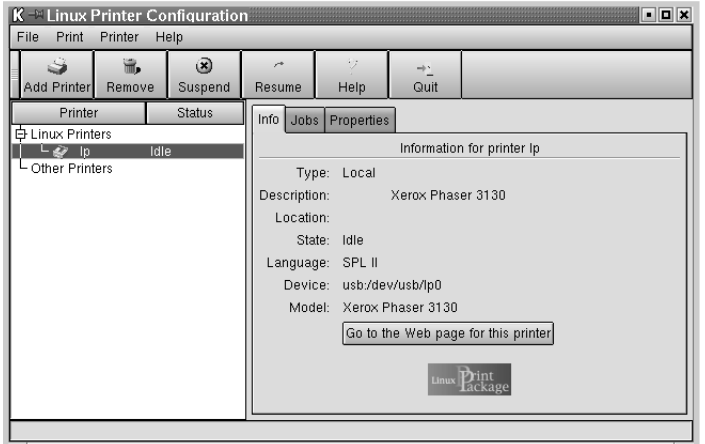

### **Modifica del metodo di collegamento della stampante**

Se si modifica il metodo di collegamento della stampante da USB a parallelo o viceversa mentre la stampante è in uso, è necessario riconfigurare la stampante Linux aggiungendo la stampante nel sistema. Procedere come riportato di seguito:

- **1** Assicurarsi di collegare la stampante al computer. Spegnere il computer e la stampante.
- **2** Quando viene visualizzata la finestra di dialogo di login dell'amministratore, digitare "**root**" nel campo di login e inserire la password di sistema.

**Nota:** per installare una nuova stampante nel sistema della stampante è necessario eseguire il login come superutente (root). Se non si è un superutente, rivolgersi all'amministratore di sistema.

**3** Dall'icona Startup Menu nella parte inferiore del desktop, selezionare **Linux Printer** e quindi **Configuration Tool**.

Alla finestra **Linux Printer Configuration** si può accedere anche digitando "**linux-config**" nella schermata Terminal.

- **4** Quando viene visualizzata la finestra **Linux Printer Configuration**, fare clic sull'icona **Add Printer** nella barra degli strumenti posta nella parte superiore della finestra.
- **5** Fare clic sulla scheda **Connection** nella parte superiore della finestra **Add a Printer**.

Assicurarsi che la porta della stampante sia impostata correttamente. Se non è corretta, modificare l'impostazione del dispositivo.

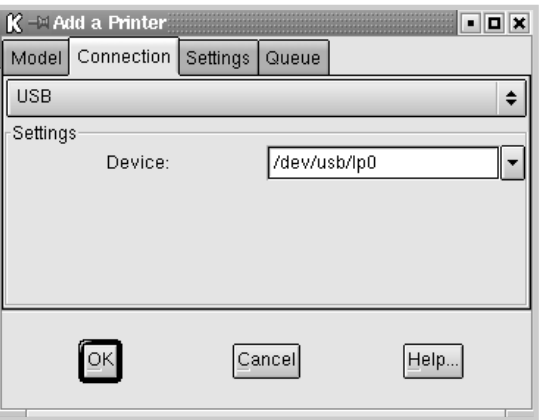

**6** Fare clic su **OK**.

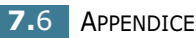

#### **Disinstallazione del driver della stampante**

**1** Dall'icona Startup Menu nella parte inferiore del desktop, selezionare **Linux Printer** e quindi **Configuration Tool**.

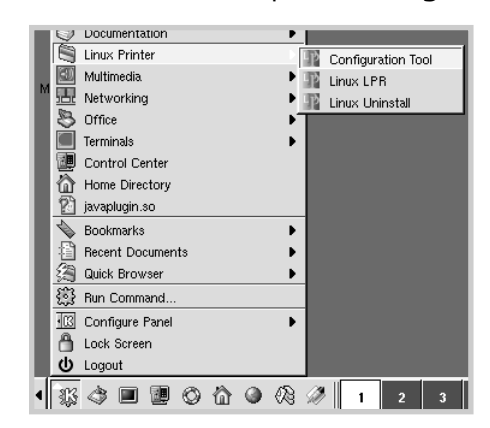

Alla finestra Linux Printer Configuration si può accedere anche digitando "**linux-config**" nella schermata Terminal.

- **2** Nella finestra **Linux Printer Configuration**, selezionare il comando **Uninstall** dal menu **File**.
- **3** Viene visualizzata la finestra **Administrator Login**. Digitare "**root**" nel campo Login e immettere la password di sistema. Fare clic su **Proceed**.

**Nota:** per disinstallare il software della stampante è necessario eseguire il login come super user (root). Se non si è un superutente, rivolgersi all'amministratore di sistema.

- **4** Compare un messaggio che chiede di confermare la disinstallazione. Fare clic su **Yes**.
- **5** Selezionare **Complete uninstall** e fare quindi clic su **Uninstall**.

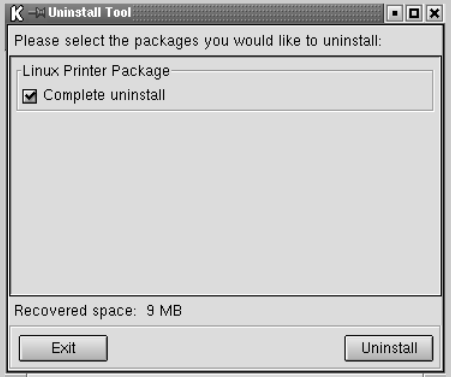

- **6** Fare clic su **OK** per iniziare la disinstallazione.
- **7** Al termine della disinstallazione, fare clic su **Finished**.

#### <span id="page-124-0"></span>**Uso dello strumento di configurazione**

Lo strumento di configurazione consente di eseguire le attività amministrative, inclusa l'aggiunta e la rimozione della nuova stampante e la modifica delle impostazioni globali. Gli utenti normali possono anche eseguirlo per controllare con facilità le code dei lavori, esaminare le proprietà della stampante e modificarne le preferenze locali.

Per accedere allo strumento di configurazione, procedere come riportato di seguito:

**1** Dall'icona Startup Menu nella parte inferiore dello schermo, selezionare **Linux Printer** e quindi **Configuration Tool**. Appare la finestra Linux Printer Configuration.

Questa finestra può essere aperta anche dalla schermata Terminal digitando "**linux-config**".

**2** La finestra Linux Printer Configuration mostra un elenco delle stampanti installate nel riquadro sinistro. Il riquadro destro mostra una serie di schede che visualizzano informazioni relative alla stampante selezionata correntemente.

Selezionare la stampante, se non è selezionata correntemente.

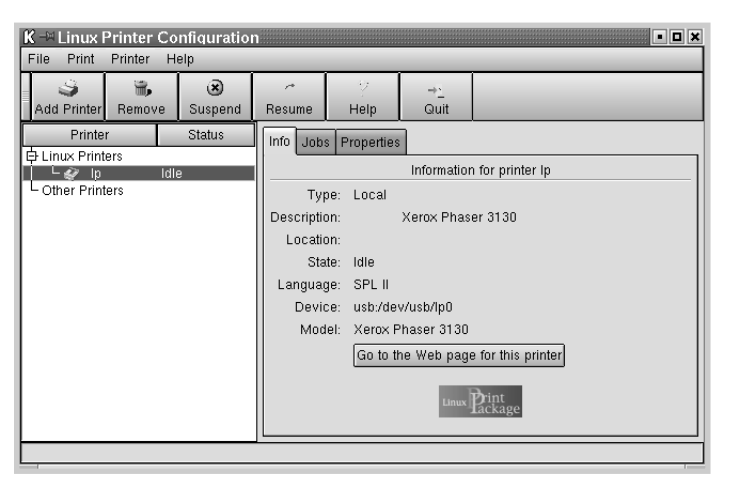

**3** La scheda **Info** mostra le informazioni generali sulla stampante.

Gli utenti Internet possono fare clic su **Go to the Web page for this printer** per accedere alla pagina web Xerox.

Fare clic sulla scheda **Job(s)** per controllare e gestire la coda dei lavori della stampante selezionata. È possibile sospendere, riprendere o eliminare i lavori specifici nella coda. Se si selezionano lavori specifici è possibile trascinarli nella coda di stampa di un'altra stampante.

La scheda **Properties** consente di modificare le impostazioni predefinite della stampante.

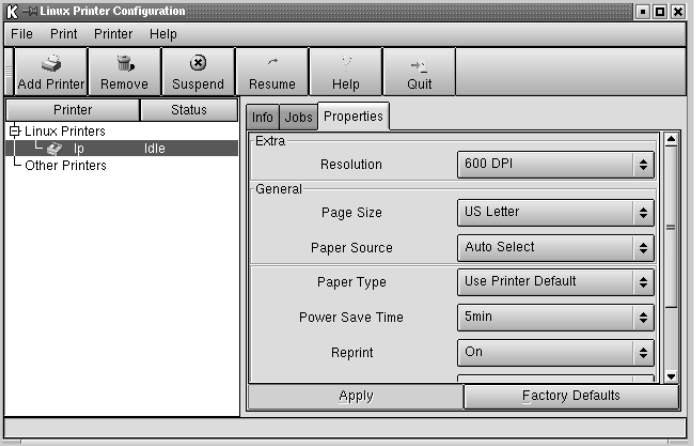

**Nota:** gli utenti normali sono in grado di escludere le impostazioni predefinite a livello di sistema definite dall'amministratore. Quando un utente normale fa clic su **Apply**, queste impostazioni personalizzate vengono salvate nel profilo dell'utente e possono essere utilizzate successivamente con LLPR. Se l'amministratore sta eseguendo lo strumento di configurazione, le impostazioni verranno salvate come nuovi valori predefiniti globali.

## **Modifica delle proprietà LLPR**

È possibile regolare le proprietà della stampante aprendo la finestra LLPR.

Per aprire la finestra **LLPR Properties**, procedere come riportato di seguito:

- **1** Dall'applicazione in uso, selezionare il comando **Stampa**.
- **2** Quando si apre la finestra Linux LPR, fare clic su **Properties**.

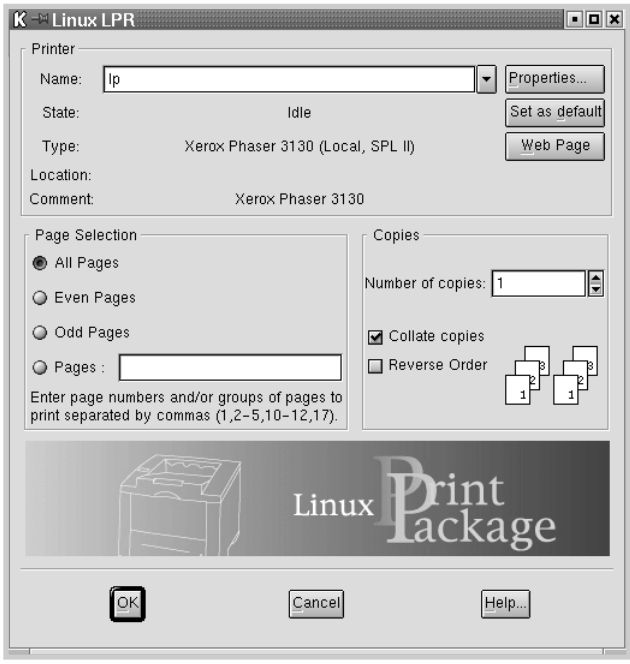

La finestra LLPR può essere aperta procedendo come segue:

- Fare clic sull'icona Startup Menu nella parte inferiore dello schermo e selezionare **Linux Printer** e quindi **Linux LPR**.
- Se la finestra Linux Printer Configuration è correntemente aperta, selezionare **Test Print** dal menu **Print**.

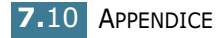

**3** Si apre la finestra LLPR Properties.

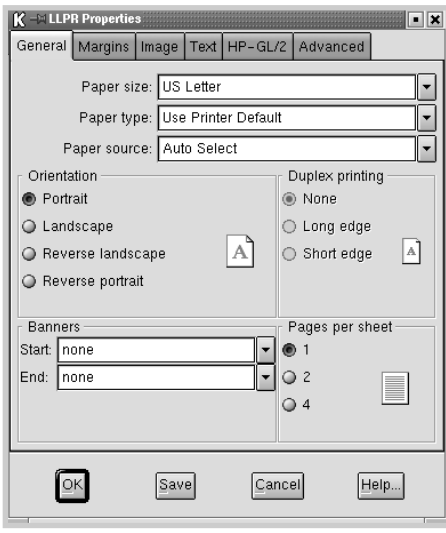

Nella parte superiore della finestra saranno visibili le sei seguenti schede:

- **General** consente di modificare il formato e il tipo di carta, l'alimentazione, l'orientamento dei documenti; permette inoltre di attivare la funzione di stampa fronteretro, aggiungere striscioni iniziali e finali e modificare il numero di pagine per foglio.
- **Margins** consente di specificare i margini della pagina. Il grafico a destra mostra le impostazioni correnti. Questi margini non vengono applicati quando si stampano normali dati PostScript.
- **Image** consente di impostare le opzioni dell'immagine che verranno utilizzate quando si stampano file di immagini, ad esempio quando un documento non PostScript viene inviato a LLPR sulla riga di comando. Tuttavia, le impostazioni relative ai colori avranno effetto per i documenti PostScript.
- **Text** consente di selezionare la densità del testo e di attivare o disattivare la colorazione della sintassi.
- **HP-GL/2** consente di impostare le opzioni predefinite per stampare i documenti nel formato HP-GL/2, utilizzato da alcuni plotter.
- **Advanced** consente di escludere le impostazioni predefinite per la stampante.

Se si fa clic sul pulsante **Save** nella parte inferiore della finestra, le opzioni verranno conservate tra la sessione LLPR.

Usare il pulsante **Help** per visualizzare i dettagli relativi alle opzioni nella finestra.

**4** Per applicare le opzioni, fare clic su **OK** nella finestra **LLPR Properties**. In tal modo si torna alla finestra **Linux LPR**. Per iniziare la stampa, fare clic su **OK**.

APPENDICE **7.**11

## <span id="page-128-0"></span>**Stampa dalle applicazioni DOS**

La stampante è principalmente una stampante Windows, ma è anche possibile stampare da un programma software DOS utilizzando l'utilità pannello di controllo remoto inclusa nel CD-ROM in dotazione.

#### **Informazioni sul pannello di controllo remoto**

Gli utenti DOS hanno accesso a molte funzioni della stampante mediante driver specifici della stampante DOS; tuttavia, molti produttori di software non sviluppano driver della stampante per i programmi software. La stampante fornisce il pannello di controllo software per un migliore controllo della stampante nel caso in cui i driver della stampante DOS non siano disponibili o quando determinate impostazioni di stampa non sono disponibili con i programmi software DOS.

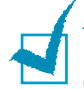

**Nota:** il pannello di controllo remoto della stampante non è un driver della stampante. Va utilizzato per selezionare le impostazioni di stampa non disponibili con i programmi software DOS. I driver della stampante sono forniti dai produttori dei programmi software DOS. Se il programma software DOS non include un driver della stampante, contattare il produttore del programma software o utilizzare un altro driver.

#### **Installazione del pannello di controllo remoto**

L'utilità pannello di controllo remoto è inclusa nel CD-ROM del software della stampante.

**1** Inserire il CD-ROM nella relativa unità.

Selezionare **Esegui** dal menu **Start** e digitare **x:\RCP\setup.exe** nella casella Apri (dove **x** è la lettera dell'unità CD-ROM) e fare clic su **OK**.

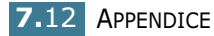

**2** Quando viene visualizzata la finestra di selezione della lingua, selezionare la lingua corretta dall'elenco a tendina.

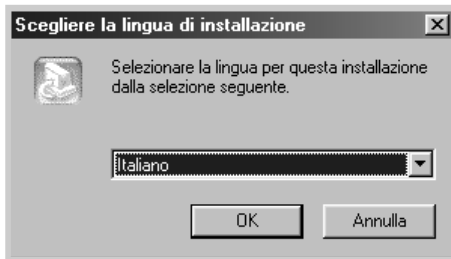

- **3** Fare clic su **OK**.
- **4** Fare clic su **Avanti**.
- **5** Al termine dell'installazione, fare clic su **Fine**.

#### **Disinstallazione del pannello di controllo remoto**

L'icona di disinstallazione nel gruppo di programmi della stampante Xerox Phaser 3130 consente di selezionare e rimuovere uno o tutti i componenti del sistema di stampa Windows Phaser 3130.

- **1** Dal menu **Start**, selezionare **Programmi**.
- **2** Selezionare **Xerox Phaser 3130** e quindi **Disinstalla Pannello di controllo remoto**.
- **3** Fare clic su **OK**.

Il pannello di controllo remoto della stampante Xerox Phaser 3130 e tutti i suoi componenti vengono rimossi dal computer.

**4** Fare clic su **Fine**.

## <span id="page-130-0"></span>**Selezione delle impostazioni di stampa**

È possibile utilizzare il pannello di controllo remoto per selezionare le impostazioni di stampa che potrebbero non essere disponibili da alcuni programmi DOS. In genere, le impostazioni di stampa doppie selezionate da un programma software DOS hanno la priorità su quelle selezionate nel Pannello di controllo remoto.

#### **Avvio del pannello di controllo remoto**

- **1** Dal menu **Start**, selezionare **Programmi**.
- **2** Selezionare **Xerox Phaser 3130** e quindi **Pannello di controllo remoto**.
- **3** La finestra Pannello di controllo remoto consente di accedere a tutte le informazioni necessarie per l'uso della stampante. Se necessario, fare clic sulle altre schede nella parte superiore della finestra per accedere alle altre funzioni.

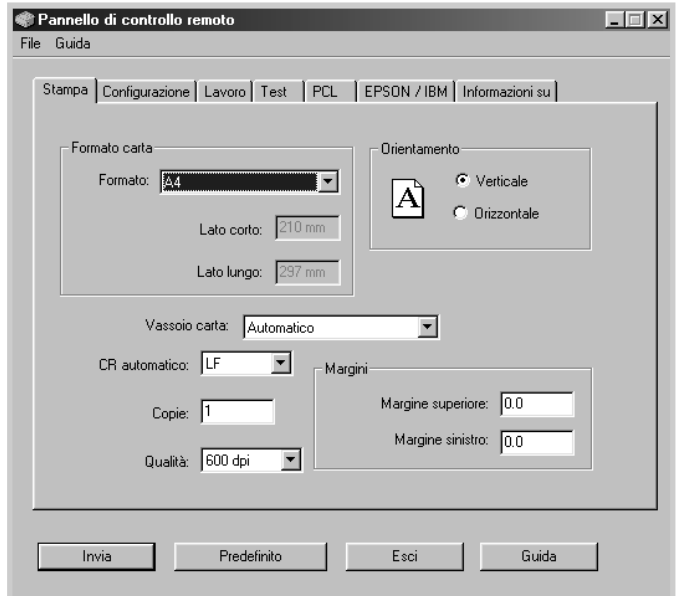

**4** Dopo aver modificato le impostazioni, fare clic su **Invia** per visualizzare la finestra di dialogo Stampa.

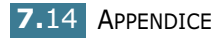

Il Pannello di controllo remoto consente di selezionare la seguenti funzioni:

#### **STAMPA**

In questa scheda è possibile configurare le impostazioni generali per la stampa.

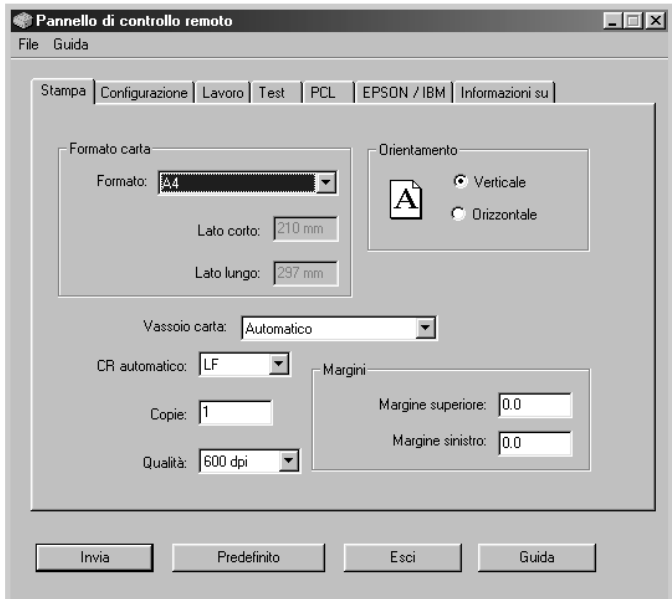

- **Formato carta** imposta il formato della carta.
- **Orientamento** determina l'orientamento della stampa sulla pagina.
- **Vassoio carta** imposta l'alimentazione predefinita.
- **CR automatico** definisce il modo in cui la stampante esegue il ritorno a capo.
- **Copie** imposta il numero di copie stampate per ciascuna pagina.
- **Qualità** specifica la qualità di stampa.
- **Margini** imposta il margine superiore e sinistro del materiale di stampa.

#### **CONFIGURAZIONE**

È possibile configurare le varie funzioni della stampante.

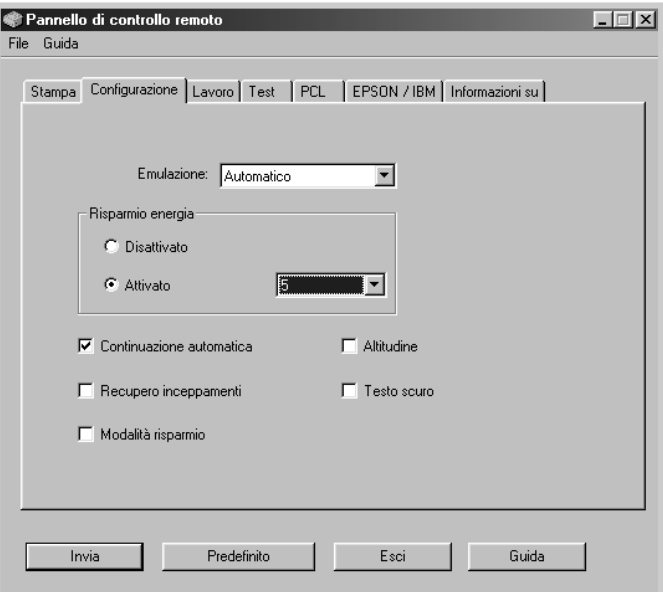

- **Emulazione** seleziona l'emulazione per stampare un documento. L'impostazione predefinita in fabbrica è **Automatico**.
- **Risparmio energia** determina l'intervallo di tempo che la stampante lascia trascorrere dopo la stampa di un lavoro prima di passare allo stato di alimentazione ridotta. Se la stampante viene utilizzata di frequente, selezionare **Disattivato** per avere la stampante sempre pronta a stampare con il tempo minimo di riscaldamento. Consuma più energia elettrica per mantenere la stampante calda e pronta a stampare.
- **Continuazione automatica** determina l'azione intrapresa dalla stampante quando viene inviato un lavoro di stampa manuale alla stampante. Se questa opzione è attivata, la stampante preleva la carta dal vassoio dopo quindici secondi. Altrimenti, la stampante attende che l'utente carichi carta nell'alimentatore manuale.
- **Recupero inceppamenti** determina l'azione eseguita dalla stampante in caso di inceppamento della carta. Se questa opzione è disattivata, la stampante non ristampa la pagina inceppata. Se invece è attivata, la stampante conserva in memoria l'immagine di una pagina stampata finché questa non viene correttamente stampata. La stampante ristampa tutte le pagine inceppate.
- **Modalità risparmio** determina la quantità di toner utilizzata durante la stampa. Se viene selezionata, la stampante risparmia toner durante la stampa. Per impostazione predefinita, l'opzione è disattivata, consentendo un uso al 100 %.

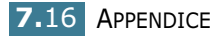

- **Altitudine** consente di ottimizzare la qualità di stampa per le zone a bassa pressione, come ad esempio le località di montagna.
- **Testo scuro** consente di stampare tutto il testo del documento più scuro rispetto a un documento normale.

#### **LAVORO**

È possibile impostare le opzioni per migliorare la qualità del lavoro di stampa.

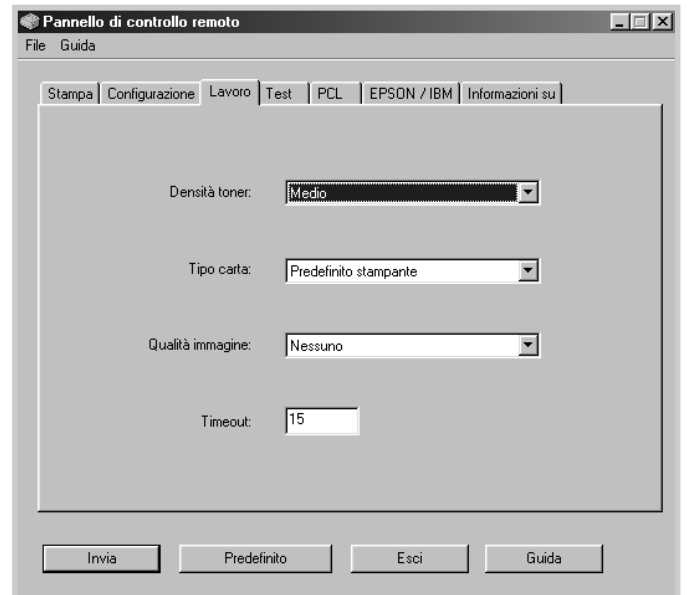

- **Densità toner** determina la densità del toner della pagina. Il valore predefinito è **Medio**.
- **Tipo carta** fornisce alla stampante informazioni sul tipo di carta da utilizzare per un lavoro di stampa. Per i migliori risultati, impostare questa opzione sul tipo di carta caricato nel vassoio della stampante. Quando si utilizza carta normale, impostare l'opzione su **Predefiniti stampante**.
- **Qualità immagine** migliora la qualità di stampa del testo e delle immagini rendendoli più omogenei.
- **Timeout** determina la quantità di tempo (in secondi) di attesa della stampante prima di stampare l'ultima pagina di un lavoro di stampa che non termina con un comando di stampa della pagina o con un carattere di foglio finale. È possibile impostare da 0 a 300 secondi.

#### **TEST**

Questa scheda consente di stampare una pagina residente per provare le prestazioni della stampante.

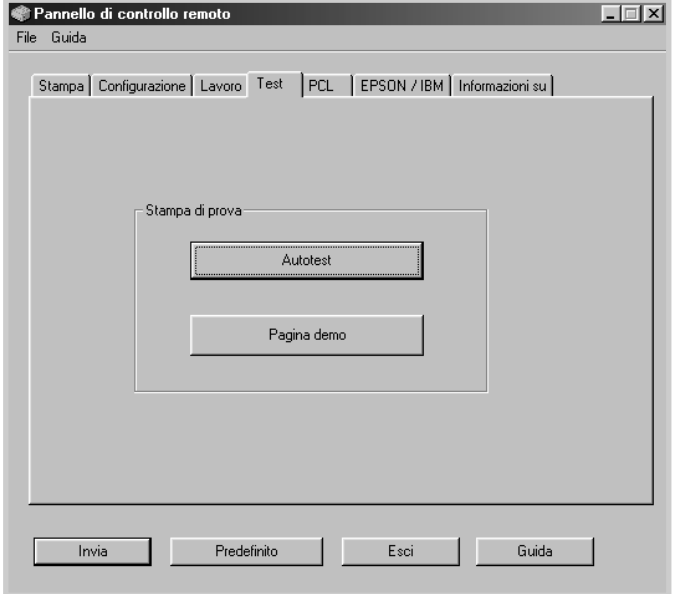

- **Autotest** stampa un foglio di configurazione. Viene stampato un elenco delle impostazione predefinite dell'utente e la quantità di memoria della stampante disponibile.
- **Pagina demo** stampa una pagina dimostrativa. Mostra le funzioni e le specifiche della stampante.

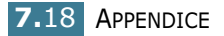

#### **PCL**

In questa scheda è possibile configurare le varie impostazioni per l'emulazione PCL.

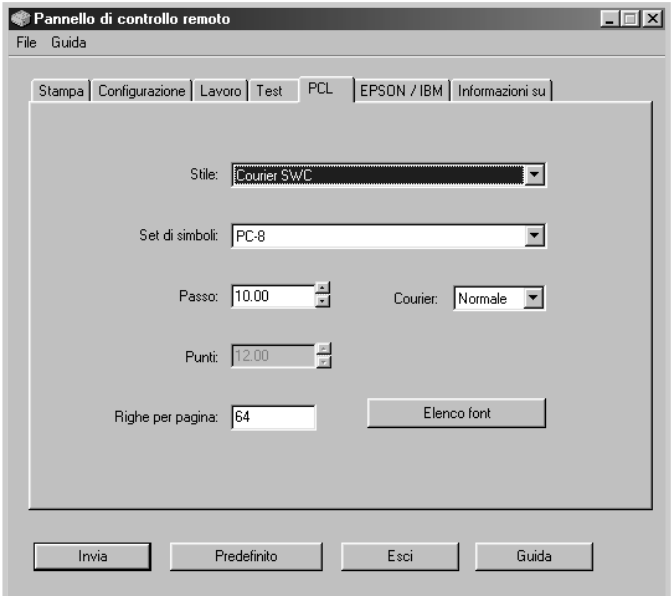

- **Stile** consente di selezionare lo stile di carattere desiderato. Questa impostazione viene ignorata se il carattere viene specificato dall'applicazione software.
- **Set di simboli** determina il set di simboli. Un set di caratteri è una serie di caratteri alfabetici e numerici, di punteggiatura e di simboli speciali utilizzati durante la stampa con un carattere selezionato.
- **Passo** imposta il passo dei caratteri (solo se è stato selezionato un carattere a spazio singolo scalabile). Il passo si riferisce al numero di caratteri a spazio fisso in un pollice orizzontale digitato.
- **Punti** imposta le dimensioni in punti del carattere (solo se è stato selezionato un carattere tipografico scalabile). Le dimensioni in punti si riferiscono all'altezza dei caratteri. Un punto corrisponde a circa 1/72 di pollice. È possibile selezionare dimensioni in punti da 4 a 999,75 a incrementi di 0,25 punti.
- **Righe per pagina** imposta il numero di righe da stampare su ciascuna pagina. Questa impostazione può andare da 5 a 128 righe per pagina.
- **Courier** determina il tipo del carattere Courier: **Normale** o **Scuro**.
- **Elenco font** stampa un elenco con tutti i font disponibili per l'emulazione PCL.

#### **EPSON/IBM**

È possibile configurare le varie impostazioni per l'emulazione EPSON.

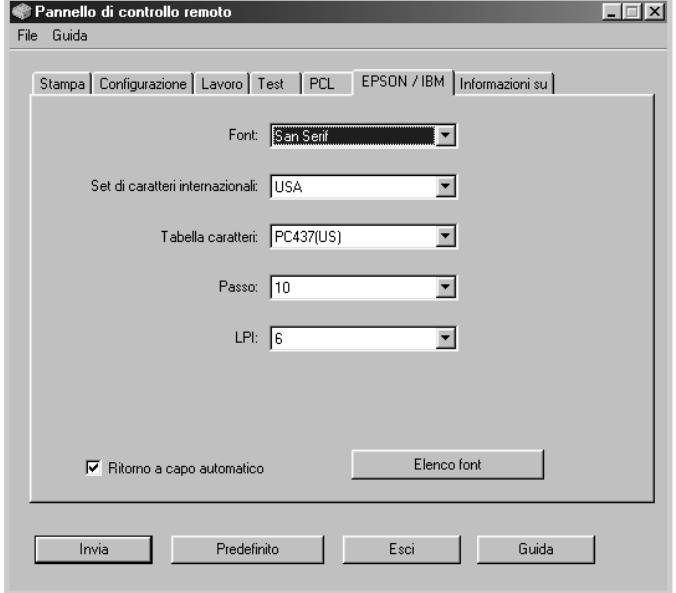

- **Font** consente di selezionare il carattere desiderato.
- **Set di caratteri internazionali** consente di selezionare un set di caratteri della lingua desiderata.
- **Tabella caratteri** seleziona i set di caratteri.
- **Passo** imposta il passo dei caratteri. Il passo si riferisce al numero di caratteri a spazio fisso in un pollice orizzontale digitato.
- **LPI** imposta il numero di righe stampate su un pollice verticale. È possibile selezionare 6 o 8 righe.
- **Ritorno a capo automatico** determina se la stampante esegue o meno l'avanzamento riga quando i dati superano l'area stampabile del materiale di stampa.
- **Elenco font** stampa un elenco con tutti i font disponibili per l'emulazione EPSON.

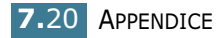

## <span id="page-137-0"></span>**Specifiche della stampante**

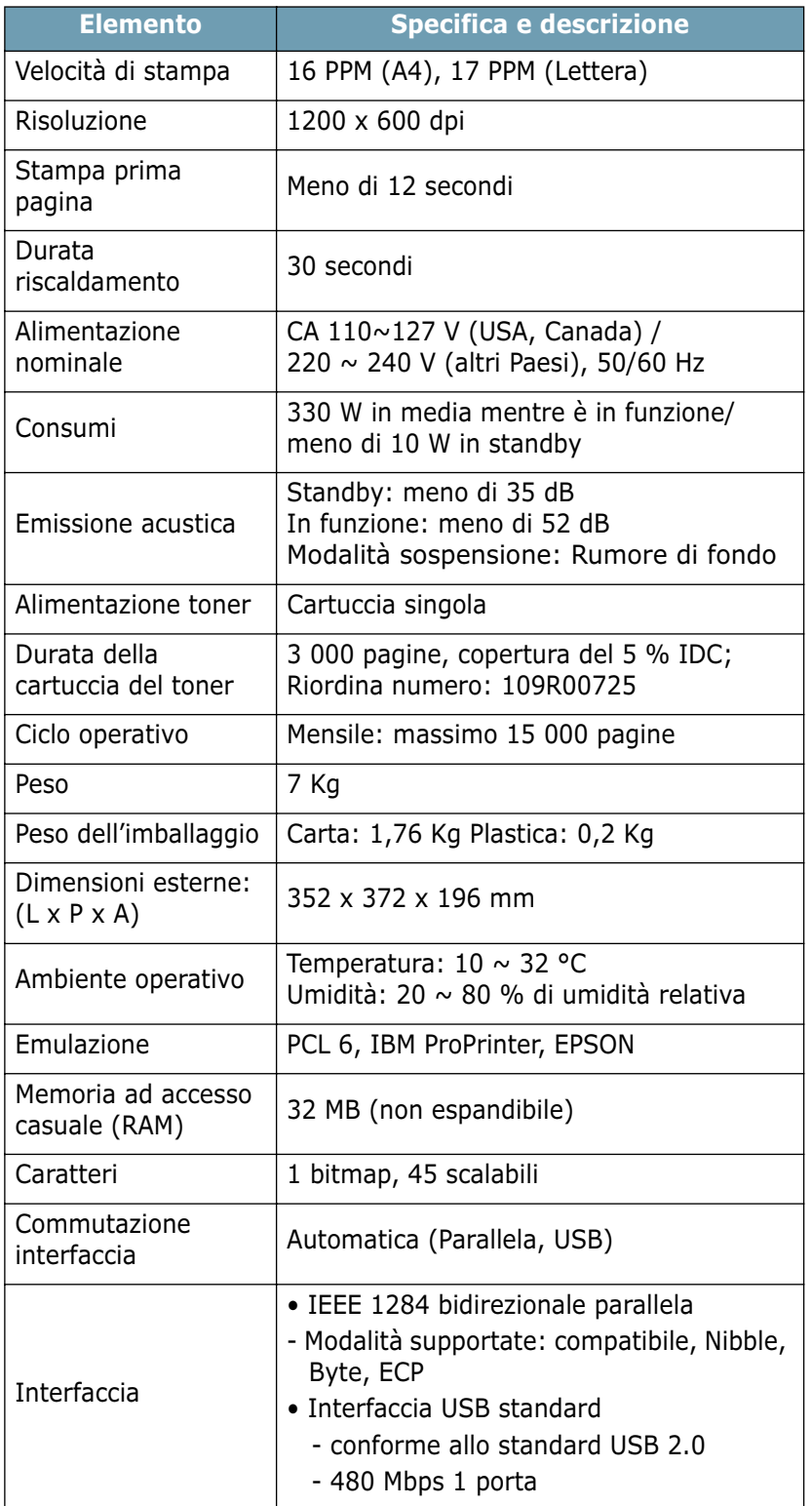

## <span id="page-138-1"></span><span id="page-138-0"></span>**Specifiche della carta**

#### **Panoramica**

Questa stampante accetta diversi materiali di stampa, come fogli singoli (inclusi fogli di carta riciclata al 100 %), buste, etichette, lucidi e fogli di formato personalizzato. Le proprietà quali il peso, la composizione, la grana e il contenuto di umidità sono fattori importanti che influiscono sulle prestazioni della stampante e sulla qualità di stampa. La carta non conforme alle indicazioni fornite in questo manuale può causare i seguenti problemi:

- Scarsa qualità di stampa
- Aumento degli inceppamenti
- Usura precoce della stampante

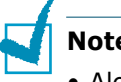

#### **Note:**

- Alcuni tipi di carta possono essere conformi a tutte le indicazioni di questo manuale e non dare comunque risultati soddisfacenti. Ciò potrebbe essere dovuto a una conservazione non corretta, a livelli di temperatura e di umidità non accettabili o ad altre variabili indipendenti da Xerox.
- Prima di acquistarne ingenti quantitativi, assicurarsi che la carta soddisfi i requisiti specificati in questo manuale.

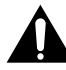

**ATTENZIONE:** l'utilizzo di carta non conforme a queste specifiche può causare problemi alla stampante, con necessità di riparazione. Gli eventuali interventi di riparazione non sono coperti dal contratto di garanzia Xerox.

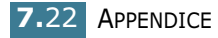

## **Formati della carta supportati**

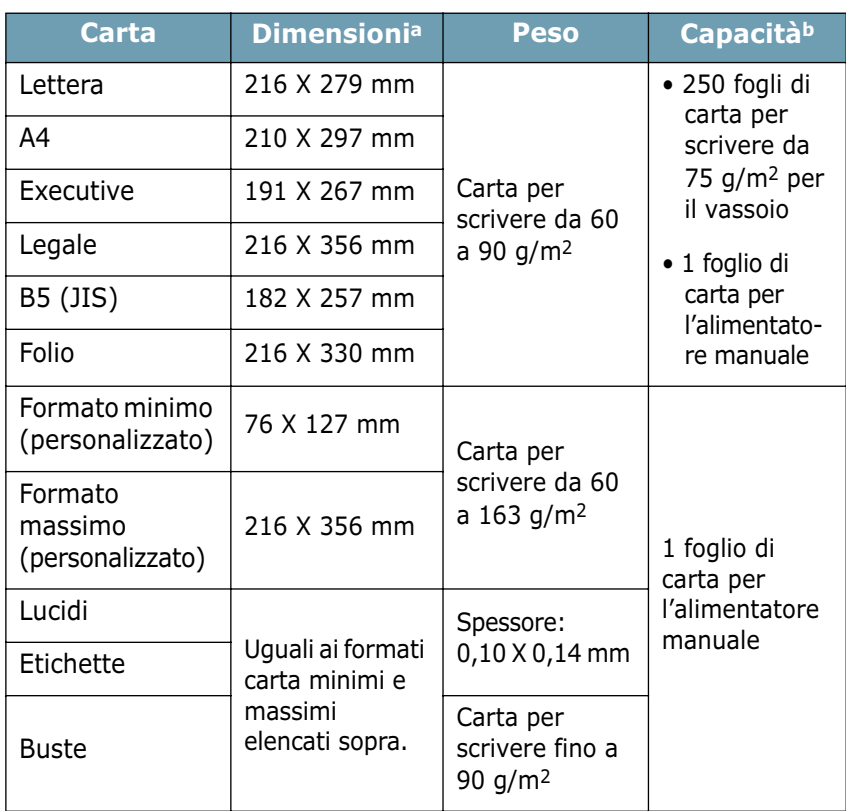

*a. La stampante supporta una vasta gamma di formati dei supporti. Vedere ["Stampa su cartoncini o materiali di formato personalizzato" a pagina 3.15](#page-53-0).*

*b. La capacità può variare a seconda del peso e dello spessore del supporto e delle condizioni ambientali.*

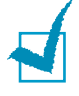

**Nota:** potrebbero verificarsi inceppamenti quando si usano materiali di stampa di lunghezza inferiore a 127 mm. Per le migliori prestazioni, assicurarsi di conservare e maneggiare correttamente la carta. Vedere ["Ambiente di immagazzinamento](#page-142-0)  [della carta e della stampante" a pagina 7.26](#page-142-0).

*7*

## **Indicazioni per l'uso della carta**

Per i migliori risultati, utilizzare carta normale da 75 g/m2. Assicurarsi che la carta sia di buona qualità e che non presenti tagli, strappi, macchie, residui, polvere, arricciature, vuoti e bordi piegati.

Se non si è certi del tipo di carta che si sta caricando (carta per scrivere o riciclata), controllarne l'etichetta sulla confezione.

I seguenti problemi possono causare diminuzione della qualità di stampa, inceppamenti o persino danni alla stampante.

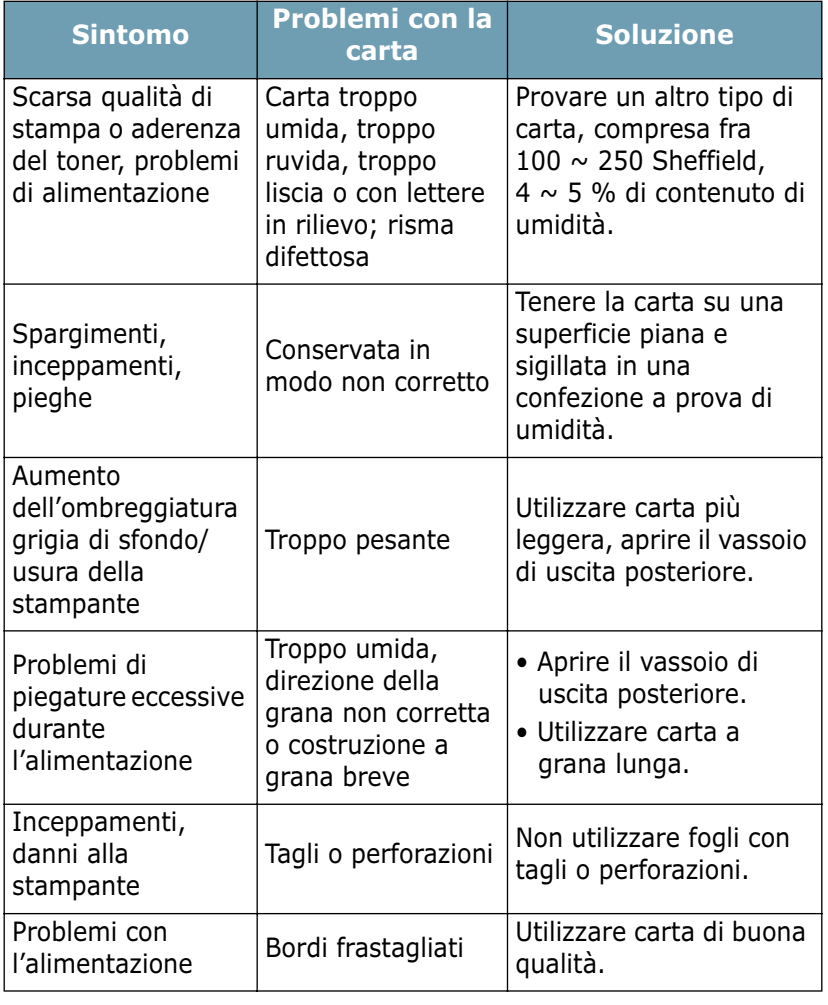

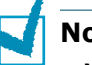

#### **Note:**

- Non utilizzare fogli di carta intestata stampati con inchiostri a basse temperature, come quelli utilizzati in alcuni tipi di termografia.
- Non utilizzare carta intestata con lettere in rilievo o sbalzate.
- La stampante utilizza il calore e la pressione per applicare il toner alla pagina. Assicurarsi che la carta colorata o i moduli prestampati utilizzino inchiostri compatibili con questa temperatura di fusione (200 °C per 0,1 secondi).

## **Specifiche della carta**

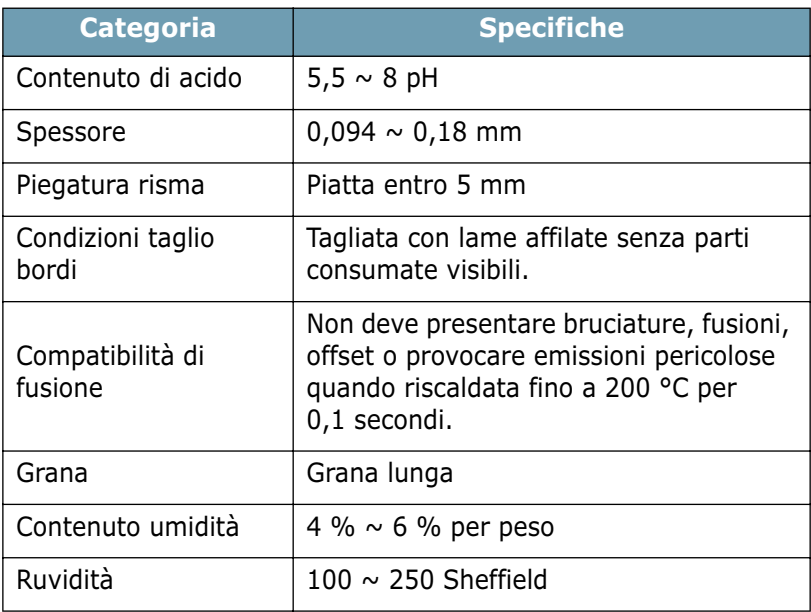

## **Capacità di uscita carta**

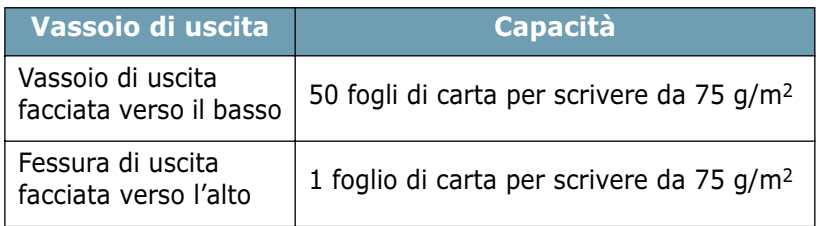

*7*

## <span id="page-142-0"></span>**Ambiente di immagazzinamento della carta e della stampante**

Le condizioni ambientali di immagazzinamento della carta influiscono direttamente sull'alimentazione dei fogli.

L'immagazzinamento della carta e della stampante dovrebbe avvenire a temperatura ambiente e non deve essere né troppo secco né troppo umido. Tenere presente che la carta è igroscopica; assorbe e perde rapidamente l'umidità.

Il calore unito all'umidità potrebbe danneggiare la carta. Il calore fa evaporare l'umidità della carta, mentre le basse temperature la fanno condensare sui fogli. I sistemi di riscaldamento e i condizionatori eliminano la maggior parte dell'umidità da una stanza. Quando una risma viene aperta e utilizzata, perde umidità, causando strisce e macchie. Il tempo umido o i raffreddatori d'acqua possono causare un aumento dell'umidità in una stanza. Quando la risma viene aperta e utilizzata, assorbe l'umidità in eccesso, causando stampe chiare e spargimenti di toner. Inoltre, con un aumento o diminuzione del contenuto di umidità, i fogli potrebbero deformarsi. Ciò potrebbe causare inceppamenti.

Non acquistare più carta di quanta se ne possa utilizzare in un breve periodo di tempo (circa 3 mesi). La carta immagazzinata per lunghi periodi di tempo potrebbe essere soggetta a sbalzi di temperatura e di umidità, con conseguenti danni. È importante effettuare una pianificazione, per evitare danni a grandi quantità di carta.

La carta in risme sigillate può rimanere stabile per diversi mesi prima di essere utilizzata. Le confezioni di carta aperte sono più soggette a danni ambientali, specialmente se non sono avvolte in una confezione a prova di umidità.

L'ambiente di immagazzinamento della carta dovrebbe essere controllato per assicurare le migliori prestazioni della stampante. La temperatura ottimale è compresa fra i 20 ° e i 24° C, con un'umidità relativa del 45 %-55 %. Seguire queste indicazioni per effettuare una valutazione dell'ambiente di immagazzinamento della carta:

- La carta va conservata a temperatura ambiente.
- L'aria non deve essere troppo secca né troppo umida.
- Per conservare in modo ottimale una risma di carta, si consiglia di riavvolgerla in una confezione a prova di umidità. Se l'ambiente della stampante è soggetto a sbalzi di temperatura, estrarre dalla confezione solo la quantità di carta necessaria per la giornata, per evitare cambiamenti indesiderati nel contenuto di umidità dei fogli.

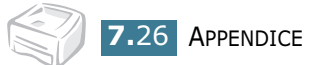

# **INDICE**

## **A**

annullamento, stampa [4.4](#page-60-0)

## **C**

caricamento, carta [3.7](#page-45-0) carta inceppata, rimozione [6.7](#page-101-1) carta, capacità [3.3](#page-41-0) carta, caricamento nel vassoio [2.6](#page-26-0), [3.7](#page-45-1) nell'alimentatore manuale [3.8](#page-46-0) carta, informazioni [3.4](#page-42-0) cavo della stampante, collegamento [2.9](#page-29-0) collegamento cavo di alimentazione [2.11](#page-31-0) cavo parallelo [2.9](#page-29-1) cavo USB [2.10](#page-30-0)

## **D**

documento, stampa [4.2](#page-58-0)

## **E**

errore, soluzione [6.18](#page-112-0)

## **F**

filigrana creazione [4.20](#page-76-0) eliminazione [4.21](#page-77-0) modifica [4.21](#page-77-1) stampa [4.19](#page-75-0) foglio di pulizia, stampa [5.7](#page-93-0) formato della carta [3.3](#page-41-0)

## **I**

impostazione alimentazione carta [4.6](#page-62-0) formato della carta [4.6](#page-62-0) modalità Immagine [4.16](#page-72-0) opzione true-type [4.16](#page-72-0) preferiti [4.5](#page-61-0) risoluzione [4.16](#page-72-0) risparmio toner [4.16](#page-72-0) tipo carta [4.6](#page-62-0) installazione driver USB [2.17](#page-37-0) software [2.15](#page-35-0) toner [2.4](#page-24-0)

## **L**

lingua, cambiamento [2.17](#page-37-0)

## **O**

Ordine di stampa, impostazione [4.26](#page-82-0) overlay creazione [4.22](#page-78-0) eliminazione [4.25](#page-81-0) stampa [4.24](#page-80-0)

## **P**

pagina di prova, stampa [2.12](#page-32-0) panno di controllo, utilizzo [1.6](#page-18-0) problema DOS [6.22](#page-116-0) Linux [6.20](#page-114-0) Windows [6.19](#page-113-0) pulizia, stampante [5.5](#page-91-1)
## **R**

risparmio toner [4.8](#page-64-0)

## **S**

software disinstallazione [2.17](#page-37-0) DOS [7.12](#page-128-0) installazione [2.15](#page-35-0) Linux [7.2](#page-118-0) panoramica [2.13](#page-33-0) reinstallazione [2.16](#page-36-0) requisiti di sistema [2.15](#page-35-1) specifiche carta [7.22](#page-138-0) stampante [7.21](#page-137-0) stampa (N su 1) [4.12](#page-68-0) adattamento alla pagina [4.11](#page-67-0) documento [4.2](#page-58-0) filigrana [4.19](#page-75-0) foglio di pulizia [5.7](#page-93-0) overlay [4.22](#page-78-0) pagina di prova [2.12](#page-32-0) poster [4.14](#page-70-0) scala [4.10](#page-66-0) stampante, condivisione [4.28](#page-84-0) stampante, pulizia [5.5](#page-91-0)

## **T**

toner durata [5.2](#page-88-0) installazione [2.4](#page-24-0) redistribuzione [5.3](#page-89-0) sostituzione [5.4](#page-90-0)

## **V**

vassoio di uscita, selezione [3.5](#page-43-0)

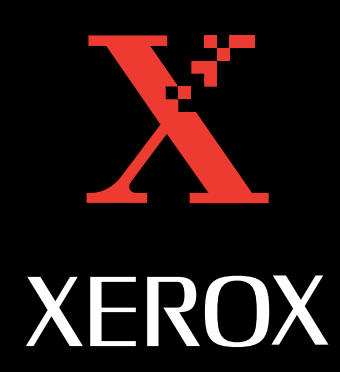